**Biblioteca** 

### **Servicios Centrales**

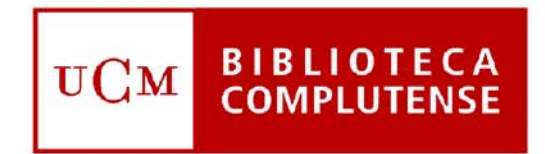

### Universidad Complutense de Madrid

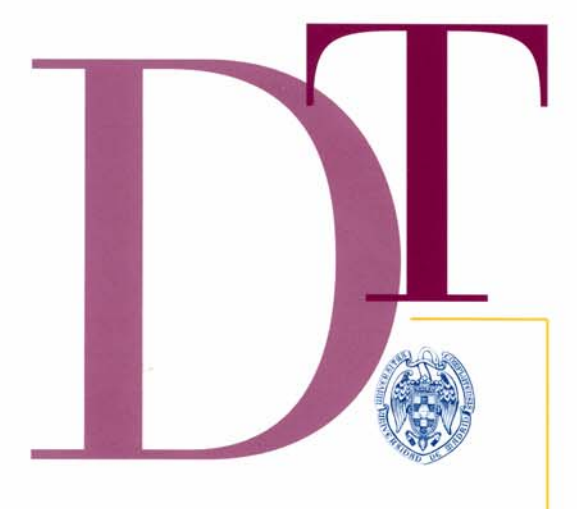

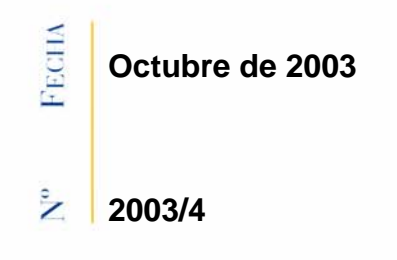

₹

 $\mathbf{\Omega}$ 

≺

 $\approx$ 

# **GUÍA DE CIRCULACIÓN EN INNOPAC. VERSIÓN 2.2**

## **BIBLIOTECA DE LA UNIVERSIDAD COMPLUTENSE Servicio de Tecnología y Sistemas**

# **Guía de Circulación en INNOPAC Versión 2.2**

septiembre de 2003

### ÍNDICE

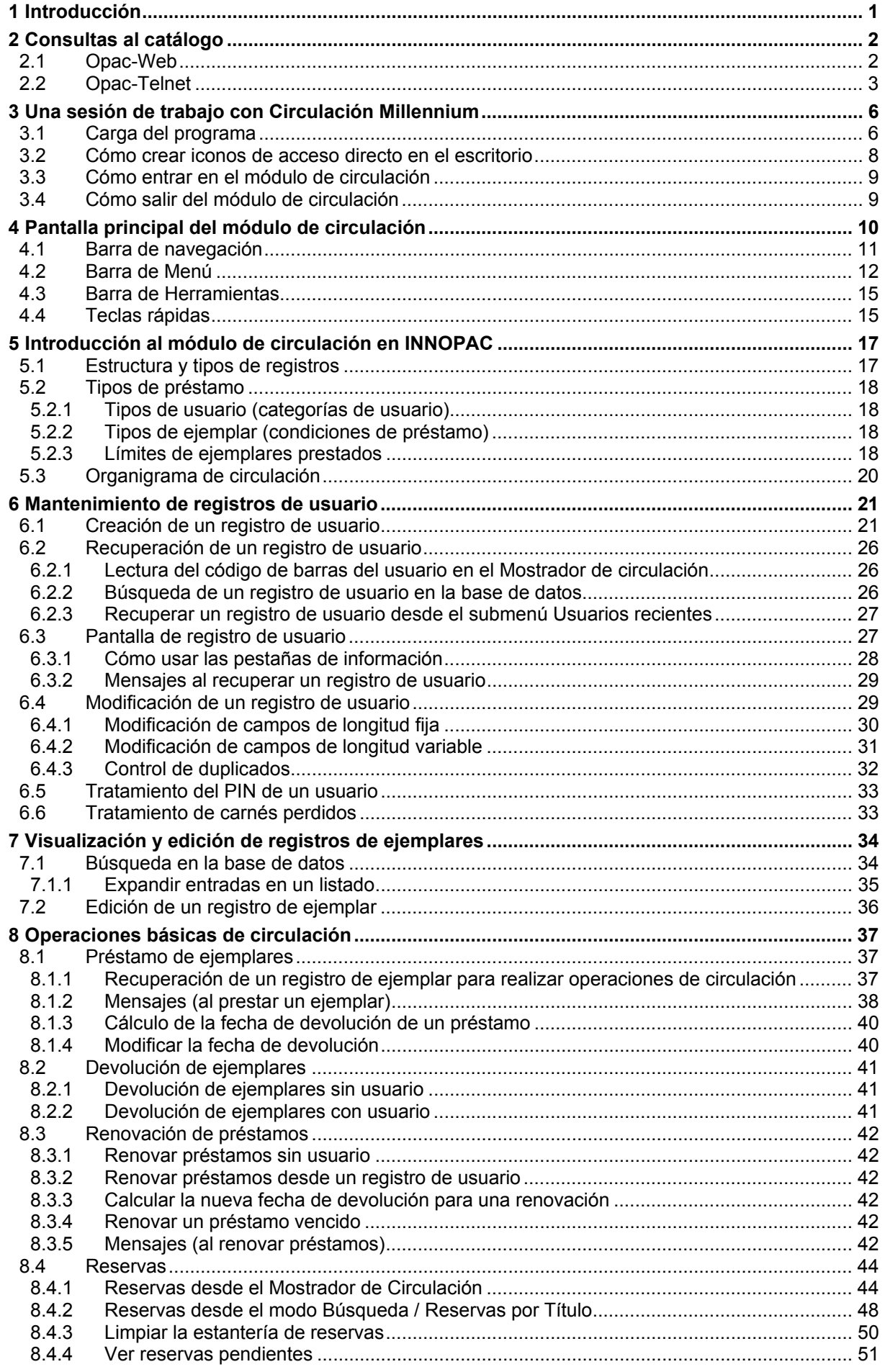

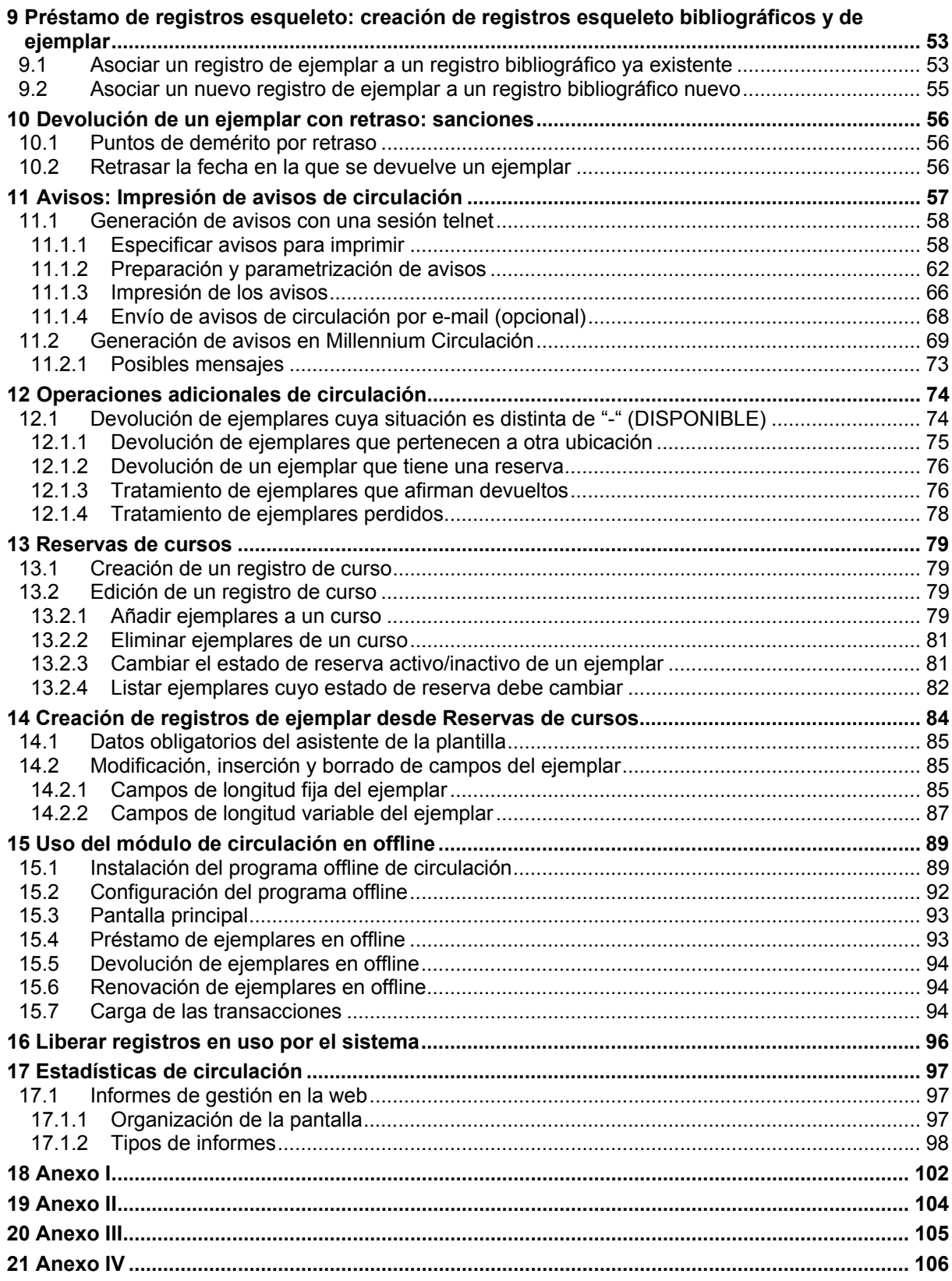

# **1 Introducción**

El módulo de circulación de Millennium ofrece una interfaz gráfica para las operaciones de circulación. Funciona desde un visualizador de páginas Web mediante programas creados en Java en los que se puede prestar y devolver ejemplares, realizar reservas, poner sanciones y trabajar con otras funciones relativas a la circulación.

Este manual pretende explicar el funcionamiento del módulo siguiendo en lo posible el orden lógico en el que se efectúan las operaciones de circulación.

# **2 Consultas al catálogo**

### **2.1 Opac-Web**

A través de Internet, se puede consultar el catálogo automatizado de la Biblioteca de la Universidad Complutense: CISNE. Se pueden hacer las siguientes consultas:

- <sup>z</sup>**Consulta por autor:** esta consulta permite hacer búsquedas por autores personales, organismos e instituciones. (Por ejemplo: España. Ministerio de Economía y Hacienda, Universidad Complutense de Madrid) o nombres de Congresos (Congreso Nacional de Neuropsiquiatría). También se recuperan otros responsables de una obra: traductores, editores literarios, etc.
- <sup>z</sup>**Consulta por título:** esta opción se utiliza si se conoce el título exacto o el comienzo del título del documento. Si no se está seguro del título exacto es mejor utilizar la consulta por palabra-clave. El sistema ignora la puntuación pero es necesario omitir los artículos (el, la, los, las, the, a, etc.) en la búsqueda por título.
- <sup>z</sup>**Consulta por autor / título:** en este tipo de consulta se puede buscar por un autor y limitar la búsqueda por el título de una obra de dicho autor (por ejemplo: Machado y Castilla).
- <sup>z</sup>**Consulta por título de publicaciones periódicas:** permite hacer búsquedas por el título de una publicación periódica o la primera parte de él (por ejemplo: Journal of Anatomy).
- <sup>z</sup>**Consulta por materia:** se puede utilizar la consulta por materias cuando se quiera recuperar títulos sobre determinado tema (por ejemplo: España − Historia − s. 19).
- <sup>z</sup>**Consulta por ISBN/ISSN:** permite hacer búsquedas muy concretas a través de los números normalizados, ISBN para monografías e ISSN para publicaciones periódicas.
- <sup>z</sup>**Consulta por título de colección:** recupera publicaciones que pertenecen a una misma serie o colección editorial (por ejemplo, Biblioteca del libro).
- <sup>z</sup>**Consulta por palabras-clave:** la búsqueda por palabra-clave es el tipo de consulta más flexible. El sistema busca en el texto completo del registro bibliográfico o en los índices de autores, títulos, materias y notas, para lo cual se pueden utilizar los operadores booleanos: AND, OR, AND NOT y los operadores de cercanía NEAR y WITHIN, además de caracteres de truncamiento (véase la guía sobre la *Búsqueda avenzada en Guicat).*
- <sup>z</sup>**Consulta por clasificación:** permite recuperar registros por un número de la Clasificación Decimal Universal (CDU) o parte de él (por ejemplo: 510.2).
- <sup>z</sup>**Truncamiento:** el truncamiento con el asterisco funciona en todas las búsquedas, aunque es utilizado más frecuentemente en la búsqueda por palabras-clave. También se puede combinar el truncamiento con el uso de operadores. Por ejemplo: child\* **OR** infant\*. En este caso se recuperarían : child, children, childhood, e infantil, infantiles, etc.

#### <sup>z</sup>**Formas de presentación:**

Presentación abreviada. Presentación extendida. Presentación normal. Presentación MARC.

<sup>z</sup>**Limitar una búsqueda:** si tras una búsqueda se obtienen demasiados registros se puede utilizar la opción de "Limitar la búsqueda", seleccionando uno o varios de los siguientes criterios:

**Fecha de publicación:** limita la búsqueda por un rango de años o por un año particular. **Tipo de material:** texto impreso, microformas, grabaciones sonoras, etc. **Idioma.** 

**Editorial:** puede recuperar registros publicados por una editorial específica. **Ubicación del ejemplar:** limita el listado obtenido a aquellas obras que se encuentren en una sucursal particular.

También puede recuperar registros que contengan determinadas **palabras en el título, en el autor** o **en la materia.** 

Si se activa la casilla **Ordenar los resultados por año,** se obtendrá una lista en la que los primeros títulos son los que se han publicado más recientemente.

- <sup>z</sup>**Listar registros próximos en la estantería:** al pinchar en la signatura de un registro el sistema muestra los títulos que se encuentran colocados próximos en la estantería.
- <sup>z</sup>**Buscar títulos similares:** cuando tras una consulta se ha recuperado un título de interés se pueden buscar otros del mismo autor, de la misma materia o título de colección pinchando en los enlaces de ese registro.
- <sup>z</sup>**Imprimir, guardar registros y exportar:** se pueden seleccionar registros para guardar y después exportar para imprimir, enviar a una dirección de correo electrónico o guardar en un disquete o en el disco de un PC. Se puede utilizar el formato normal de presentación, el formato MARC, el formato Pro-cite o End-note.

### **2.2 Opac-Telnet**

Para acceder al Opac-telnet, se hará una conexión con el servidor (cisne.sim.ucm.es) y se teclearán las iniciales **cisne.** Inmediatamente aparecerá el menú principal del opac, con todas las posibilidades de búsqueda para los usuarios:

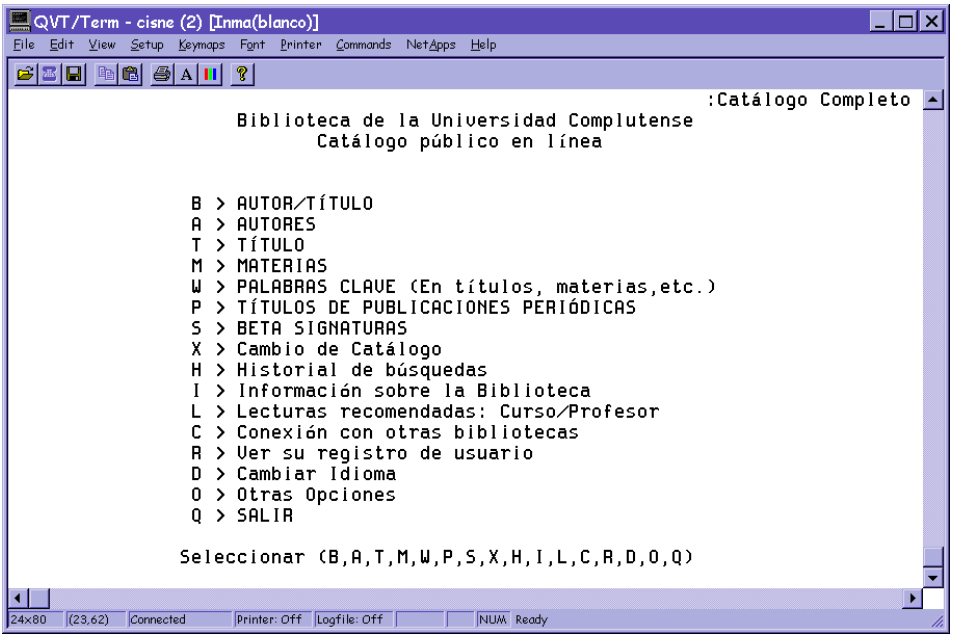

Para seleccionar una opción en modo telnet debe teclearse la letra que la precede o el número de la línea en la que está situada. En todo caso, debajo de cada menú se muestran las distintas posibilidades.

Por ejemplo, para hacer una búsqueda por Autor/Título, se escoge la opción **B> AUTOR/TÍTULO** y se accede a la siguiente pantalla:

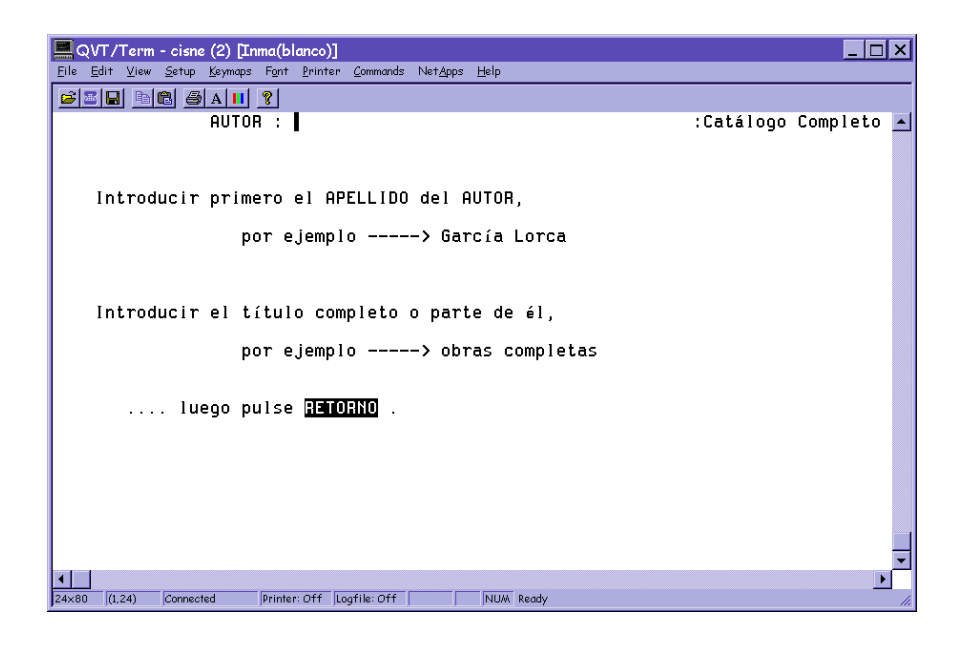

Tras hacer la consulta pertinente, se despliega una lista de resultados similar a la que aparece tras cualquiera de los tipos de búsqueda posibles (excepto cuando el resultado se limita a un único registro, en cuyo caso éste se abre directamente).

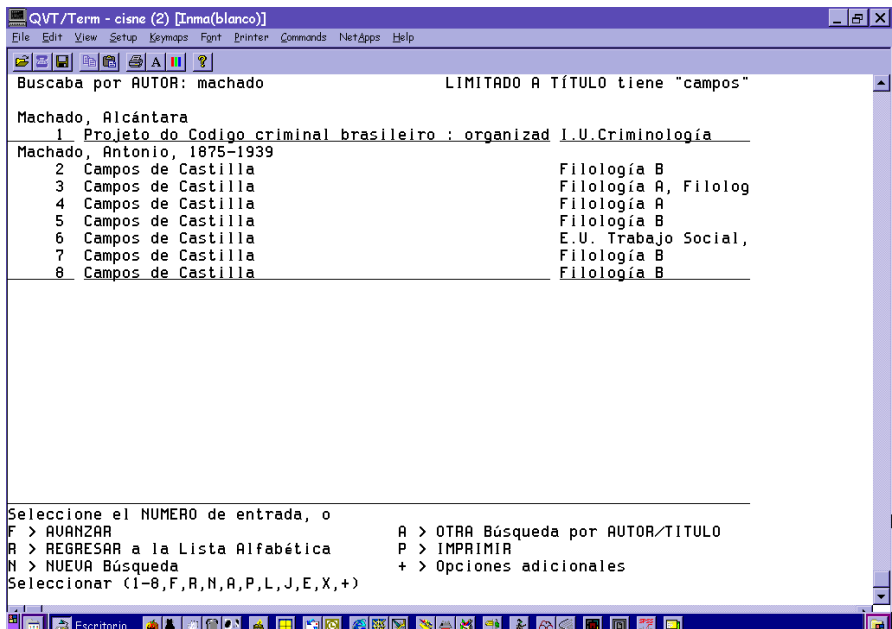

Para acceder a cualquiera de los registros, se teclea el número de línea correspondiente, o la letra si lo que se desea es seleccionar alguna de las opciones que aparecen en la parte inferior de la pantalla.

#### **Limitar una búsqueda**

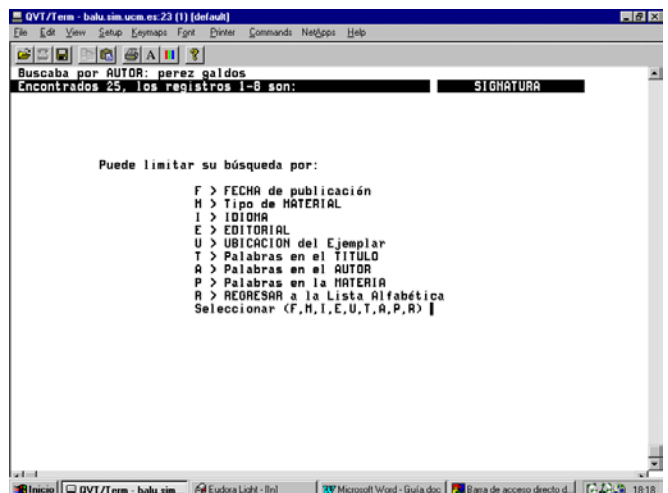

Si se desea limitar el número de resultados de la búsqueda, se elige la opción **L> LIMITAR esta búsqueda.** Se podrán establecer tantos límites como se quiera.

Cuando se ha terminado de introducir todos los criterios de limitación y se ha accedido a uno de los registros, se presentará una pantalla como la siguiente:

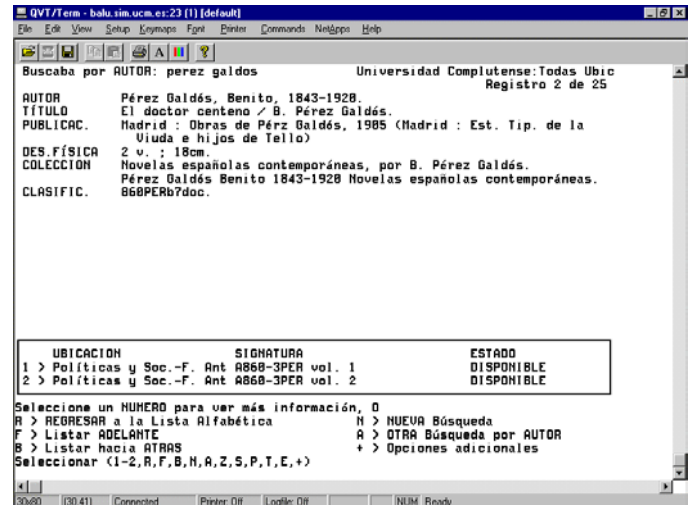

Las opciones que existen son las siguientes:

**R> REGRESAR a la Lista Alfabética:** vuelve al listado de resultados.

**F> Listar ADELANTE:** en un registro, abre el registro siguiente; en la lista de resultados, avanza hacia delante.

**B> Listar hacia ATRÁS:** en un registro, abre el registro anterior; en la lista de resultados, retrocede. **N> NUEVA Búsqueda:** lleva a la pantalla principal de búsquedas.

**A> OTRA Búsqueda por AUTOR/TÍTULO** (o título, o materia, depende de la búsqueda que se haya hecho): permite hacer una búsqueda del mismo tipo que la que se acaba de hacer.

**Z> Ejemplares próximos en la Estantería:** muestra ejemplares con signaturas similares a los que se visualizan en la pantalla.

**S> Mostrar referencias similares:** ofrece la posibilidad de acceder a otros títulos que caigan bajo el mismo autor o autores, la misma materia o materias y la misma serie o colección.

**P> IMPRIMIR:** imprime el registro que se está visualizando.

**T> Mostrar registro MARC:** muestra el registro en formato MARC.

**E> Marcar registro para EXPORTAR:** marca el registro para una posterior exportación a correo electrónico.

# **3 Una sesión de trabajo con Circulación Millennium**

### **3.1 Carga del programa**

En primer lugar, debe crearse en la unidad **C** un subdirectorio en el que durante la instalación se guardarán algunos ficheros que luego habrá que borrar. Para ello, se abre el explorador de Windows (menú **Inicio-Programas-Explorador de Windows)** y, con la unidad **C** seleccionada, se elige **Archivo-Nuevo-Carpeta.** A esta nueva carpeta se le dará el nombre **Milltemp.** Una vez hecho esto, se minimiza el explorador.

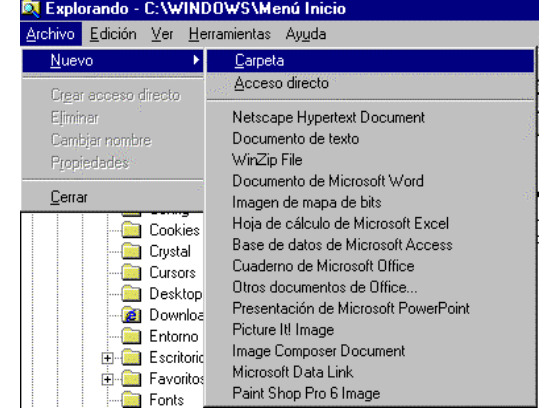

Para obtener el cliente **Circulación Millennium** es necesario acceder al servidor **alfama,** lo cual puede conseguirse por **FTP** de la siguiente forma: en cualquier navegador, se teclea la dirección **ftp://alfama.sim.ucm.es.**

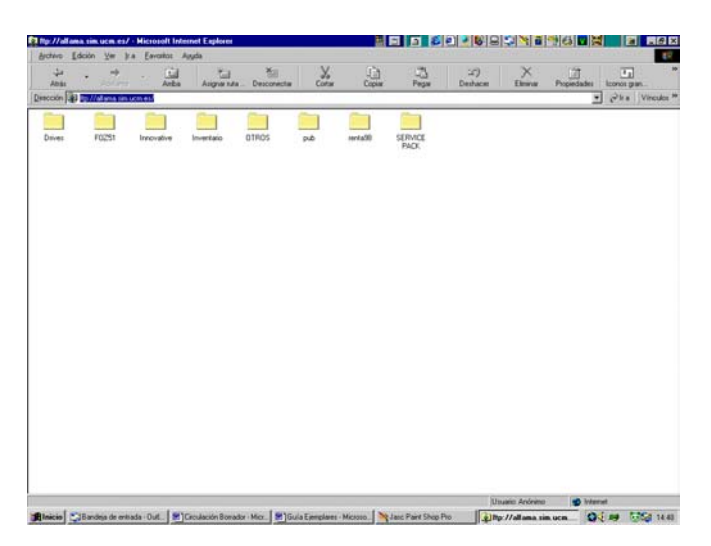

La pantalla anterior se muestra si se accede a **alfama** desde Internet Explorer; si se hace desde Netscape Navigator, la pantalla que se muestra es la siguiente:

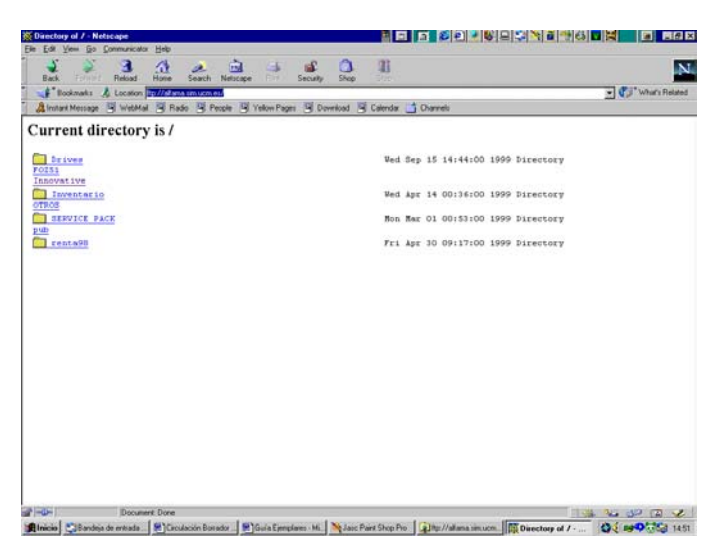

En cualquiera de los casos debe hacerse doble click en el directorio **Innovative** y, de esta forma, se llega al fichero **milup131.exe.** Una vez localizado, se hace doble click sobre él y aparecerá una ventana de descarga de archivos que nos preguntará si queremos abrir el fichero en su ubicación actual o guardarlo en disco (que es la opción que aparece por defecto).

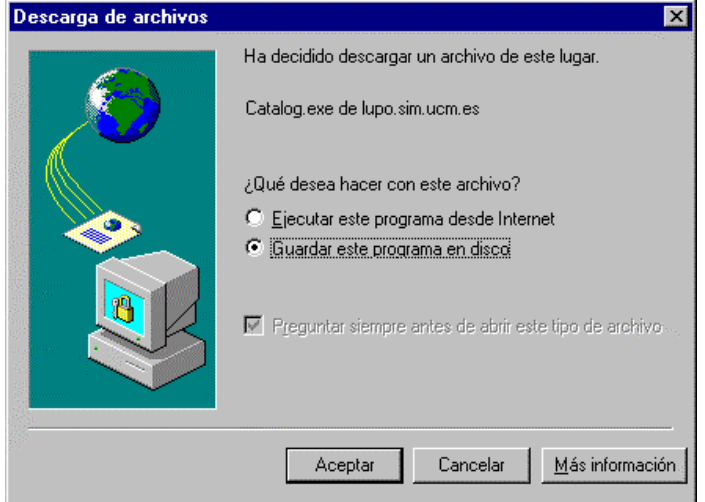

En esta pantalla se pulsa el botón **Aceptar** y se abrirá otra ventana que preguntará dónde se quiere guardar este programa. Aquí, debe seleccionarse la unidad **C** y, en ella, el directorio **Milltemp,** que se acaba de crear. Como nombre del archivo, se conservará el que se propone por defecto.

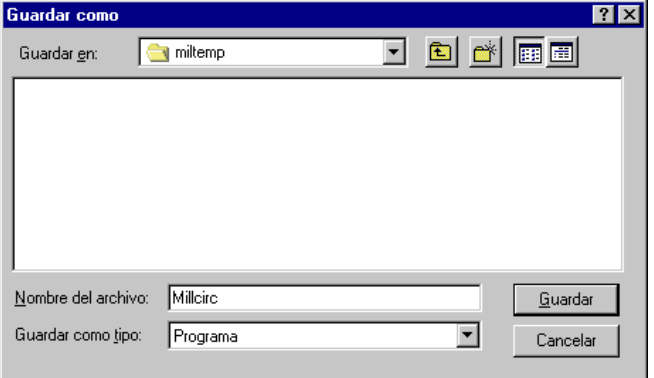

Cuando la descarga haya terminado, se puede cerrar el navegador. En este momento, se maximiza el explorador de Windows y se abre la carpeta **Milltemp,** en la que se ha cargado el programa. En él aparece un icono que se llama **Millcirc,** donde se hallan los ficheros descargados comprimidos. Para descomprimirlos se hace doble click sobre el icono y aparecerá esta ventana:

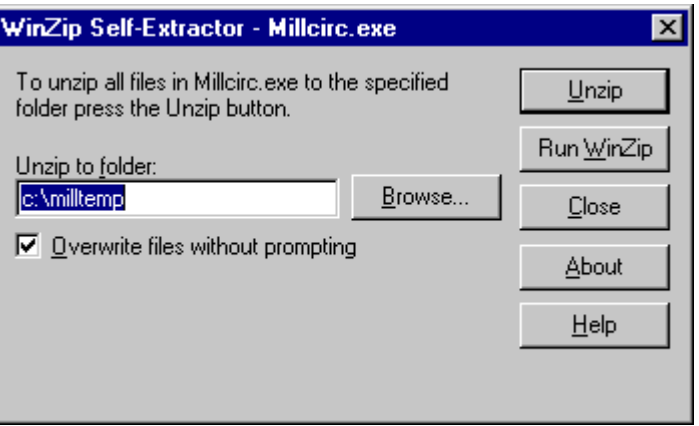

En la caja "Unzip to folder", si no aparece por defecto, debe teclearse el nombre del directorio que se ha creado con el explorador, es decir, **c:\milltemp,** para que los ficheros del programa se descompriman en él, y pulsar el botón **Unzip.** Cuando el proceso de descompresión haya terminado, aparecerá una ventanita en la que se avisará del éxito de la operación. Debe pulsarse el botón **Aceptar** y, a continuación, cerrar la ventana en la que se ha dado la orden de descomprimir, pulsando el botón **Close.** En este momento, en el explorador, dentro del directorio **Milltemp** habrán aparecido todos los ficheros necesarios para la instalación del programa.

Al hacer doble click en el fichero que se llama **Setup** (caracterizado por un icono en forma de ordenador) comenzará la instalación del programa, propiamente dicha. Una vez finalizada la instalación, se puede comprobar que ésta se ha realizado con éxito abriendo el menú **Inicio-Programas,** donde estará el acceso a Circulación Millennium.

Ahora debe volverse al explorador de Windows, seleccionar la carpeta que se ha creado al principio, **Milltemp,** pinchar en ella con el botón derecho del ratón y seleccionar la opción **Eliminar,** para borrar los ficheros que se han cargado durante la instalación y que ya no son necesarios. Al dar la orden de eliminar la carpeta, aparecerá un mensaje de confirmación y una ventana que avisará de que lo que se quiere borrar es un programa y que se borrarán todos los archivos que contiene. En ella se pulsará el botón **Sí a todo.** 

### **3.2 Cómo crear iconos de acceso directo en el escritorio**

La localización exacta dónde el programa de instalación ha dejado los iconos de acceso directo depende de la versión de Windows que tengamos instalado:

- 1. En Windows 95 y 98:
	- Los iconos se encuentran localizados en el directorio *C:\windows\Menú Inicio\Programas\Millennium*

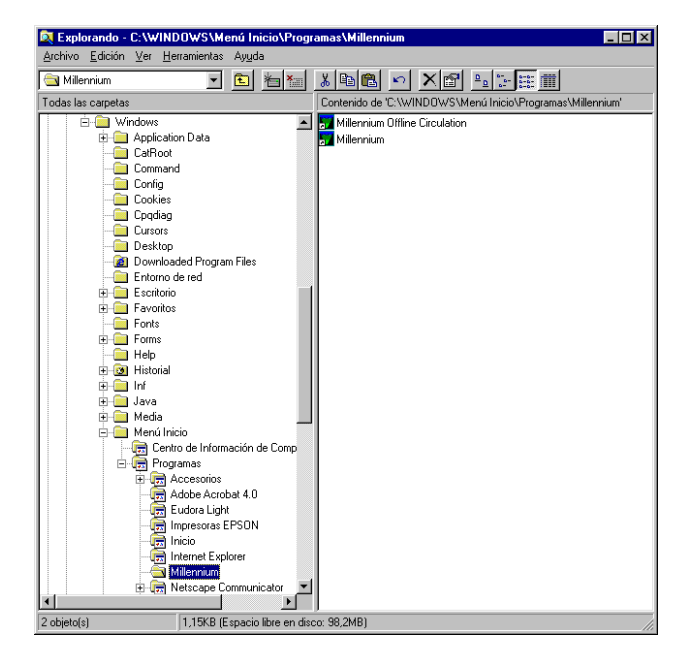

2. En Windows NT 4.0 los iconos están en el directorio: *C:\windows\Profiles\All Users\Menú Inicio\Programas\Millennium* 

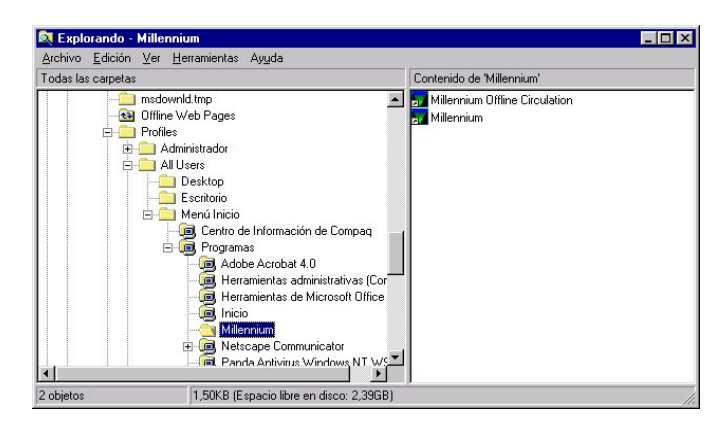

El proceso a seguir es abrir el explorador de Windows acceder al directorio antes mencionado y seleccionar los dos iconos, copiarlos con la combinación de teclas **CTRL + C,** minimizar el explorador (y todos los programas abiertos) de tal forma que se vea el escritorio y hacer **CTRL + V** para pegarlos.

**CANCEL** 

Password:

OK

### **3.3 Cómo entrar en el módulo de circulación**

Para trabajar con el módulo de circulación debemos conectarnos al servidor en el que está instalado Millennium.

a)Iniciar el programa pinchando en el icono de acceso directo del escritorio (también se puede ejecutar en nuestro PC el visualizador de páginas Web y conectaremos con el puerto 2000 de nuestra máquina CISNE mediante la URL: http://cisne.sim.ucm.es:2000).

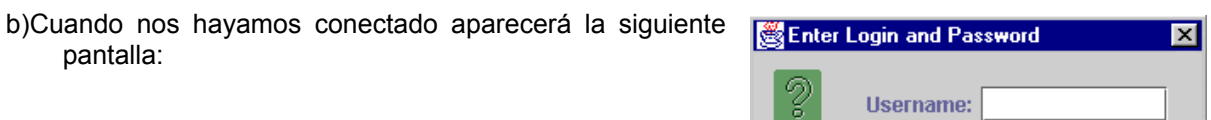

- c)Una vez introducido el login y el password pinchar el botón **OK.** En el caso de que se introduzca un login o password no válido, aparecerá de nuevo la pantalla de diálogo. Si en seis intentos no se añade el Login o el password válido la pantalla se cerrará, tras lo cual deberemos comenzar desde el paso a).
- d)El servidor de CISNE tiene un tiempo de 10 minutos para que introduzcamos el login y el password, si transcurrido este tiempo no se conecta aparecerá el siguiente mensaje **No se puede conectar al servidor.** En este caso debemos proceder de nuevo desde el paso a) (no es necesario reiniciar el navegador).
- e)Una vez accedamos a CISNE, el navegador se bajará la aplicación Java del módulo de circulación con los ficheros de imagen, sonido y la información correspondiente a las distintas bases de datos. Aparecerá una pantalla de "progreso" similar a la siguiente:

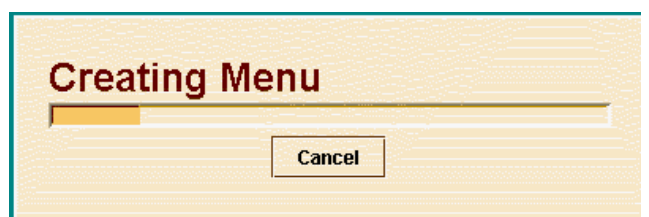

Una vez concluido el proceso, aparecerá la pantalla principal del módulo de circulación de Millennium.

### **3.4 Cómo salir del módulo de circulación**

Para salir de Millennium:

Desde el menú horizontal **Archivo** debe seleccionarse la opción **Salir**.

Si hay un registro abierto en el momento en el que se esté saliendo, el sistema te propone salvar o cancelar los cambios.

# **4 Pantalla principal del módulo de circulación**

Antes de poder empezar a trabajar, el sistema pedirá que se introduzcan las iniciales y contraseña que estarán autorizadas a realizar las operaciones fundamentales para la llevar a cabo las transacciones de circulación:

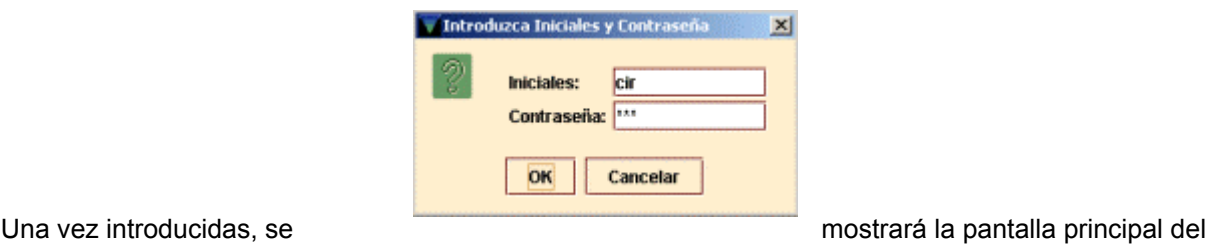

módulo:

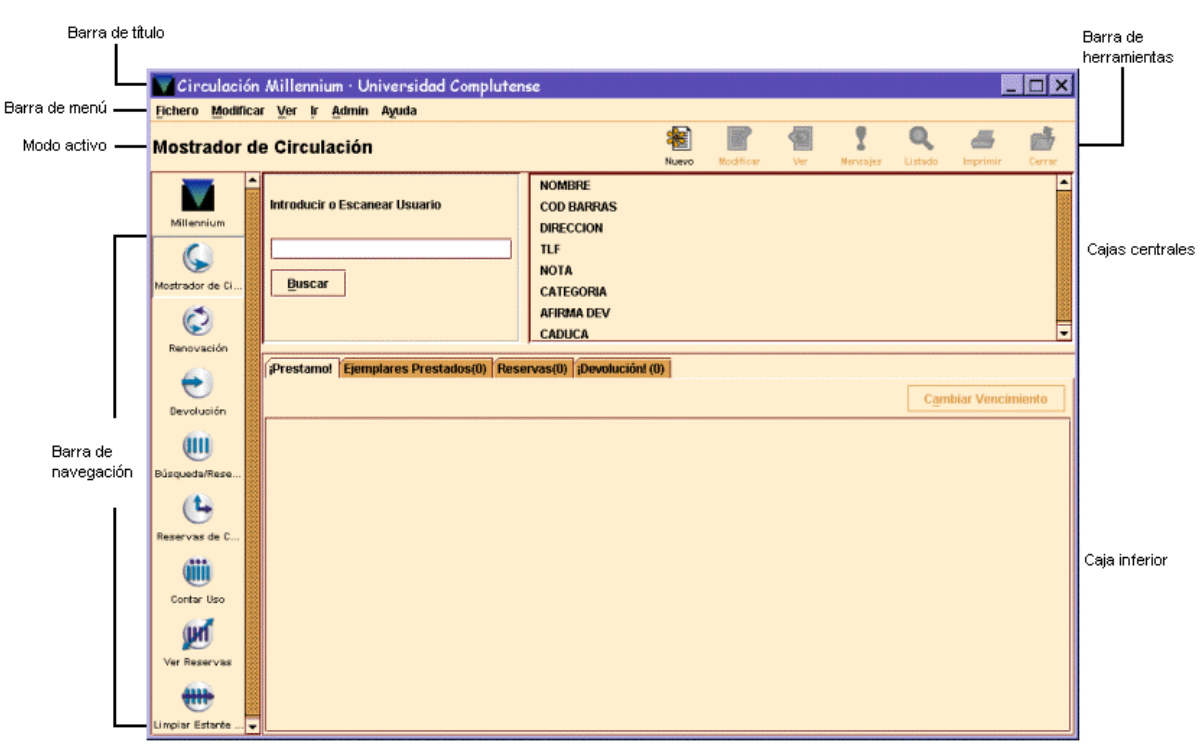

Por defecto, la pantalla que se abre es la correspondiente al modo **Mostrador de Circulación**. Pero hay que tener en cuenta que el aspecto de la pantalla puede cambiar en función del modo que esté activo en cada caso, aunque la estructura fundamental es muy semejante.

En la parte superior de la pantalla, debajo de la barra de menú, se muestra el modo en el que se está operando en ese momento, así como el tipo de registro con el que se va a trabajar. Por ejemplo, si la opción elegida es **Renovar (sin usuario)**, el primer código de barras que introduzcamos es asumido por el programa como un código de barras de ejemplar. Y desde el margen izquierdo de la barra de navegación, se puede acceder a otros modos, en función de la operación que se quiera realizar. Cada modo se corresponde fundamentalmente con una operación determinada, lo cual no quiere decir que dichas operaciones no puedan realizarse desde otros u otros modos.

### **4.1 Barra de navegación**

Los modos disponibles en el módulo de circulación, a los que se puede acceder desde la barra de navegación son los siguientes:

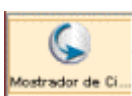

El modo **Mostrador de circulación** nos permite realizar la mayoría de las funciones de circulación. En el momento en el que se recupera un registro de usuario, aparece información sobre él en la pantalla. Con esta opción se pueden realizar una serie de funciones específicas (prestar, renovar préstamos, reservar, etc.).

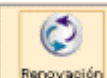

**Renovación** El modo **Renovación (sin usuario)** permite renovar ejemplares por el código de barras. No recupera registros de usuario.

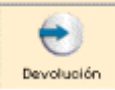

El modo **Devolución (sin usuario)** realiza la devolución del ejemplar. La información del usuario a quien se ha prestado el ejemplar no aparece en pantalla, para que aparezca debemos seleccionar la pestaña **Devolver** desde **Mostrador de circulación.** 

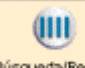

**Búsqueda/Reservas por título:** Mantenimiento de reservas de los fondos bibliográficos de la biblioteca; permite buscar, ver y editar los registros de ejemplar. Se puede usar para modificar las listas de reservas de los registros de ejemplar y bibliográficos.

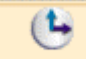

**Reservas de cursos.** En este modo podemos crear y mantener registros de cursos, asociar un ejemplar con un curso, cambiar la situación activo/inactivo de un ejemplar, listar ejemplares cuya situación deberíamos modificar, etc

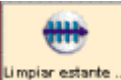

**Ver reservas** Nos permite ver las reservas pendientes.

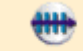

Limpiar estante **Limpiar estantería de reservas.** Quitar todos aquellos ejemplares que estén a la espera de ser recogidos por estar reservados, y cuya reserva ha caducado.

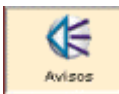

**Avisos.** Permite enviar avisos de reclamación de ejemplares vencidos.

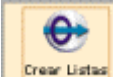

**Crear listas**. Desde este modo se pueden elaborar ficheros de revisión (listados de registros) según se explica en la guía de *Elaboración de ficheros de revisión y actualización rápida de registros.*

Asimismo, se pueden usar las teclas de función que se detallan en el **Anexo I** para ir de un modo a otro de circulación. Y desde el menú **Ir** también se puede acceder a los distintos modos de circulación:

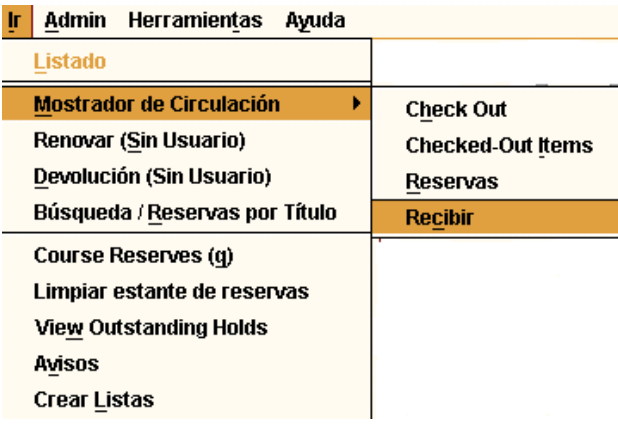

### **4.2 Barra de Menú**

La barra de menú consta de los siguientes menús:

**Fichero** contiene las siguientes opciones:

- **Usuarios recientes:** permite recuperar un usuario con el que recientemente se ha efectuado alguna operación de circulación.
- **Usuario nuevo:** crea un nuevo registro de usuario en el modo **Mostrador de circulación.** En el modo **Reservas de cursos,** esta opción aparece como **Nuevo registro** y permite introducir un nuevo registro de curso.
- **Registro anterior/ Registro siguiente:** si se ha accedido a un registro desde un listado, permite recuperar el anterior o el siguiente al que se muestra en la pantalla sin necesidad de regresar al listado.
- **Imprimir tabla (Impresora de recibos):** esta opción aparece activa cuando el programa muestra una tabla de registros y permite imprimirla.
- **Seleccionar impresora:** selecciona la impresora por defecto.
- **Cerrar:** cierra la pantalla activa dentro del modo de circulación actual.
- **Salir:** cierra el módulo de circulación y se desconecta de la base de datos de INNOPAC.

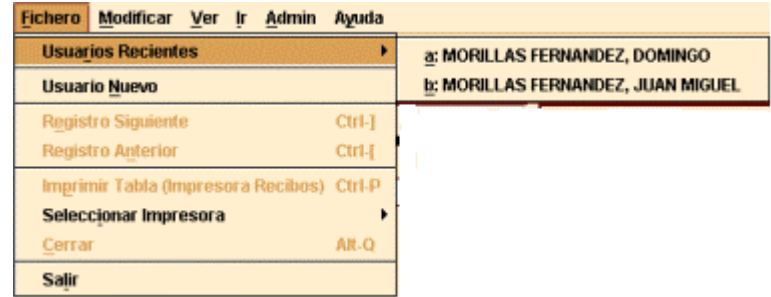

**Modificar** permite ejecutar las funciones de edición básicas de Windows. También permite cambiar ciertos parámetros del sistema, incluyendo colores y fuentes utilizados en una sesión, si el login utilizado está autorizado para ello. Las opciones son las siguientes:

- <sup>z</sup>**Cortar:** borra una selección y la copia en el Portapapeles de Windows. Esta opción está disponible cuando el cursor está situado en un campo de texto o cuando el texto está resaltado en un registro abreviado, o bien cuando está activada una celda de una tabla.
- <sup>z</sup>**Copiar:** copia un texto seleccionado.
- <sup>z</sup>**Pegar:** pega el contenido del Portapapeles de Windows en el campo activado. Esta opción está disponible cuando el cursor se encuentra en un campo de texto.
- <sup>z</sup>**Seleccionar todo:** selecciona todos los elementos de una tabla. Esta opción está disponible cuando el programa muestra una tabla activada.
- <sup>z</sup>**Preferencias:** cambia el aspecto de la estación de trabajo para un login determinado.
- **Usuario:** cuando se ha recuperado un usuario, esta opción abre el registro para modificarlo

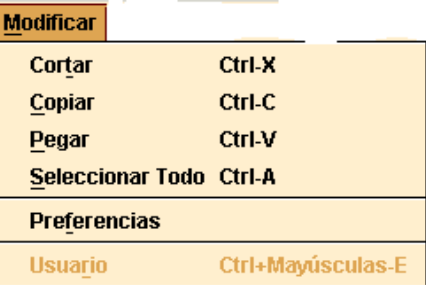

**Ver**. Las opciones de este menú sirven para establecer el aspecto de las pantallas en una sesión con el módulo de circulación.

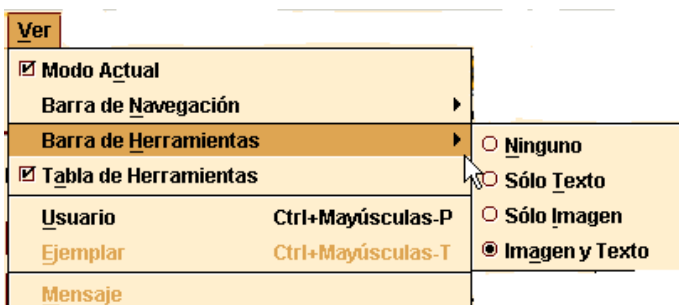

- **Modo actual:** oculta o hace visible el nombre del modo actual de circulación.
- **Barra de navegación:** la barra de navegación del programa se encuentra en la parte izquierda de la ventana principal y contiene botones para cambiar el modo de circulación. Se puede determinar si la barra de navegación aparece completa y, en ese caso, si muestra sólo el texto, imágenes y texto, o sólo imágenes.
- **Barra de herramientas:** la barra de herramientas se localiza debajo de la barra de menú, en la parte superior derecha de la ventana del programa. Se puede determinar si la barra de herramientas aparece completa y, en ese caso, si muestra sólo el texto, imágenes y texto, o sólo imágenes.
- **Tabla de herramientas:** si el tamaño de las celdas que componen una tabla no es suficiente para mostrar su contenido completo, mantener esta opción activada permite que al situar el cursor sobre la celda en cuestión aparezca el contenido completo:

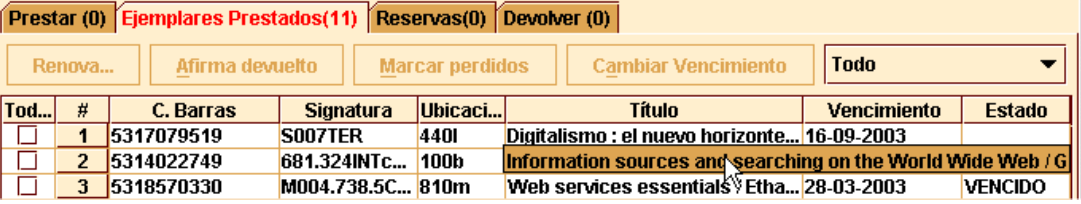

- **Usuario:** muestra el registro del usuario completo, pero no se puede editar. Esta opción se encuentra disponible en el modo **Mostrador de circulación.**
- **Ejemplar:** muestra el registro de ejemplar completo y se puede editar. Esta opción aparece en los modos **Mostrador de circulación, Búsqueda/Reservas por Título, Reservas de cursos** y en todas las opciones de **Contar uso** (excepto **Lector portátil).** En el modo de **Reservas de cursos,** esta opción, que se denomina **Curso,** permite ver y editar el registro del curso cuyo resumen se muestra en la pantalla.
- **Mensaje:** muestra los mensajes que se han introducido en un registro de usuario. Esta opción de menú está activa cuando estamos visualizando un registro de usuario que tiene mensajes.

**Ir.** permite las siguientes operaciones:

- Cambiar el modo de circulación actual a cualquiera de los disponibles.
- <sup>z</sup>Cambiar a otra pestaña dentro del modo **Mostrador de circulación.**
- z Volver al listado más reciente con la opción **Listar.**

**Admin.** Las opciones de este menú son:

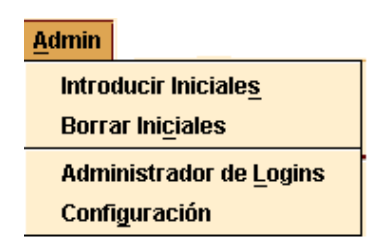

- **Introducir Iniciales:** si las iniciales y la contraseña no se han introducido al comienzo de la sesión con el módulo de circulación, esta opción permite introducirlas en cualquier momento.
- **Borrar Iniciales:** si las iniciales y la contraseña introducidas al comienzo de la sesión no son las adecuadas para llevar a cabo ciertas tareas, esta opción permite borrarlas e introducir otras distintas mediante la opción anterior.
- **Administrador de Logins:** esta opción sólo está disponible para el administrador del sistema.
- **Configuración:** permite configurar ciertas opciones relacionadas con la creación de registros nuevos, con el modo de trabajo del módulo, la elección de plantillas preferidas para ello, etc. **Registros sin descripción :** permite seleccionar por defecto las plantillas que se van a utilizar en la creación de registros de ejemplar, bibliográficos y de usuario que no están en la base de datos (registros esqueleto) durante el préstamo.

**Registros nuevos:** contiene opciones de configuración relacionadas con el módulo de adquisiciones (véase el *Manual de gestión de adquisiciones en Millennium).* La parte inferior de la ventana permite seleccionar por defecto las plantillas que se van a utilizar en el momento de la creación de los distintos tipos de registro, así como seleccionar el tipo de registros que se asociará por defecto a un bibliográfico recién creado.

**Ver bib**: Contiene opciones relacionadas con la visualización de los enlaces web (Ver enlaces URL) existentes y de la imagen de la cubierta de los documentos (Ver Cubierta**).** 

**Plantillas preferidas:** para cada tipo de registro, permite seleccionar sólo las plantillas que se crean más adecuadas, de todas las disponibles en el servidor, y serán éstas las que se muestren en los menús desplegables de la pestaña **Plantillas para registros nuevos,** para seleccionar alguna de ellas por defecto.

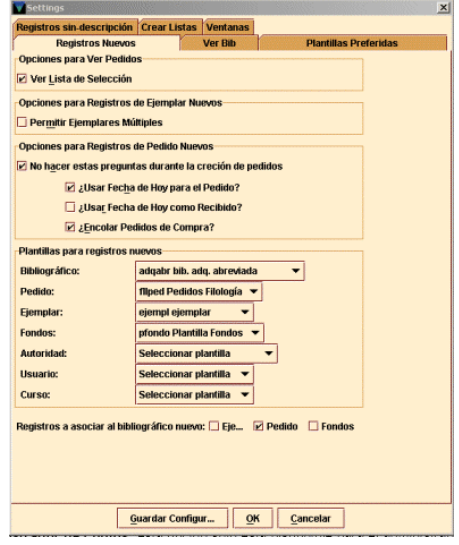

**Plantillas para registros nuevos:** permite determinar de antemano la plantilla que se va a utilizar para la creación de registros. Muestra para cada tipo de registro un menú desplegable que contiene todas las plantillas disponibles para cada tipo de registro. Si se selecciona una de ellas para registros de usuario, al ir a crear uno nuevo, no se mostrará la lista de plantillas, sino que se abrirá directamente el asistente para crear registros nuevos que responde a la plantilla seleccionada aquí. Si no selecciona ninguna plantilla, cuando se vaya a crear un nuevo registro, el programa mostrará todas las plantillas disponibles para que se elija la deseada en ese momento. (No obstante, el programa sólo mostrará la lista de plantillas disponibles cuando se crea el primer registro. Para los sucesivos registros nuevos utilizará la plantilla seleccionada la primera vez.) Para guardar la configuración deberá pulsarse el botón **Guardar Configuración** y, a continuación, el botón **OK** para cerrar la ventana. Esta configuración afecta únicamente al login desde el que se ha realizado y permanecerán así mientras no se modifiquen.

**Ventanas:** permite configurar el modo de trabajo del módulo: ventana única (cada vez que se abre un registro y se selecciona una nueva opción, ésta se abre en una nueva ventana y se cierra la anterior), multiventana (cada opción se abre en una nueva ventana y la anterior o anteriores se mantienen abiertas) y maximizar o no todas las ventanas.

**Crear listas:** contiene algunas opciones de configuración sobre cómo debe comportarse el programa mientras se hace una búsqueda de registros en el modo **Crear listas.** Hay tres opciones:

**No esperar a que las búsquedas finalicen (por defecto):** mientras se esté realizando una búsqueda, el programa permite hacer otras operaciones dentro de Millennium Catalogación si no están ocupados todos los login de acceso al sistema.

**Esperar a que se completen las búsquedas:** no se pueden hacer otras operaciones en el módulo de catalogación mientras se esté realizando una búsqueda, independientemente de que haya login disponibles o no.

**Prompt para esperar que se completen las búsquedas:** mientras se esté realizando una búsqueda el programa permite hacer otras operaciones en el módulo si hay logins de acceso disponibles. Si no los hay, el sistema muestra un mensaje en el que advierte que se ha alcanzado el número máximo de accesos al sistema y pregunta si se desea continuar con la búsqueda, en cuyo caso el programa se comporta como en el caso anterior.

**Ayuda.** Este menú contiene la opción **Acerca de,** que muestra la siguiente información:

- <sup>z</sup>**Copyright.**
- <sup>z</sup>**Versión del programa:** conocer la versión con la que se está trabajando puede ser útil cuando hay conflictos en el programa.
- <sup>z</sup>**Fecha de la versión.**
- Login usado: es el login que se utilizó al establecer la conexión con el servidor.
- <sup>z</sup>**Iniciales usadas:** son las iniciales del usuario del módulo de circulación. Si no hay ningún usuario, muestra (ninguno).
- Servidor PID: es el proceso ID (PID) del servidor. Conocer el proceso ID puede ser útil cuando hay problemas de conflictos en el sistema.

Desde aquí también se puede acceder en línea al manual de usuario de Innopac.

# **4.3 Barra de Herramientas**

Los iconos de la barra de herramientas aparecen a la derecha. Los iconos inactivos están apagados. Los iconos incluyen:

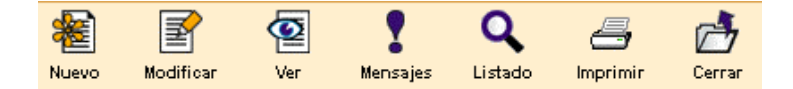

- <sup>z</sup>**Nuevo:** crea un registro de usuario en la opción Mostrador de circulación y un nuevo registro de curso en Reservas de cursos.
- <sup>z</sup>**Modificar:** está activo en el modo Mostrador de circulación. Abre una nueva ventana en la que se puede editar el registro de usuario actual. Si sólo tenemos permiso para verlo, no es posible editar el registro de usuario. Si no tenemos permiso ni para ver ni para editar, no podemos ver el registro.
- <sup>z</sup>**Ver:** muestra el registro completo en la parte superior de la ventana.
- <sup>z</sup>**Mensajes:** muestra cualquier mensaje almacenado en el registro de usuario en uso. Si éste no tiene ningún mensaje, este icono aparece desactivado.
- <sup>z</sup>**Listado:** vuelve al último listado. Cuando se cierra el registro en uso, el sistema limpia el último listado.
- <sup>z</sup>**Imprimir:** imprime la tabla que se esté visualizando en ese momento o el informe generado en el modo Ver reservas pendientes o Limpiar estantería de reservas. El icono imprimir sólo está activo si hay datos en la tabla o se ha generado un informe.
- <sup>z</sup>**Cerrar:** cierra la ventana activa en el modo actual.

### **4.4 Teclas rápidas**

Como alternativa al uso del ratón para activar los componentes de Java (pinchar en los botones, etc.), se puede utilizar el teclado. Hay dos formas de usar el teclado para activar los componentes de Java: Usar la tecla **Tab** o **Mayúsculas + Tab** para seleccionar un componente. Para activar los botones o las cajas de selección, pulsar la Barra espaciadora para activar el componente seleccionado. Usar las llamadas *Teclas rápidas.* Para usar estas teclas, mantener pulsada la tecla **Alt** y pulsar al mismo tiempo la tecla correspondiente a la letra subrayada del nombre del componente. Por ejemplo, para seleccionar el botón **OK,** pulsar **Alt + O.**

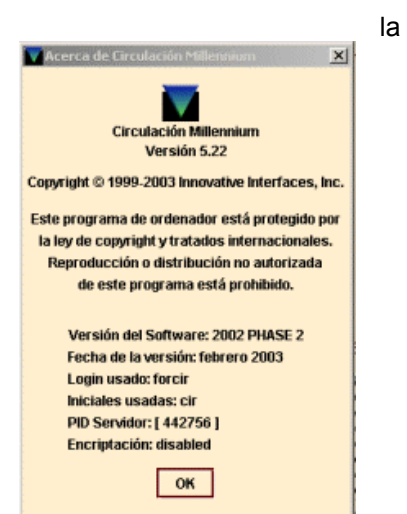

La tecla rápida para las cajas de texto está indicada por el nombre de la caja en cuestión (por ejemplo, pulsar **Alt + P** para mover el cursor a la caja de texto en la que se debe introducir la **Password).** 

Además, las siguientes combinaciones de teclas tienen un significado especial en el módulo de circulación:

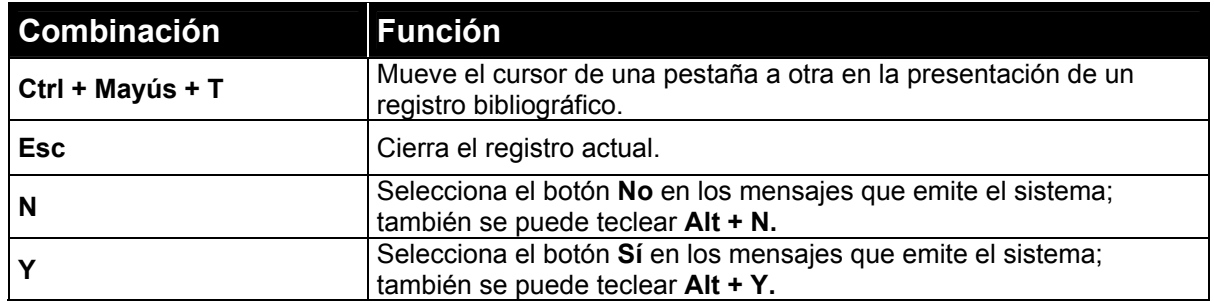

# **5 Introducción al módulo de circulación en INNOPAC**

### **5.1 Estructura y tipos de registros**

El tipo de registro central del sistema es el registro bibliográfico, al que están asociados los registros de ejemplares, los registros de pedidos, los registros de fondos de las publicaciones periódicas y los registros de cursos. Por su lado, existen los registros de usuarios. A su vez, entre los registros de usuarios y los de ejemplar se establece una conexión temporal en el momento de efectuar un préstamo en el módulo de circulación, que desaparece cuando se realiza la devolución. Asimismo, los registros de autoridad son registros independientes.

La información que contienen los registros bibliográficos se almacena en el formato MARC utilizado por la Biblioteca del Congreso de Washington, el USMARC. Cada uno de los registros está identificado por un número de control establecido por el sistema en el momento de su creación. Por su lado, la información sobre cada uno de los ejemplares, necesaria para caracterizarlos y para establecer las reglas de préstamo que regirán en cada caso, está contenida en el registro de ejemplar, identificado por dos números, el número de control que establece el sistema y el número de código de barras que se pega en el libro.

Si el registro bibliográfico contiene la información de un título de publicación periódica, el registro de fondos asociado recoge los números que una o varias sucursales poseen de dicho título, así como aquellos de los que carecen. Del mismo modo, al registro bibliográfico se puede asociar un registro de pedido.

Por último, el registro de usuario, identificado también por un número único, contiene toda la información sobre el lector que se asociará con el registro de uno o varios ejemplares en el momento de realizar una transacción de préstamo.

La estructura de todos estos registros es siempre la misma: una serie de campos de longitud fija, normalmente codificados, y otra de campos de longitud variable que, en función del tipo de registro, se ciñen a unas u otras normas de introducción de datos (véase un ejemplo de cada tipo de registro en el **Anexo I).** 

### **5.2 Tipos de préstamo**

### **5.2.1 Tipos de usuario (categorías de usuario)**

Las distintas categorías de usuario sirven para distinguir grupos de lectores que tendrán distintos tipos de acceso a las operaciones de circulación, es decir, se les permitirá o no llevarse ejemplares en préstamo, por distintos periodos de tiempo y se les permitirá o no renovar ejemplares prestados o reservarlos. Estas diferentes categorías de usuario se expresan con códigos comprendidos entre los valores **0** y **255,** a los que se asocia una breve descripción. Por ejemplo, a la categoría **10** le corresponde la descripción **Estudiante de la UCM.**

Existen usuarios especiales para uso de la propia biblioteca, tales como **Biblioteca, Encuadernación,** etc., a los que se les realizan préstamos para evitar que en la base de datos aparezcan como disponibles ejemplares que están sufriendo algún proceso de encuadernación, restauración, préstamo interbibliotecario, etc.

Véanse las distintas categorías de usuario en la tabla contenida en el **Anexo II.** 

### **5.2.2 Tipos de ejemplar (condiciones de préstamo)**

Según su uso para el préstamo, los materiales de la biblioteca se clasifican en grupos a los que se asigna una misma condición de préstamo, que se expresa mediante un código comprendido entre los valores **0** y **255,** al que se asocia una breve descripción. Por ejemplo, a la condición de préstamo **201** le corresponde la descripción **Préstamo para sala.** La tabla con las condiciones de préstamo establecidas en INNOPAC se puede consultar en el **Anexo III.** 

### **5.2.3 Límites de ejemplares prestados**

En el sistema se han establecido dos tipos de límites que afectan al número de ejemplares que puede llevarse prestados un usuario: el primero es un límite para cada sucursal y el segundo es un límite institucional para la biblioteca en su conjunto.

En INNOPAC, todas las sucursales que forman la biblioteca universitaria se han agrupado en cuatro categorías, **A, B, C** y **D,** para las cuales se ha fijado un límite de ejemplares prestados en función de las distintas categorías de usuario. Por ejemplo, las sucursales agrupadas en la categoría **A** pueden tener un límite de préstamo de 2 ejemplares para la categoría de usuario **10** (estudiante) y de 25 para la categoría **50** (personal docente), mientras que las pertenecientes a la categoría **D** pueden tener un límite de 3 ejemplares en el primer caso y de 30 en el segundo. Asimismo, se ha fijado un límite de ejemplares prestados para la biblioteca en su conjunto que también depende de la categoría del usuario. En principio, el límite de ejemplares prestados por sucursal sólo es sobrepasable en los casos en los que, una vez alcanzado, uno de los préstamos sea una obra en varios volúmenes o el usuario necesite un préstamo para sala.

De esta forma, cuando un usuario se lleva en préstamo un ejemplar de una sucursal determinada, el sistema comprueba si ha excedido o no el límite de préstamos por sucursal (según sea su categoría de usuario y según la sucursal pertenezca a una o a otra de las cuatro categorías definidas) y si ha excedido o no el límite institucional sobrepasable, y si ha sido así, también comprueba el límite institucional absoluto.

En función de cuál sea la situación, se mostrará un mensaje de advertencia. Tomemos como ejemplo el caso de las bibliotecas de categoría D, que tienen un límite de préstamos para la categoría de usuario 10 (estudiante) de 3 ejemplares. Para esta categoría de usuario el límite institucional absoluto es de 5 ejemplares.

Cuando se le intente prestar un cuarto ejemplar, el primer mensaje que aparece es:

#### **Faltan 2 ejemplares para llegar al límite.**

Esto significa que se ha llegado al límite institucional sobrepasable. **No se deberá continuar prestando,** a no ser que el ejemplar pertenezca a una obra en varios volúmenes o sea un préstamo para sala. El mensaje indica que faltan dos préstamos para llegar al límite institucional absoluto que, como hemos visto, es de 5 ejemplares para las bibliotecas de categoría D.

Si, a pesar de todo, se efectúa el préstamo, el sistema dará un mensaje como éste:

#### **El usuario ha alcanzado el máximo de préstamos para ejemplares de tipo D**

lo cual quiere decir que ha alcanzado el límite para esa sucursal.

Al intentar hacer el préstamo de un quinto ejemplar, el sistema advierte:

#### **Falta 1 ejemplar para llegar al límite**

A continuación, vuelve a avisar de que el usuario ha alcanzado el límite de la sucursal.

Si se quisiera prestar un sexto ejemplar, el mensaje de advertencia:

**El usuario ha excedido el límite de 5 ejemplares** indicaría que ha llegado al límite institucional absoluto y no podría prestársele dicho ejemplar.

Es necesario indicar que cuando se trata de una categoría de usuario que puede llevarse prestados más de **25** ejemplares, estos mensajes aparecen cuando quedan **5** para alcanzar el límite institucional absoluto. La tabla de límites de ejemplares prestados se puede consultar en el **Anexo IV.**

### **5.3 Organigrama de circulación**

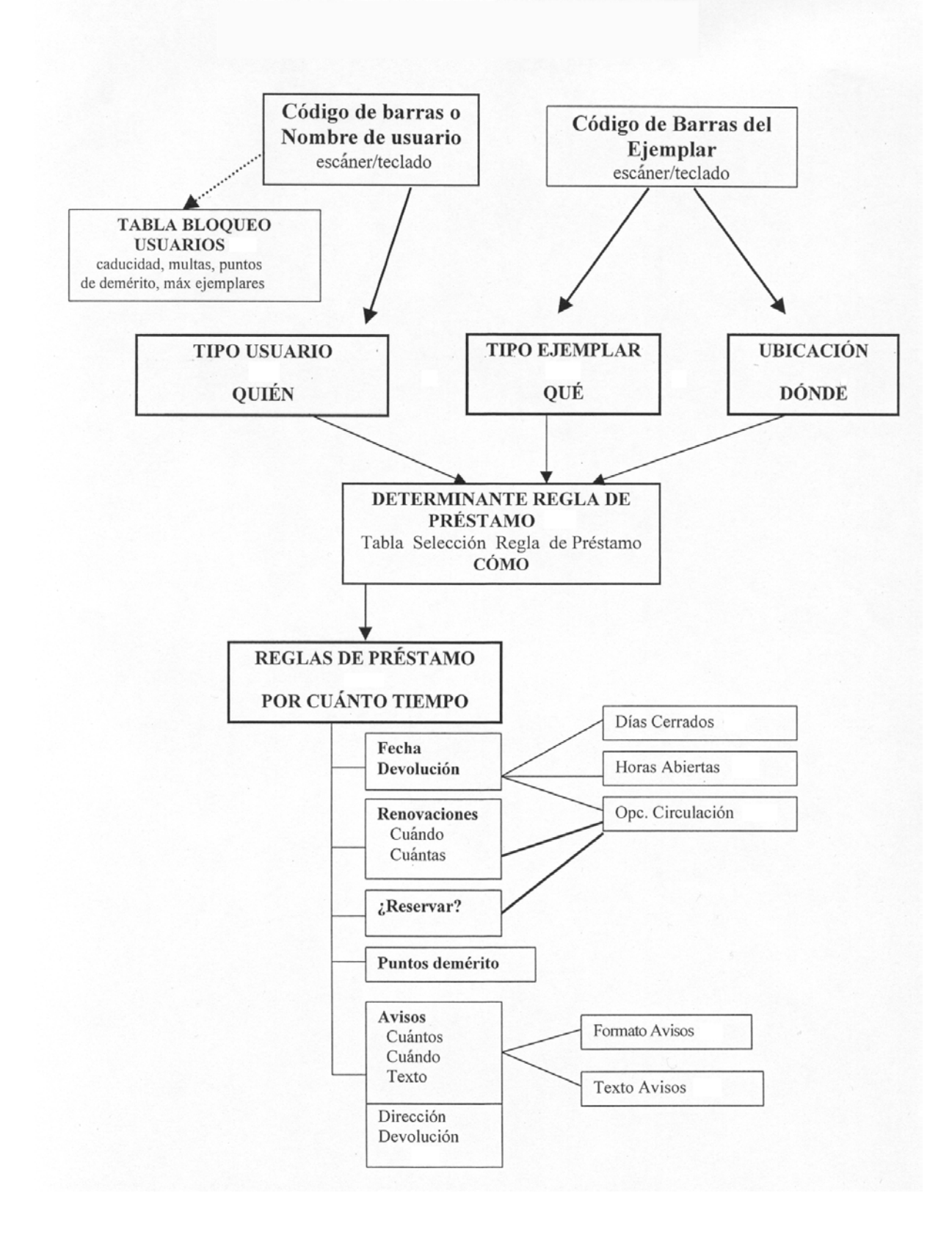

# **6 Mantenimiento de registros de usuario**

### **6.1 Creación de un registro de usuario**

Antes de proceder a la creación de un registro de usuario personal hay que comprobar que no existe ya otro registro de esa persona en la base de datos. La consulta por nombre se explica más abajo en el apartado **6.2.2 Búsqueda de un registro de usuario en la base de datos.**

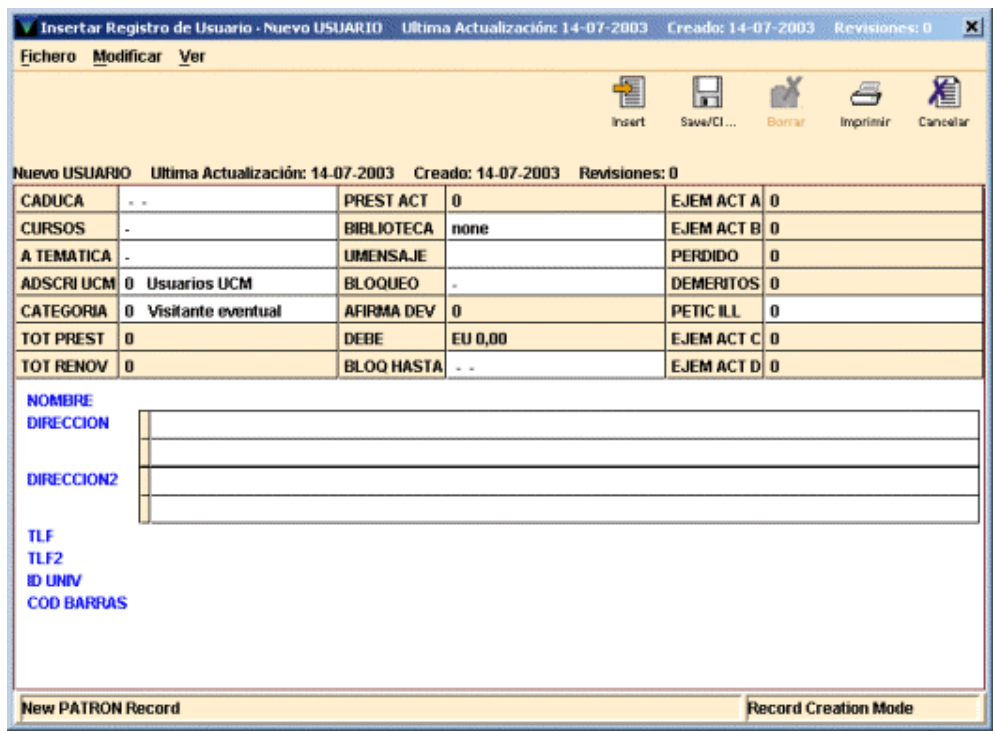

El registro de usuario (como el resto de los registros en INNOPAC) está compuesto por una serie de campos de longitud fija y por otra de campos de longitud variable.

Los campos de longitud fija, a su vez, están compuestos por campos que actualiza automáticamente el sistema y por otros que deben rellenarse en el momento de la creación del registro de usuario o en posteriores actualizaciones. El contenido de cada uno de los campos de longitud fija es el siguiente:

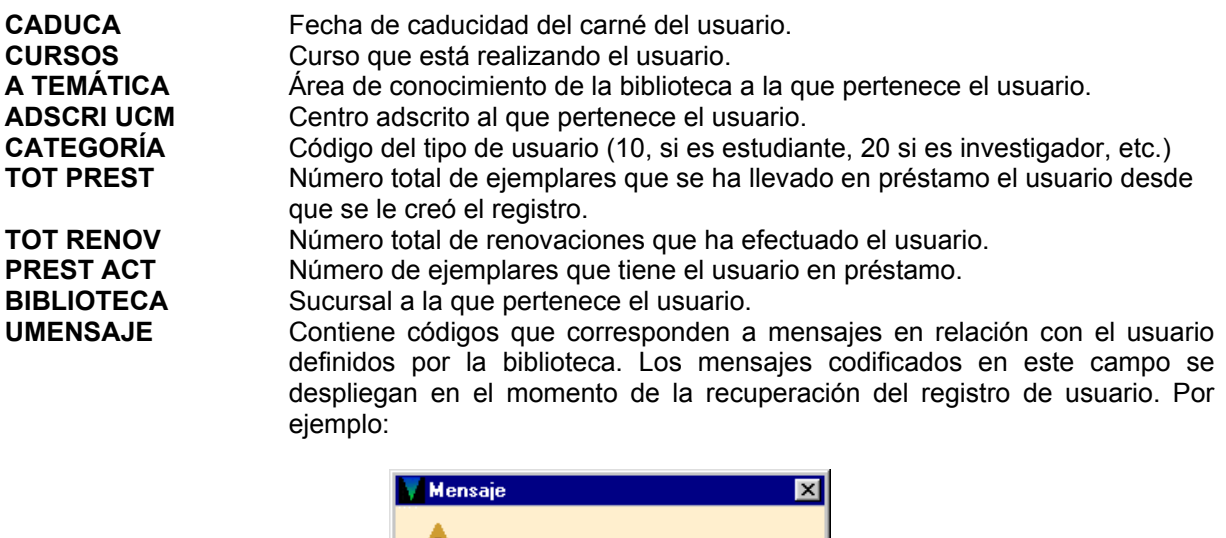

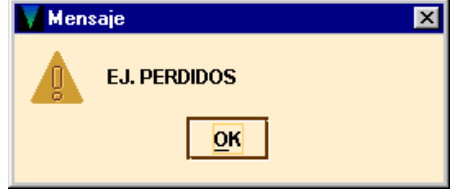

**BLOQUEO** Códigos correspondientes a causas definidas por la biblioteca que suponen un bloqueo del carné del usuario. La descripción del código introducido en este campo se despliega al recuperar el registro de usuario. La diferencia fundamental con el contenido del campo UMENSAJE es que éste no le genera ningún bloqueo al usuario y el del campo BLOQUEO sí.

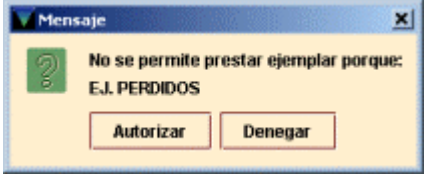

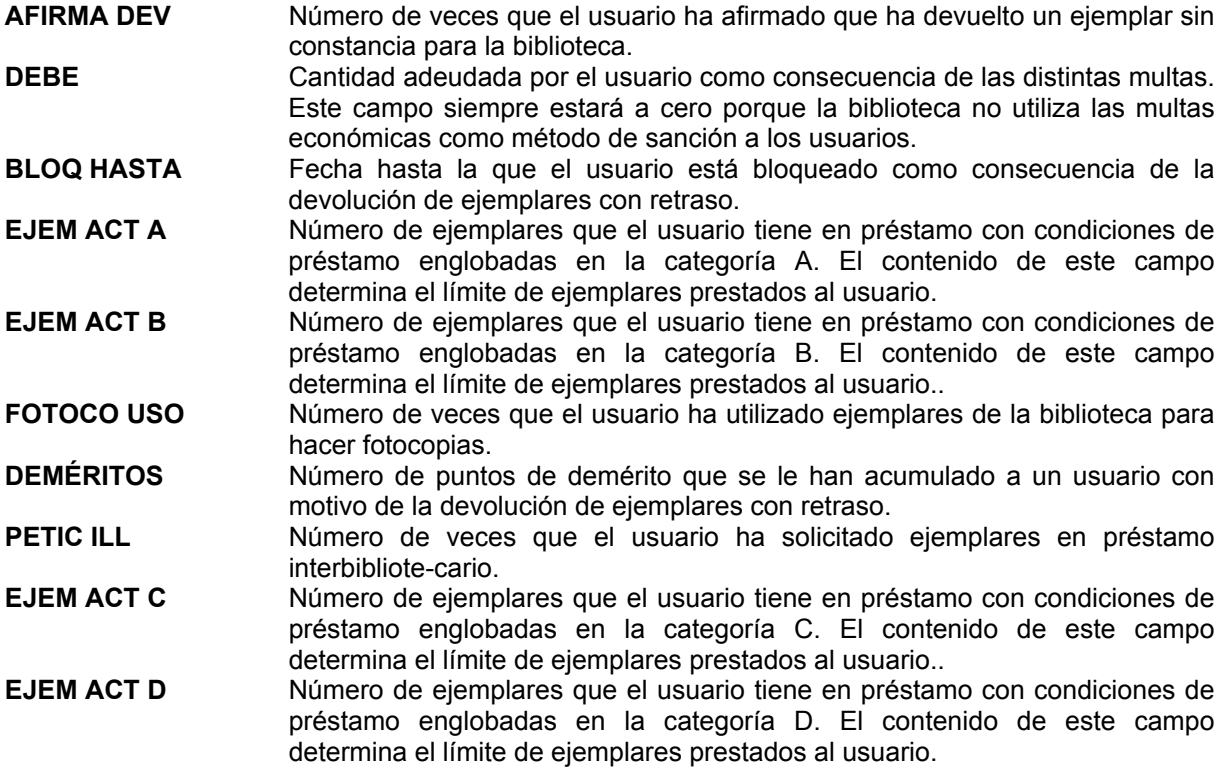

Los campos de longitud variable que componen el registro del usuario son:

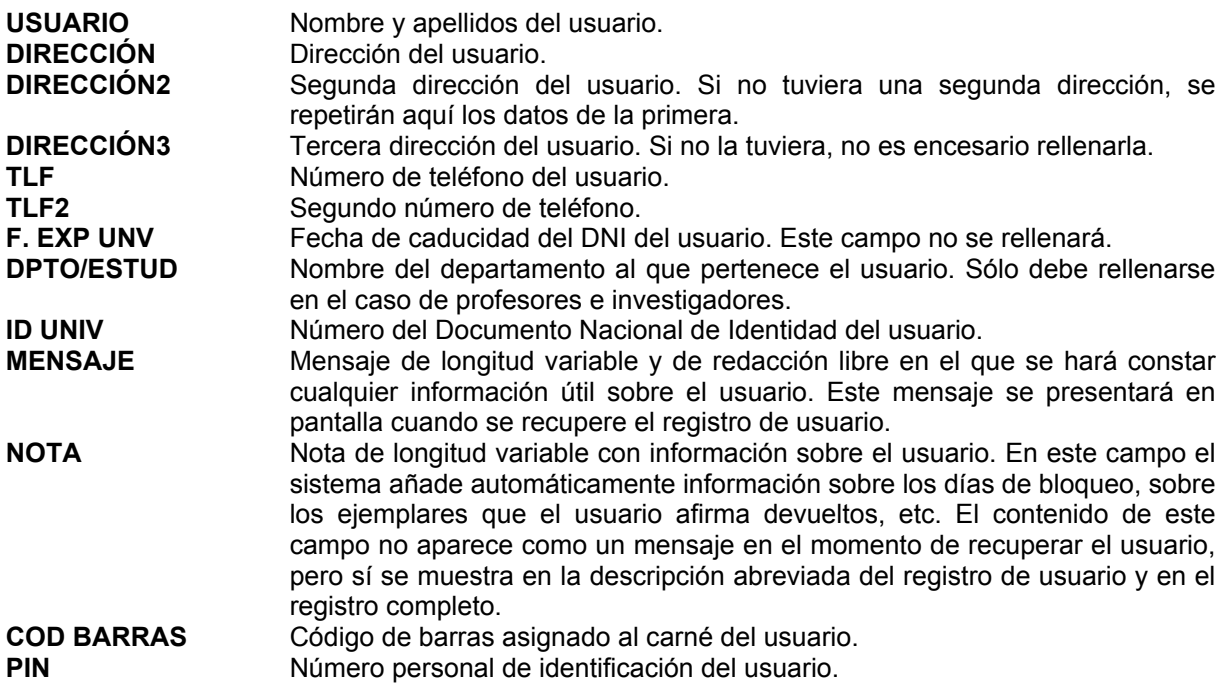

- **EMAIL** Dirección de correo electrónico del usuario. Si se introduce una dirección en este campo, los avisos de retraso en la devolución se enviarán por defecto a esta dirección.
- **EMAIL 2** Segunda dirección de correo electrónico. Para evitar que los avisos de retraso en la devolución se envíen por defecto a esta dirección, si el usuario tiene correo electrónico, deberá consignarse en este campo y no en el anterior.

**F.CREACIÓN LIB.**Fecha de creación del registro de usuario en LIBERTAS.

Para crear un registro de usuario hay que asegurarse de estar en el modo **Mostrador de circulación**  y seleccionar el icono **Nuevo.** 

El sistema permite crear registros de usuario etc. a partir de las plantillas definidas previamente. Si se han creado e instalado en el servidor diferentes plantillas de registros de usuario, el programa da a elegir entre una de ellas, pero si para el tipo de registro en cuestión (de usuario, en este caso), sólo existe una plantilla, el programa la abre directamente a través del **Asistente para crear nuevos registros,** que nos presentará una serie de cuadros de diálogo que ayudarán en la creación de registros. Para cada uno de los campos que aparecen en la plantilla seleccionada el programa pedirá la introducción de un valor.

1.Introducir en forma numérica la fecha de caducidad del carné completando el año (por ejemplo: 31-12-2003). Si se escribe la letra **t,** el sistema pondrá la fecha del día actual, con la letra **c** se abrirá un calendario para elegir la fecha y si se escribe la letra **b,** la fecha quedará en blanco.

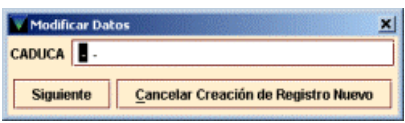

2.Seleccionar la categoría de usuario. Para ello deberá hacerse doble click en la caja de texto. En este momento se mostrará la tabla con todos los valores posibles para este campo, de los cuales deberá elegirse el que corresponda y, a continuación, pulsar el botón **OK.**

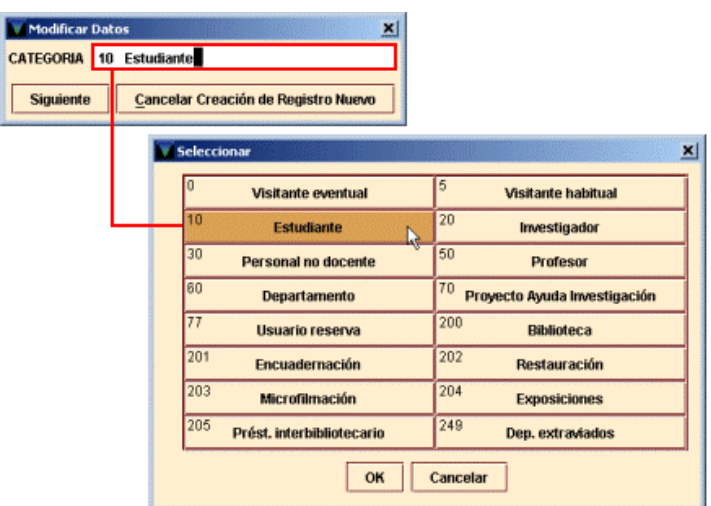

Una vez seleccionado el valor se pulsará el botón **Siguiente.** 

- 3. Seleccionar, de la misma forma que en el caso del campo anterior, el curso al que pertenece el usuario. Si no se trata de un estudiante dejaremos el valor '-'.
- 4. Es obligatorio seleccionar la sucursal a la que pertenece el usuario. Si se trata de un visitante se le asignará aquella en la que se está creando el registro. (Hay tener en cuenta que en la lista desplegable aparecen también las sucursales con el indicador de colección, que sólo es

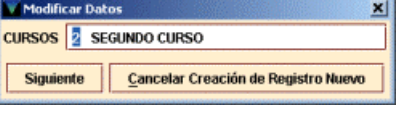

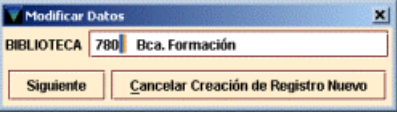

aplicable a los ejemplares. Por tanto se debe seleccionar el código general de sucursal, es decir, sin ninguna letra.)

- 5. Si el usuario pertenece a un centro adscrito, éste se indicará en la siguiente pantalla. Si el centro adscrito que necesitamos no aparece en la lista dejaremos el valor '0' en este campo y avisaremos al Equipo de Automatización para que complete la lista.
- 6. A continuación se puede introducir el área de conocimiento de la biblioteca a la que pertenece el usuario. Este dato se usará para análisis estadísticos.
- 7. Escanear o teclear el código de barras. (Si el número del código ya estuviera presente en el catálogo, el programa, al efectuar el control de duplicados, nos llevaría al registro que contiene un código de barras idéntico. En ese caso, deberemos cancelar la creación del registro nuevo e informar al Equipo.)
- 8. Introducir el número del DNI, el pasaporte o la tarjeta de residencia del usuario en la pantalla **ID UNIV** sin signos de puntuación ni ceros a la izquierda ni la letra final, en el caso del DNI. (Como en el campo anterior, el programa

hace una comprobación de posibles duplicados y, si los hubiera, nos mostraría el registro que ya tiene ese número. Deberemos comprobar la causa y, probablemente, cancelar la creación del nuevo registro.)¡Atención!: el programa admite la existencia de ID UNIV duplicados.

#### **Nota**

El programa admite la presencia de varios registros de usuarios con el mismo código de barras o con el mismo **ID UNIV.**

> **W** In  $a<sub>B</sub>$

- 9. Añadir el nombre del usuario en la forma APELLIDOS, NOMBRE. Resulta conveniente usar siempre mayúsculas igual que en los registros procedentes de cargas automáticas.
- 10. Añadir la dirección postal del lector. Por defecto, aparecen dos líneas para introducirla. Si es necesario introducir alguna línea adicional, deberá pincharse dentro de la caja de texto con el botón derecho del ratón y seleccionar la opción *Insert New Address Line* (Insertar nueva línea de dirección):
- 11. Si el usuario tiene una segunda dirección, ésta se introducirá en el campo **Dirección 2.** Si sólo tiene una, la que se introdujo en el campo **Dirección,** se repetirá aquí, pues para mandar avisos en los periodos vacacionales el sistema toma por defecto la dirección de este segundo campo.
- 12. A continuación, el asistente pedirá el número de teléfono.
- 13. Si el usuario tuviera un segundo teléfono de contacto, éste se introduciría en la pantalla **Teléfono 2.**

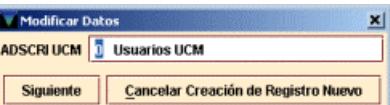

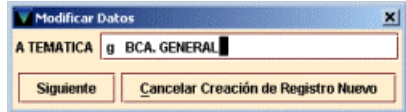

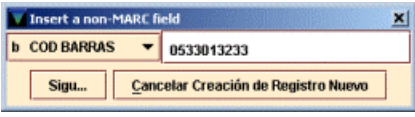

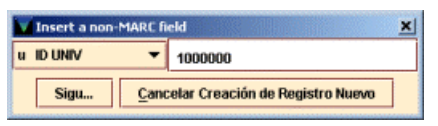

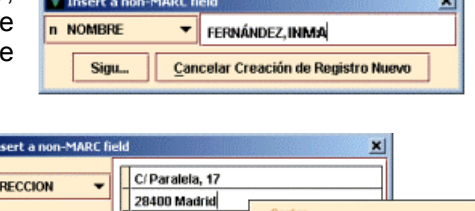

Copy Pegar **Insert Field Borrar Campo Insert New Address Line Delete Address Line** rse al comienzo del gru rse abaio del grupo

OK Cancelar

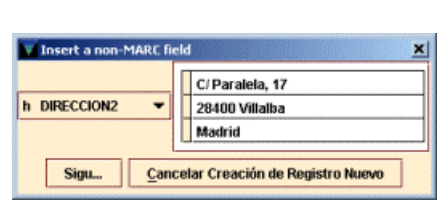

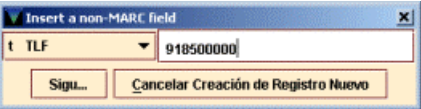

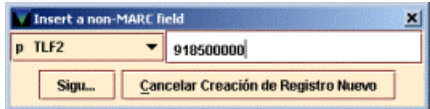

Para salir del asistente sin crear ningún registro de usuario, pinchar el botón **Cancelar creación de registro nuevo.** Una vez que se ha acabado de rellenar todos los campos mediante el asistente, se puede editar el registro que se acaba de crear y modificar aquellos datos (tanto de los campos de longitud fija como variable) que no se hayan introducido correctamente (hay que tener en cuenta que sólo se pueden modificar los datos que aparecen en las celdas de color blanco) o añadir campos que no estén fijados en la plantilla. [Por ejemplo, se puede añadir una dirección de correo electrónico, teniendo en cuenta que, si ésta existe en un registro de usuario, el programa entenderá que los avisos deben mandarse por defecto por correo electrónico.]

La ventana de edición del registro muestra los campos de longitud fija en la sección superior y, debajo, los de longitud variable. En la barra de menú se muestran la fecha de la última actualización del registro, la de su creación y el número de revisiones que ha sufrido.

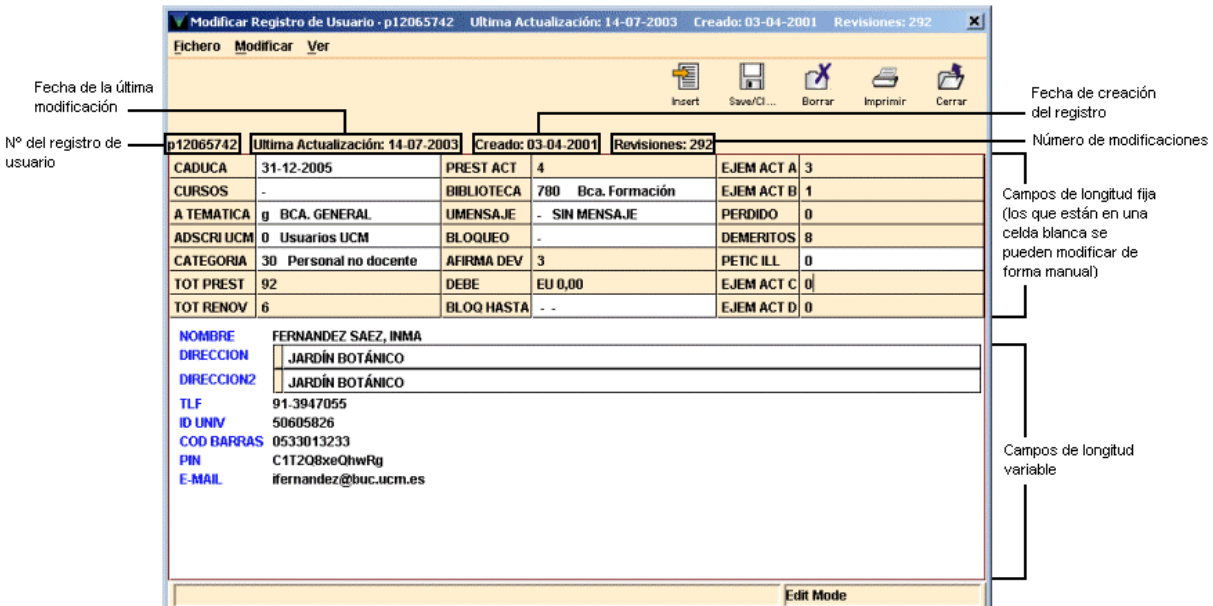

Sobre el registro aparece una barra de herramientas que contiene las siguientes opciones:

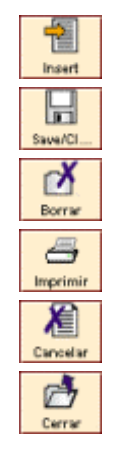

Ofrece un menú desplegable con todos los campos de longitud variable que pueden insertarse en un registro de usuario.

Graba los cambios que se hayan introducido en el registro actual y lo cierra.

Borra el registro de **usuario** que se esté mostrando en la pantalla.

Imprime el registro actual o lo envía a una dirección de correo electrónico.

Antes de guardar el registro recién creado, cancela su creación. Una vez guardado el registro en la base de datos, este icono será sustituido por el icono **Cerrar.** 

Cierra el registro actual. Si se han hecho modificaciones, el sistema pregunta si éstas quieren guardarse.

Cuando se finalice de introducir los datos en el registro, se debe pulsar el icono **Guardar.** Esta acción graba el registro, lo cierra y lo deja visible en la pantalla principal del **Mostrador de circulación,** listo para que se realice cualquier transacción de préstamo.

### **Guardar registros**

El programa no crea un nuevo registro en INNOPAC hasta que no se elige **Guardar.** 

Para cerrar el registro sin guardar los cambios, se pinchará el icono **Cancelar.** El sistema pregunta si realmente se quiere cancelar la creación del registro.

### **6.2 Recuperación de un registro de usuario**

Para realizar operaciones de circulación con un usuario (por ejemplo: préstamos, devoluciones, reservas), en primer lugar hay que recuperar el registro de usuario desde la base de datos. Esto se puede conseguir de tres maneras:

- Leyendo el código de barras del usuario o tecleando su número en el **Mostrador de circulación.**
- Buscando en la base de datos INNOPAC el registro de usuario.
- <sup>z</sup>Seleccionándolo desde el submenú de **Usuarios recientes.**

### **6.2.1 Lectura del código de barras del usuario en el Mostrador de circulación**

Hay que seguir los siguientes pasos:

- a) Situarnos en **Mostrador de circulación.**
- b) Asegurarse de que el cursor se encuentra dentro de la caja de texto del código de barras.
- c) Usar el lector óptico para leer el código de barras que figura en el carné del usuario o teclearlo manualmente.
- d) Pinchar **Buscar** o pulsar **Intro**.

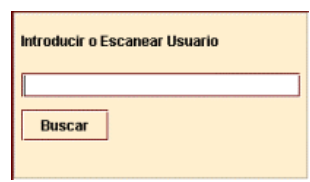

### **6.2.2 Búsqueda de un registro de usuario en la base de datos**

Además de recuperar un registro de usuario mediante el código de barras, podemos localizarlo mediante búsquedas en la base de datos de INNOPAC, siguiendo los siguientes pasos:

- 1.Situarnos en el **Mostrador de circulación** y sin ningún registro de usuario abierto.
- 2.Introducir la etiqueta de grupo de campo del índice por el que buscaremos al usuario **("n"** para el nombre de usuario, **"u"** para el DNI, **".p"** para el número de registro).
- 3.A continuación, sin espacios en blanco, escribir el criterio de búsqueda (los apellidos, el DNI, etc.). Por ejemplo, **"nMartínez López".** Si se conoce el número de registro del usuario, se debe introducir de la siguiente forma **.p10000033** (si no se conoce el dígito de control, puede sustituirse por el carácter comodín **a).**

Comenzaremos la búsqueda presionando la tecla **Intro** o pinchando el botón **Buscar.**

Para mayor comodidad o si no se conocen las etiquetas de grupo de campo válidas, se puede pulsar directamente el botón **Buscar** (con la caja de texto vacía) y el programa abrirá una pantalla de búsquedas en la que se muestra un menú desplegable con todos los tipos de consulta que se pueden realizar para recuperar un registro de usuario. Seleccionaremos una de ellas con el ratón y escribiremos el criterio de búsqueda en la caja de texto que está a la derecha. Pulsaremos el botón **Buscar** o la tecla **Intro.** 

Si sólo un registro coincide con los criterios de búsqueda, el sistema lo abrirá directamente. En el caso de que sean varios los registros coincidentes con la búsqueda, el programa reemplaza la mitad inferior de la pantalla con la lista de dichos registros, de los cuales elegiremos uno de ellos (o realizaremos otra búsqueda).

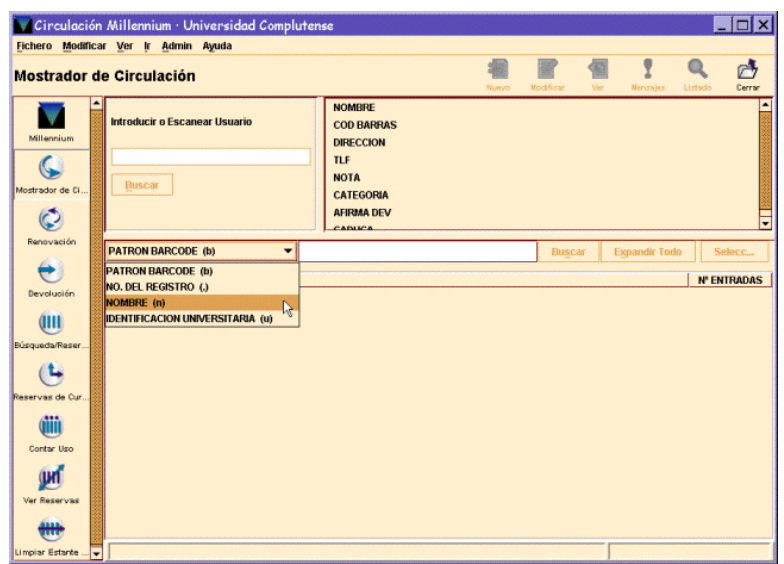

#### **6.2.3 Recuperar un registro de usuario desde el submenú Usuarios recientes**

Para volver a un registro de usuario con el que recientemente hayamos realizado alguna operación, se puede seleccionar desde la opción **Usuarios recientes** del menú **Fichero.** 

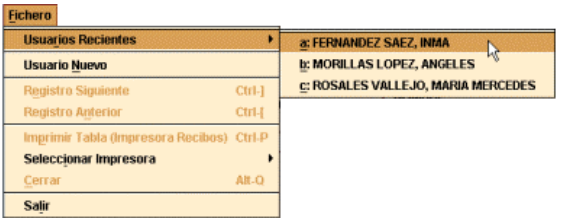

En la pantalla aparecerán los últimos siete usuarios que han realizado alguna operación en la actual sesión de circulación. Si el registro no contiene un nombre de usuario, aparecerá el número de registro del usuario.

### **6.3 Pantalla de registro de usuario**

En el momento en el que se recupera un registro de usuario desde el modo **Mostrador de circulación,** el programa muestra información del registro de usuario, en la mitad superior de la pantalla principal:

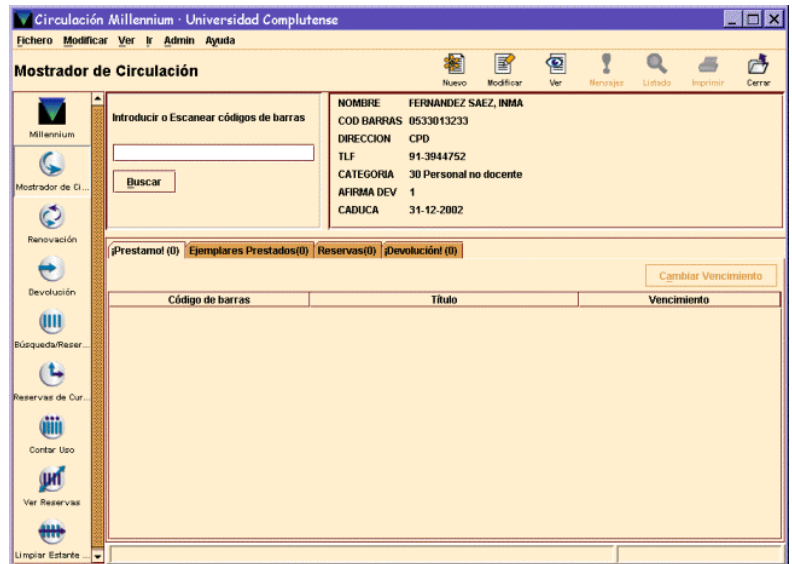

Los campos del registro que aparecen en pantalla están definidos previamente por el administrador del sistema. Sobre esta información se muestra una barra de herramientas que contiene los siguientes iconos:

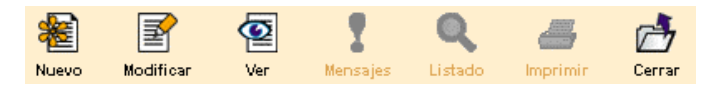

**Nuevo:** crea un nuevo registro de usuario.

**Modificar:** abre una nueva ventana en la que se puede modificar el registro del usuario actual. Si sólo tenemos permiso para verlo, no es posible editarlo. Si no tenemos permiso ni de ver ni de editar, solamente podremos ver la presentación abreviada del registro.

**Ver:** muestra el registro completo del usuario, pero no se puede modificar.

**Mensajes:** muestra cualquier mensaje almacenado en los campos UMENSAJE y MENSAJE del registro de usuario en uso. Si el usuario actual no tiene mensajes, el icono aparece desactivado.

**Listado:** vuelve al listado desde el que se ha seleccionado el registro. Esta opción también está disponible en el menú **Ir.** 

**Imprimir:** imprime la información del usuario que aparece en la pantalla principal del **Mostrador de Circulación.** 

**Cerrar:** cierra el registro de usuario que se está visualizando en la pantalla. **Cerrar** también está disponible en el menú **Fichero.**

La información asociada al registro se organiza en las pestañas de información del usuario que, en el **Mostrador de circulación,** aparecen en la mitad inferior de la pantalla del registro de usuario activo. Cada pestaña contiene una tabla. Por ejemplo, en la opción de **Ejemplares prestados** aparece una tabla que muestra los ejemplares que el usuario tiene prestados:

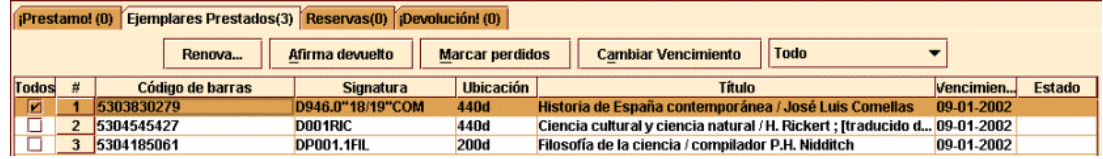

Cada una de las pestañas muestra lo siguiente:

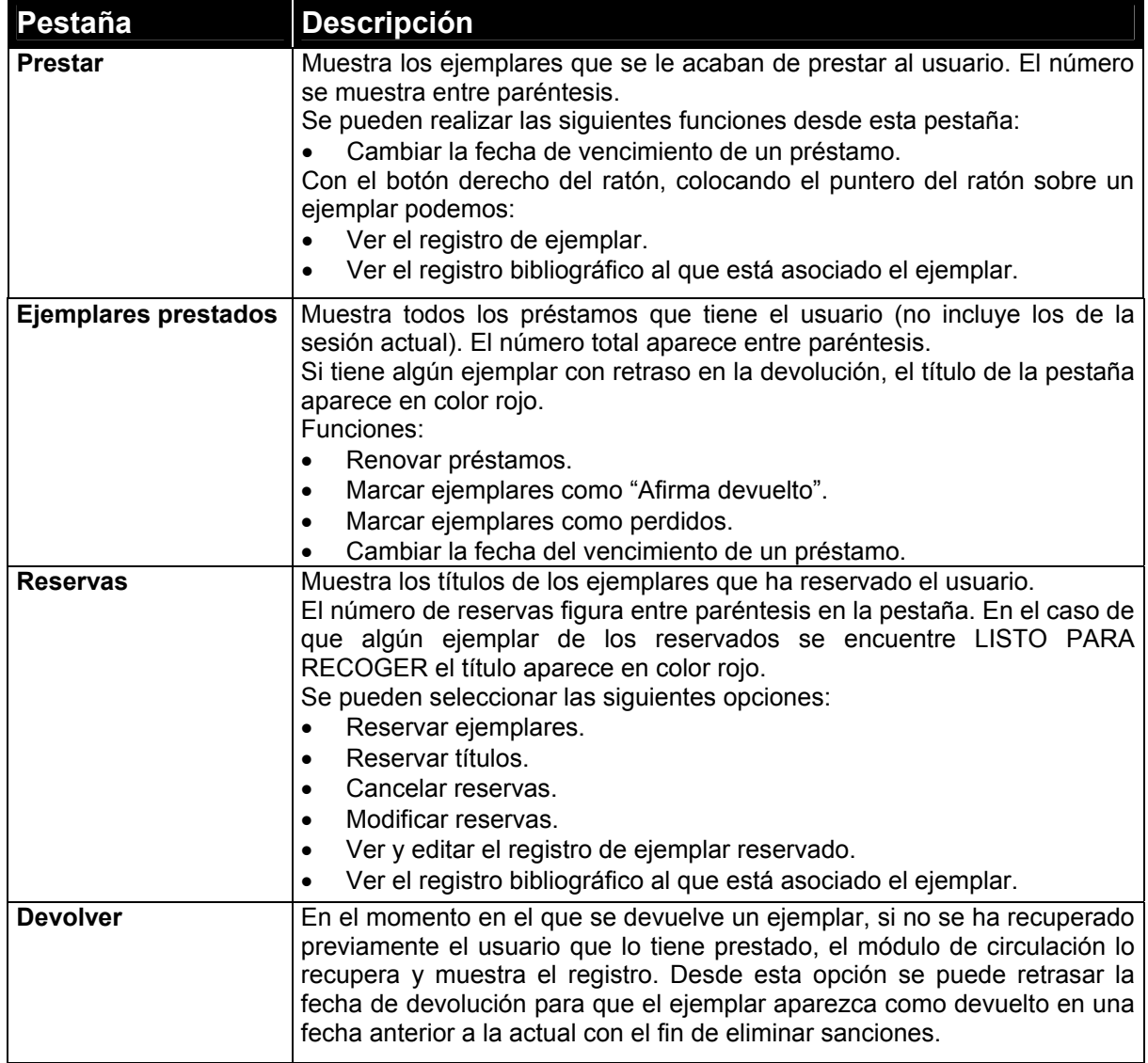

### **6.3.1 Cómo usar las pestañas de información**

Cuando entramos en el modo **Mostrador de circulación** sin seleccionar una pestaña, el programa automáticamente nos sitúa en **Prestar.** Aquí, el sistema pide que se introduzca el código de barras de un usuario y, a continuación, el código de barras del ejemplar que quiere llevarse en préstamo.

La pestaña **Devolver,** sin embargo, no actúa de la misma manera. En ésta, debemos introducir un registro de ejemplar, no se puede introducir un registro de usuario. Una vez que se devuelve un ejemplar desde esta pestaña, el programa presenta el registro del usuario al que le ha sido prestado (si no se había recuperado previamente). Desde ese momento, este registro continúa en pantalla aunque cambiemos de pestaña. Si estando en **Devolver** tenemos en pantalla un registro de usuario e introducimos eñ código de barras de un ejemplar que tenía en préstamo otro usuario, el programa efectúa la devolución y presenta el registro del usuario a quien le fue prestado.

#### **6.3.2 Mensajes al recuperar un registro de usuario**

En este capítulo se describen los mensajes que pueden aparecer cuando se intenta recuperar un registro de usuario de la base de datos. Éstos son los que eventualmente se hayan introducido en los campos UMENSAJE, MENSAJE y BLOQUEO del registro de usuario o los que el sistema genera automáticamente:

#### **Todavía no ha escaneado un código de barras de usuario**

No hay ningún registro de usuario cargado y se ha leído un código de barras de un ejemplar. Es decir, se ha introducido un código de barras de ejemplar antes que el de un usuario.

#### **Éste no es un índice válido**

Se ha introducido un número de registro de usuario, pero sin estar precedido por **"p"** o el DNI sin haber introducido previamente la **"u".**

#### **Recoger 1 ejemplar(es) reservado(s)**

Si el usuario tiene uno o varios ejemplares reservados, y éstos ya han sido devueltos y, por tanto, están disponibles, el programa lo notifica.

#### **No es posible localizar información de bloqueo de usuario**

Antes de presentar un registro de usuario, el programa consulta la tabla "Bloqueos automáticos de usuarios", para comprobar si el usuario tiene permitido el préstamo de ejemplares. Si no hay una entrada en la tabla para ese tipo de usuario, el programa carga el registro.

#### **El usuario ha excedido el nivel mayor de demoras**

El usuario no ha respondido a las reclamaciones enviadas por el retraso en la devolución de algún ejemplar, según el nivel especificado por el elemento "Nivel más alto de retraso".

### **6.4 Modificación de un registro de usuario**

Para editar un registro de usuario:

- a) Si el registro que se quiere editar no se está visualizando en la pantalla, hay que buscarlo y recuperarlo.
- b) Cuando está en pantalla, se pinchará el icono **Modificar** de la barra de herramientas.

Si las iniciales y contraseña introducidas al comenzar la sesión están autorizadas para modificar registros de usuario, el programa abre una ventana de edición en la que se despliega el contenido del registro. Si sólo están autorizadas para verlo, se abrirá una ventana sólo de consulta. Si no están autorizadas para ningunas de las dos funciones, el programa dará solamente una presentación abreviada del registro del usuario.

### **6.4.1 Modificación de campos de longitud fija**

Al editar un registro de usuario (así como de ejemplar o bibliográfico), el programa despliega los campos de longitud fija del registro en una tabla que aparece sobre los campos de longitud variable. Para modificarlos hay que seguir los siguientes pasos:

a)Elegir el campo que se quiere modificar:

Haciendo doble click sobre él, o usando la tecla **Tab, Mayúsculas + Tab,** o las teclas de movimiento del cursor para seleccionarlo y pulsando la tecla **Intro.** 

Para llevar el cursor de la tabla de campos longitud variable a la de los de longitud hay que pulsar **Ctrl + N.** 

b)El sistema abre una ventana con los d válidos para el campo seleccionado. valores están ordenados por código o descripción, según haya determinado administrador del sistema. Se puede ted el valor deseado en la caja de texto y pu **OK** o **Intro.** 

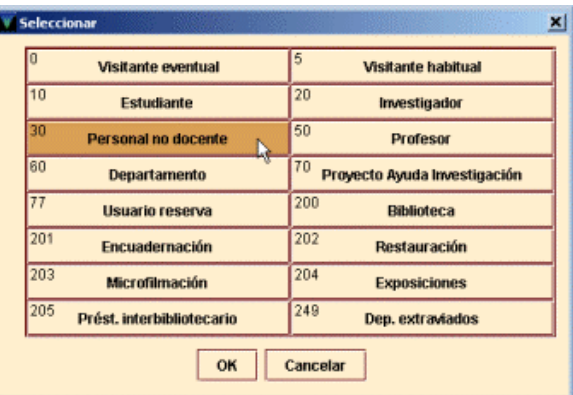

c)Para cerrar esta ventana debe pulsarse el bo

#### **6.4.1.1 Modificar una fecha**

Si se elige modificar un campo que contiene una fecha (por ejemplo, la fecha de caducidad del carné de usuario), debe seleccionarse la celda en cuestión y optar por una de las siguientes formas de modificar la fecha:

1. Escribirse la nueva fecha directamente en la caja de texto. Es conveniente recordar que la fecha tiene el mismo formato usado en INNOPAC, por ejemplo, **21-06-1998** para el 21 de junio de 1998 (no es necesario introducir los guiones). Alternativamente, se pueden utilizar las siguientes teclas: **t**Introduce la fecha actual.

**b**Deja la fecha en blanco.

**c**Abre un calendario para seleccionar una fecha.

2. Hacer doble click en la caja en la que aparece la fecha. Se abrirá el calendario para seleccionar una fecha en el que se puede:

Mostrar el año anterior o el siguiente con los botones  $\left| \begin{array}{c} \left| \left| \right| \right| \leq k \\ \left| \right| \end{array} \right| \geq k$ 

Ver los meses previos y los posteriores usando los botones y , respectivamente o

con las teclas Re Pág y Av Pág.

Elegir una fecha:

- Haciendo doble click sobre un día, o
- Pulsando las teclas de movimiento del cursor o la tecla **Tab** para moverse de un día a otro,

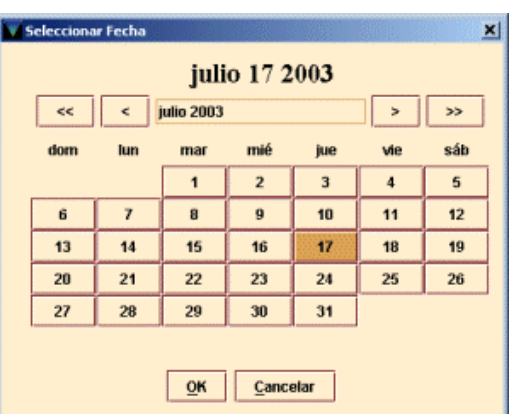

pulsando la barra espaciadora para seleccionarlo y pulsando el botón **OK.**  Para cerrar el cuadro de diálogo sin seleccionar ninguna fecha, pulsar el botón **Cancelar** o la tecla **Esc.** 

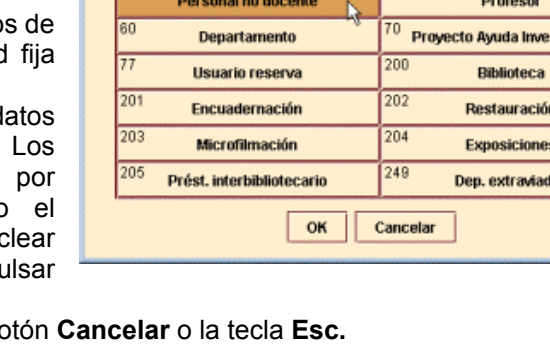

### **6.4.2 Modificación de campos de longitud variable**

Al editar un registro de usuario (así como de ejemplar o bibliográfico), el sistema despliega los campos de longitud variable en una tabla, debajo de los de longitud fija. Para modificar uno de ellos hay que seguir los siguientes pasos:

- 1.Elegir el campo que se quiere editar y colocar el cursor sobre su contenido.
- 2.Introducir o modificar los datos que contiene el campo. Si el campo es un campo MARC, se pueden modificar también la etiqueta y sus indicadores.

#### **6.4.2.1 Insertar un campo de longitud variable**

Para insertar un campo de longitud variable en un registro deberá pincharse el icono **Insertar campo.** El sistema ofrece un menú desplegable donde se seleccionará el campo que se desea insertar. El orden de los campos es el mismo que muestran los campos no-MARC en el registro. Es decir, la etiqueta **"n"** (que corresponde al campo "Nombre") se despliega antes que la **"a"** (correspondiente al campo "Dirección"), de la misma forma que en el registro de usuario el nombre se introduce antes que la dirección.

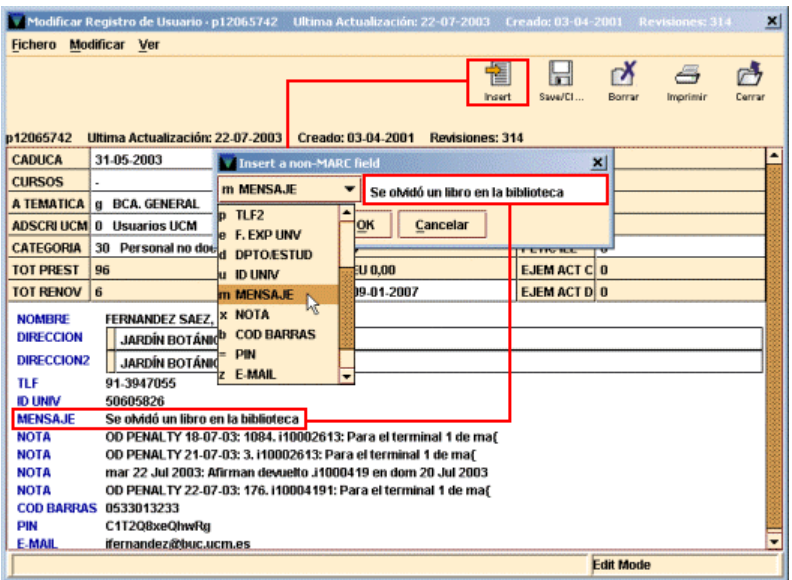

Una vez elegido el campo en cuestión, se escribirá el contenido en la caja de texto y al pulsar el botón **OK** el programa lo añadirá en panel de campos de longitud variable del registro.

#### **6.4.2.2 Borrar un campo de longitud variable**

Para eliminar un campo de longitud variable de un registro se debe situar el cursor sobre cualquier parte del campo que se quiere borrar, pulsar el botón derecho del ratón y seleccionar la opción **Borrar campo** que muestra el menú contextual. También puede utilizarse la combinación de teclas **Alt + D.**

#### **6.4.2.3 Mover (reordenar) campos de longitud variable**

El sistema permite modificar el orden de los campos de longitud variable dentro de un registro siempre que éstos correspondan a la misma etiqueta de grupo de campo. Así, en un registro de usuario sólo se podrán mover entre sí los campos de nota o mensaje (si se ha introducido más de uno).

Para ello se situará el cursor sobre el campo que se desea mover y se pulsará el botón derecho del ratón. Al hacerlo se despliega un menú con las siguientes opciones:

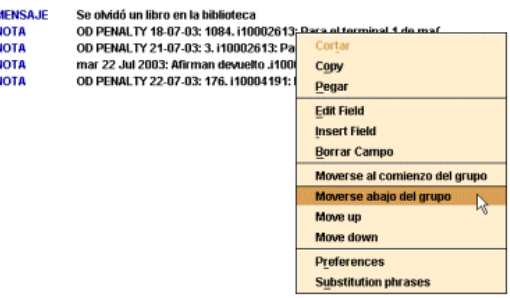

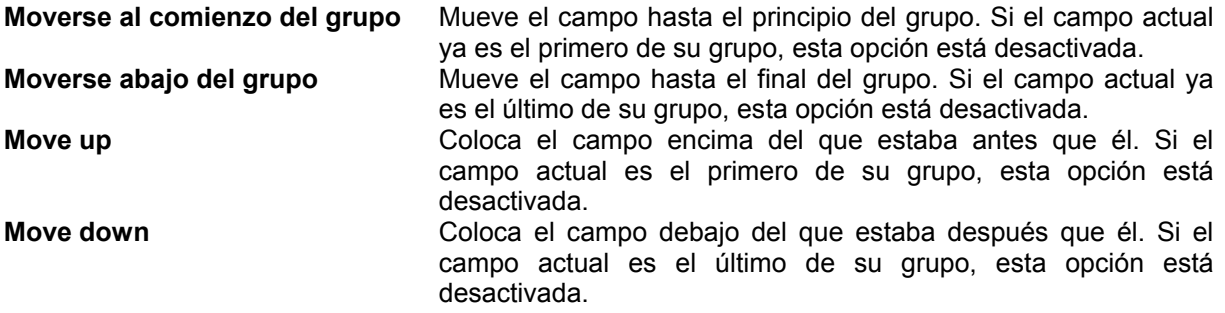

Si el campo que se quiere mover es el único de su grupo en el registro, no estará activada ninguna las cuatro opciones descritas.

Cuando se haya finalizado la modificación del registro, deben guardarse los cambios por medio del icono **Guardar.** En ese momento, el sistema actualiza el registro en la base de datos INNOPAC. Si se cierra la ventana pinchando en el aspa del ángulo superior derecho, el programa pregunta si se quieren guardar los cambios antes de cerrar el registro.

### **6.4.3 Control de duplicados**

Al insertar o modificar un campo indizado del registro de usuario (por ejemplo, el código de barras o el DNI), el programa busca entradas duplicadas en el índice correspondiente. Si encuentra varias, las despliega en una lista, de la cual se puede seleccionar una de ellas; si sólo encuentra una, despliega automáticamente el registro duplicado:

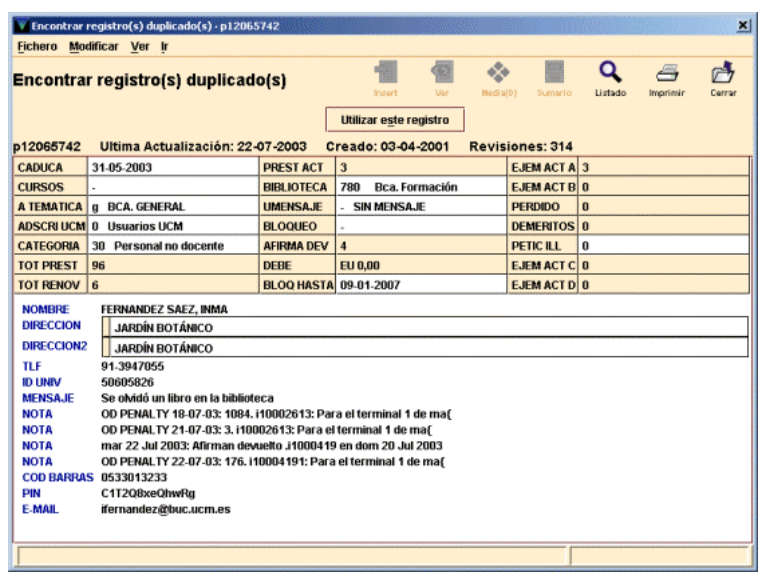

Para usar el registro que se ha desplegado en lugar del que se había empezado a crear, seleccionar el botón **Utilizar este registro.**
# **6.5 Tratamiento del PIN de un usuario**

INNOPAC permite que el **Número de Identificación Personal (PIN)** sea introducido en el registro de usuario tanto por el personal de la biblioteca como por el propio usuario mediante la opción de ver su registro desde el opac. En nuestro caso, se ha decidido que sea el usuario el que introduzca su PIN la primera vez que accede a su registro desde el opac.

Cuando un usuario intenta acceder por primera vez a su registro, el sistema le pedirá que introduzca su PIN, que puede ser una cadena de hasta 30 caracteres alfanuméricos (sólo letras y números) sin acentos ni eñes. Cuando lo haya introducido, deberá introducirlo una segunda vez para confirmar que lo ha escrito correctamente. Una vez hecho esto, el sistema generará automáticamente en el registro de usuario el campo PIN, que aparecerá encriptado, ya que es un número de seguridad.

En el caso de que el usuario olvide su PIN y, por tanto, no pueda acceder a su registro, el personal de préstamo deberá entrar en el registro del usuario y borrar el campo PIN para que el usuario pueda volver a introducir uno nuevo.

Si es necesario, el personal de la biblioteca también puede modificar el PIN. No obstante, debe tenerse mucha precaución, pues la consecuencia de la modificación de este campo puede ser imposibilitar al usuario el acceso a su propio registro.

# **6.6 Tratamiento de carnés perdidos**

Cuando un usuario pierde su carné o éste se deteriora hasta el punto de tener que ser sustituido, debe seguirse el proceso que se especifica a continuación:

1.Introducir en el registro de usuario un nuevo campo con el nuevo código de barras válido.

2.Mantener el código de barras del carné perdido, al que se añadirá una nota que le haga constar como "Perdido en dd-mm-aaaa", con el fin de invalidarlo.

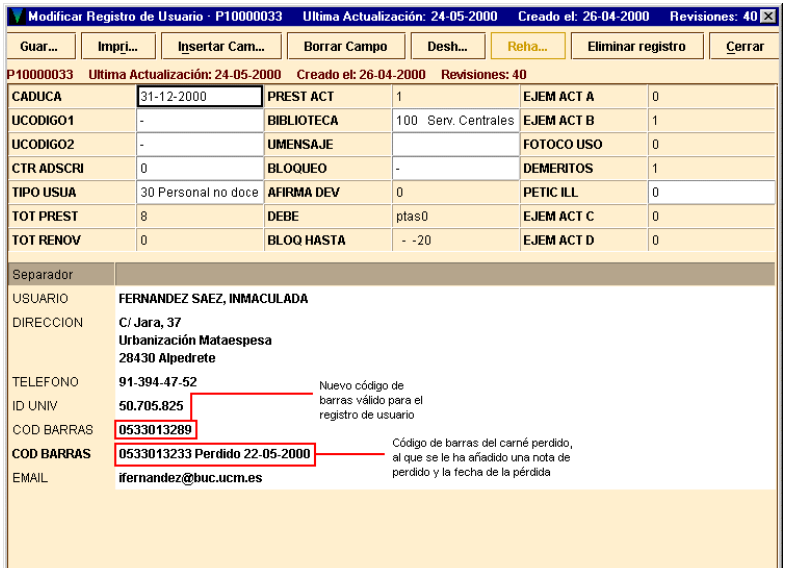

De esta forma, si se lee o se teclea el código de barras del carné perdido, el sistema mostrará el siguiente mensaje de advertencia:

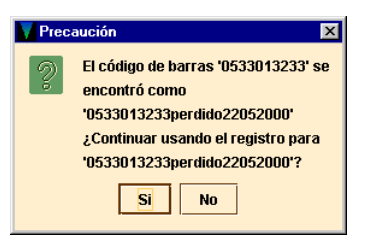

# **Nota importante**

El código de barras introducido en el registro de usuario como nuevo código de barras válido debe ir en primer lugar, es decir, antes que el código de barras del carné perdido. Puesto que al insertar el nuevo campo de código de barras, el sistema lo coloca detrás del que ya existe, deberá utilizarse la opción **Mover campos de longitud variable,** como se ha explicado en el apartado **6.4.2.3.**

# **7 Visualización y edición de registros de ejemplares**

# **7.1 Búsqueda en la base de datos**

Para buscar ejemplares en la base de datos, habrá que acceder al modo de **Búsqueda/Reservas por Título,** que presenta una pantalla como la siguiente:

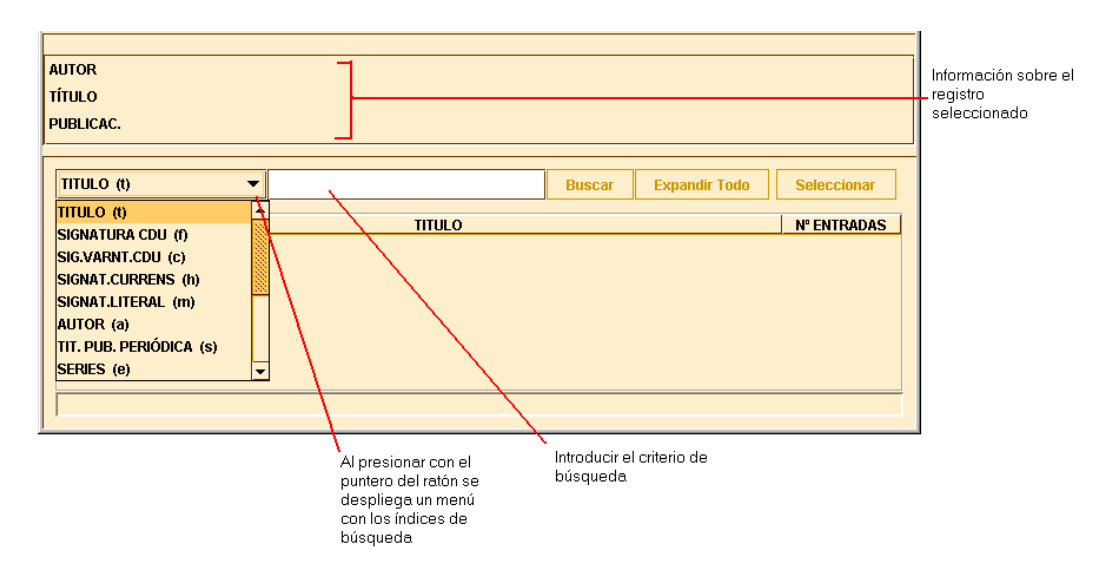

Aquí debe seleccionarse un índice en el menú desplegable (obsérvese que esta lista muestra la etiqueta de cada uno de los índices). Una vez elegido el tipo de consulta que se va a utilizar, deben introducirse los criterios de búsqueda en el cuadro de búsqueda. Por ejemplo:

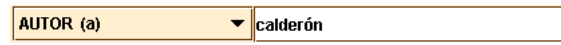

A continuación, debe pulsarse la tecla **Intro** o el botón **Buscar.** Si sólo hay una entrada en el índice que coincide con la búsqueda (es decir, sólo hay un registro en la base de datos que contenga esa información en un campo indizado), el programa recupera ese registro.

Si se recuperan varios resultados, el sistema muestra en un listado las entradas coincidentes. Por el contrario, si no hay resultados, el sistema ofrece un listado con las entradas que se encuentran alfabética o numéricamente próximas a la entrada de la búsqueda; a este tipo de listas se les suele llamar listado sin aciertos *(no-hit).*

Si aparece el listado con las entradas coincidentes, los encabezamientos del mismo aparecen por orden alfabético y tienen asignado un número de orden en la primera columna del listado. La segunda columna muestra los encabezamientos del índice seleccionado. En la tercera columna aparece el número de entradas.

La barra de desplazamiento permite ver la lista de registros recuperados. La parte superior de la pantalla muestra una información breve del registro bibliográfico. La parte inferior muestra una línea abajo a la derecha de la pantalla en la que aparece el número de encabezamientos recuperados en la búsqueda y el número de entradas que tiene ese encabezamiento. El siguiente listado de registros bibliográficos contiene 27 encabezamientos del índice 'Título' que coinciden con el buscado ("mercader") y 34 entradas que contienen ese encabezamiento:

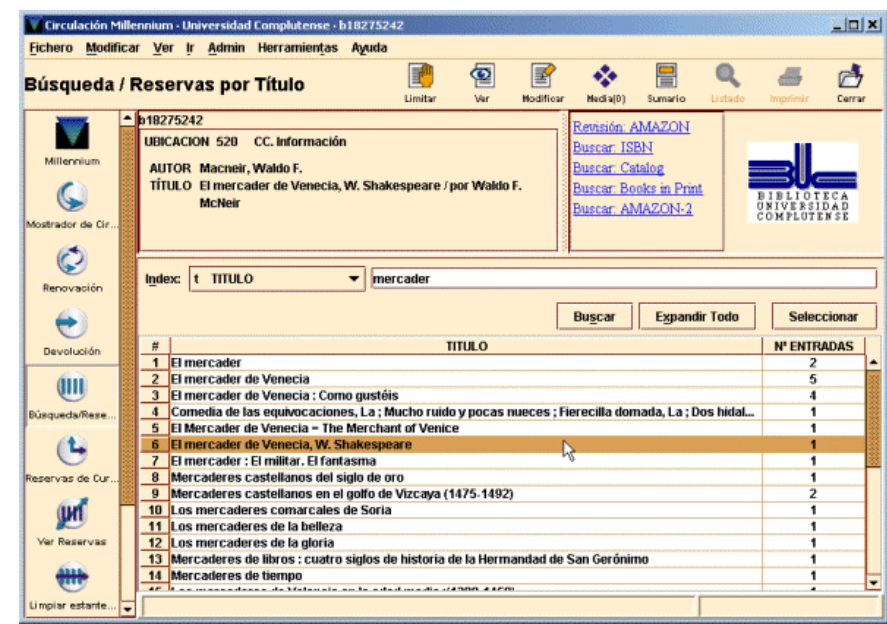

Un listado de registros bibliográficos sin aciertos contiene el mismo tipo de información y muestra las entradas próximas al encabezamiento. Cuando no se recuperan registros, el sistema muestra: 0 títulos, 0 entradas.

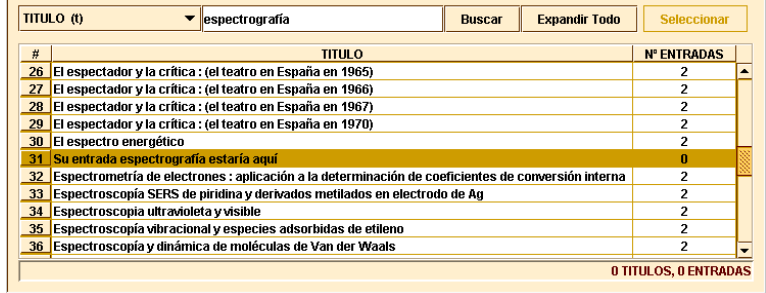

# **7.1.1 Expandir entradas en un listado**

Si un encabezamiento tiene varios resultados (el valor **Entradas** del encabezamiento es mayor que uno), se puede expandir el encabezamiento haciendo doble click sobre él para ver esos registros. Los registros contenidos en el encabezamiento aparecen debajo con una flecha, levemente sangrados:

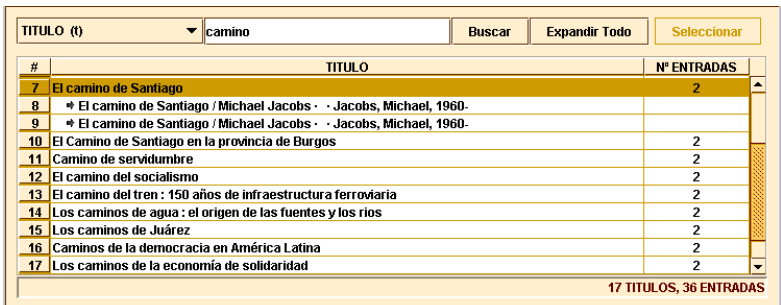

Para expandir todos los encabezamientos en un listado, seleccionar **Expandir todo.** Para plegar todos los encabezamientos de un listado, seleccionar **Comprimir todo.**

Obsérvese que si seleccionamos un encabezamiento que sólo tiene una entrada (el valor de la fila **NºEntradas** es uno), el sistema no expande o pliega la entrada, sino que recupera directamente el registro.

Una vez que se ha expandido el registro deseado, se procederá a recuperar el ejemplar concreto que nos interese simplemente haciendo doble click con el ratón, o seleccionándolo y pulsando intro.

# **7.2 Edición de un registro de ejemplar**

Cuando recuperamos un registro de ejemplar, el programa muestra en la mitad superior de la pantalla un breve resumen de la información bibliográfica (contiene autor, título y ubicación).

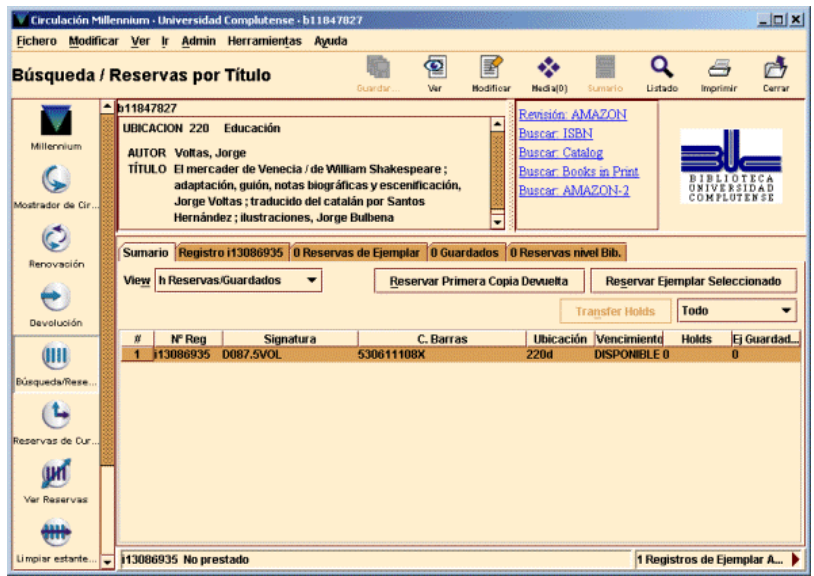

En la mitad inferior de la ventana aparece un conjunto de pestañas que contienen información referente al registro actual, por ejemplo, la pestaña **Sumario** muestra los ejemplares asociados al registro que hemos seleccionado.

La pestaña **Registro** muestra el registro de ejemplar seleccionado con todos los campos de los que consta. En este momento se puede modificar algún campo, si es necesario.

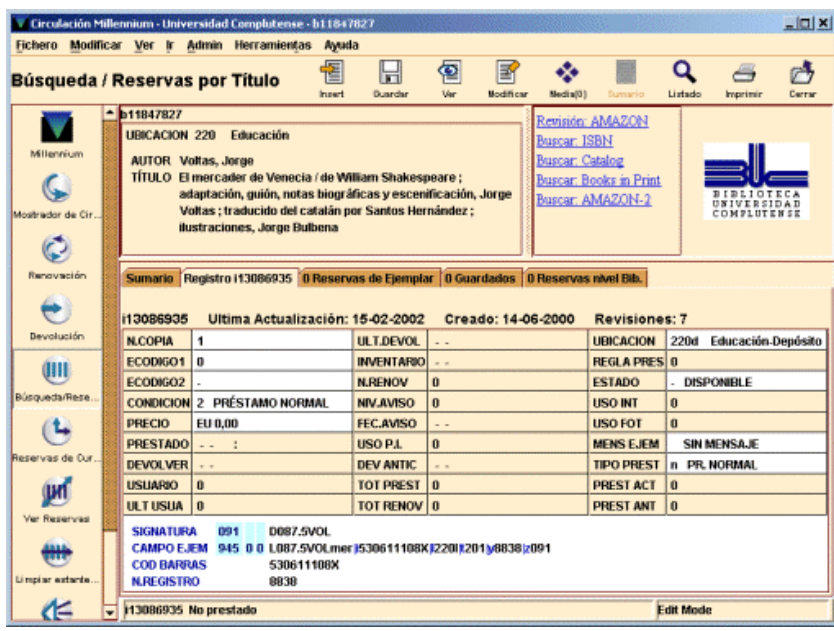

# **8 Operaciones básicas de circulación**

# **8.1 Préstamo de ejemplares**

Cuando se presta un ejemplar a un usuario, el sistema efectúa el préstamo poniendo en relación los registros de usuario y de ejemplar. De esta manera, prestar un ejemplar a un usuario implica primero cargar el registro de usuario y, a continuación, el registro de ejemplar:

Para tener abierto un registro de usuario en la pantalla principal del **Mostrador de circulación,** debemos recuperarlo como se explica en la sección **5.2 Recuperación de un registro de usuario.**

Si hubiera alguna contingencia que afectara al usuario (bloqueos, mensajes, caducidad del carné...), el programa nos mostraría las correspondientes ventanas de advertencia [véase el apartado **6.3.2 Mensajes (al recuperar un registro de usuario)].** En algunos casos esa contingencia implica la prohibición por parte de la Biblioteca para que el usuario realice determinadas transacciones de circulación.

Una vez recuperado el registro de usuario, éste aparecerá en pantalla y la pestaña que estará habilitada por defecto es la de **Prestar** que, en este caso, es la que nos interesa. Después recuperaremos el registro de ejemplar como se explica a continuación.

# **8.1.1 Recuperación de un registro de ejemplar para realizar operaciones de circulación**

La recuperación de un registro de ejemplar para efectuar transacciones de circulación se puede realizar mediante la lectura del código de barras o a través de la búsqueda del ejemplar en el catálogo.

# **8.1.1.1 Lectura del código de barras**

Una vez en la pestaña **Prestar** del **Mostrador de Circulación,** se debe introducir el código de barras del ejemplar por medio de un lector óptico (o escribiéndolo directamente).

En el momento en el que se recupera el registro de ejemplar para ser prestado a un usuario determinado, el programa determina qué regla de préstamo se le va a aplicar. Las siguientes variables determinan las reglas de préstamo que se pueden aplicar a un usuario y a un ejemplar:

- La categoría de usuario.
- La condición de préstamo del ejemplar.
- La ubicación del ejemplar.

El programa verifica que el préstamo está permitido (véase el apartado siguiente). Si es así, el programa calcula la fecha de devolución y añade la información generada a la pestaña **Prestar:**

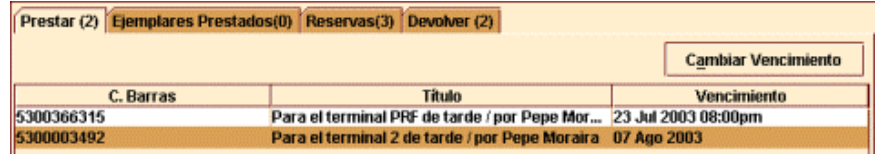

Si, por alguna razón, no se puede leer o escribir el código de barras, el registro de ejemplar se puede recuperar mediante una búsqueda en la base de datos. Para ello hay que escribir la etiqueta de grupo de campo de alguno de los campos indizados **('a'** para el autor, **'t'** para el título, etc.) y el criterio de búsqueda. Si éste es el número de registro de ejemplar debe introducirse de la forma **.i** y el número; si no se conoce el dígito de control, éste puede sustituirse por el carácter comodín **a.** La búsqueda comenzará al pulsar la tecla **Intro** o el botón **Buscar.**

Si no se conocen las etiquetas de grupo de campo válidas para este tipo de registro, se puede comenzar la búsqueda pulsando directamente el botón **Buscar.** El programa desplegará una ventana como la que se describe en el apartado **7.1 Búsqueda en la base de datos.**

## **Nota importante**

Debe tenerse en cuenta que si con la búsqueda sólo coincide un registro bibliográfico con un único ejemplar, éste quedará prestado automáticamente al usuario activo, por lo que se recomienda que **no** se utilice esta opción.

En caso de que existiera más de un registro bibliográfico coincidente o el único que existiera tuviese varios ejemplares, se irán presentando una serie de pantallas para poder seleccionar el que nos interesa. En este caso el préstamo se efectúa si seleccionamos uno de los ejemplares y pulsamos el botón **Seleccionar.** Si no hacemos esto podemos volver atrás sin prestar ningún ejemplar.

De cualquier modo, las posibilidades de prestar un ejemplar de forma involuntaria son altas. Se insiste, por tanto, en lo inconveniente de utilizar esta opción.

La información de los préstamos recién efectuados se muestra en la pestaña **Prestar.** Si se cierra el registro de usuario y se recupera de nuevo, esta información habrá pasado a la pestaña **Ejemplares prestados.** En cualquiera de los dos casos, se puede acceder a los registros de ejemplares prestados para verlos o modificarlos seleccionando el registro correspondiente, pulsando el botón derecho del ratón y eligiendo la opción **Ver este ejemplar.** 

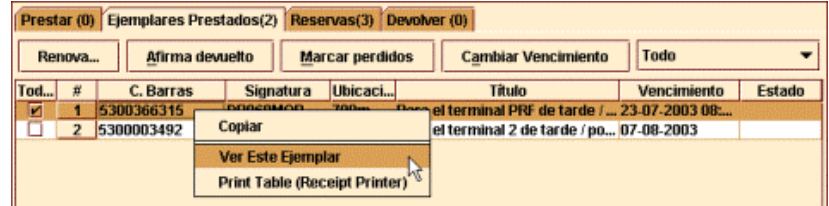

# **8.1.2 Mensajes (al prestar un ejemplar)**

En este capítulo se describen algunos de los posibles mensajes que pueden aparecer cuando se intenta prestar un ejemplar a un usuario.

### **No se permite prestar ejemplar porque: BLOQUEADO HASTA** *fecha*

El campo BLOQ HASTA contiene una fecha posterior a la actual, hasta la cual el usuario no podrá volver a utilizar su carné.

#### **No se permite prestar ejemplar porque: Ha expirado el registro de usuario**

La fecha actual es mayor que la que aparece en el campo CADUCA (fecha de caducidad del carné) y la tabla de "Bloqueos automáticos de usuarios" no permite prestar ejemplares a registros caducados de este tipo de usuario.

#### **Préstamo no autorizado en las "reglas de préstamo"**

No existe la regla de préstamo correspondiente a la combinación de categoría de usuario, condición de préstamo y ubicación del ejemplar que se está intentando hacer, o bien la regla de préstamo asociada no autoriza el préstamo. La opción **Denegar** equivaldría a cancelar el intento de préstamo; la de **Autorizar** haría que siguiéramos adelante con el préstamo, cuya fecha de devolución sería la del día actual.

#### **Ejemplar para uso interno**

El programa avisa de que el ejemplar es para uso exclusivo de la biblioteca (el ESTADO del ejemplar es **"o").**

#### **Otro usuario tiene preferencia para llevarse el ejemplar**

Si el ejemplar está reservado por un usuario distinto del que se lo está llevando en préstamo o éste lo tiene reservado pero otro usuario tiene preferencia en la lista de reservas, el programa muestra un mensaje de advertencia. Si se presta el ejemplar, las reservas del ejemplar continúan activas, es decir, el usuario que lo tiene reservado sigue esperando a que el ejemplar esté disponible, aunque el programa

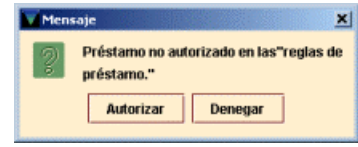

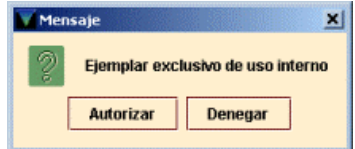

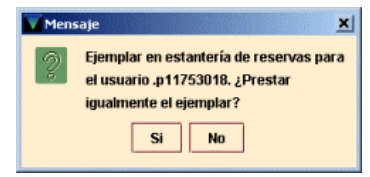

limita la duración del préstamo al "periodo de uso mínimo" de las reglas de préstamo.

#### **El ejemplar está prestado**

Si el ejemplar está prestado a otro usuario (por ejemplo, el usuario anterior ha entregado el ejemplar y éste se ha colocado sin realizar la transacción de devolución), el programa nos lo advierte y ofrece la oportunidad de realizar la devolución del ejemplar. Normalmente responderemos que **No** e intentaremos averiguar por qué el ejemplar no consta como devuelto en el sistema. (Si respondiéramos **Sí,** el programa devolvería el ejemplar antes de prestárselo al usuario actual

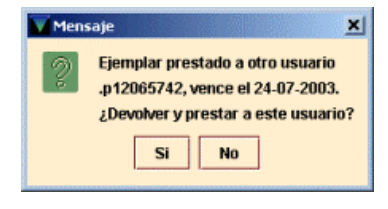

y, **en caso de estar vencido, no aplicaría la multa.** Si el ejemplar estuviera prestado al usuario actual, el programa lo consideraría una renovación).

#### **El ejemplar se afirma devuelto**

El programa avisa de que el usuario que lo tenía en préstamo afirma haber devuelto el ejemplar (el ESTADO del ejemplar es **"z").** Al seleccionar **Sí** la situación del ejemplar vuelve a **"-"** (DISPONIBLE) y es posible prestar el ejemplar al usuario actual.

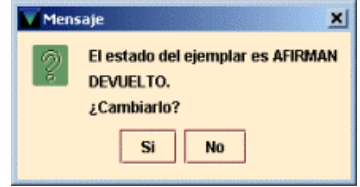

#### **El usuario tiene prestados demasiados ejemplares de un mismo tipo**

Las condiciones de préstamo de los ejemplares están agrupadas en cuatro categorías (A, B, C y D). para las que se ha fijado un límite de ejemplares que se pueden prestar a cada categoría de usuario. Un usuario de una categoría determinada puede haber llegado al límite de préstamos establecido para los ejemplares con condiciones de préstamo incluidas en la categoría A, pero no al establecido para los que tienen condiciones de préstamo de la categoría B. Por ejemplo, en el caso de que el usuario alcance ese límite, el programa avisa:

#### **El usuario ha alcanzado el máximo de préstamos para EJEM ACT A**

En este caso, a dicho usuario no se le deberá prestar ningún ejemplar más de la categoría especificada a no ser que sea una obra en varios volúmenes o un ejemplar de consulta en sala (véase el apartado **5.2.3).** 

#### **El usuario tiene demasiados ejemplares prestados de todas las categorías**

Cuando se intenta prestar a un usuario más ejemplares de los que le están permitidos como límite institucional, el sistema avisa con el siguiente mensaje:

#### **Al usuario sólo se le puede prestar otros 2 ejemplares. ¿Prestar igualmente el ejemplar?**

Si el usuario puede llevarse en préstamo más de 25 ejemplares, el sistema mostrará el mensaje cuando le queden 5 para llegar al límite. Cuando se llega al límite absoluto, al intentar efectuar un nuevo préstamo el sistema dará un mensaje como éste (en función del número establecido como límite absoluto para cada categoría de usuario):

#### **El usuario ha excedido el límite de 10 ejemplares.**

(Para obtener más información sobre estos mensajes, véase el punto **5.2.3 Límites de ejemplares prestados** y el **Anexo IV).** 

# **8.1.3 Cálculo de la fecha de devolución de un préstamo**

Cuando se realiza un préstamo, el programa calcula la fecha en la que debe devolverse el ejemplar prestado de la siguiente forma:

Si hay una **reserva** en el ejemplar, la duración del préstamo estará marcada por el "periodo de uso mínimo" de las reglas de préstamo.

Si el préstamo es una **renovación,** el programa calcula el periodo de préstamo basándose en las variables de renovación de las reglas de préstamo (véase el apartado **8.3 Renovación de préstamos).** 

Si no se da ninguna de las anteriores circunstancias, el programa aplicará la duración normal que establecen las reglas de préstamo para esa combinación de condición de préstamo y categoría de usuario.

Si el carné del usuario caduca antes de la fecha de devolución del préstamo que se está efectuando (es decir, la fecha de devolución es mayor que la marcada en el campo CADUCA del registro de usuario),el programa marca automáticamente la fecha de caducidad del carné como la fecha de devolución. Si el usuario tiene derecho a que se le amplie la fecha de caducidad (por ejemplo, un profesor con vinculación indefinida a la Universidad), deberemos cancelar el préstamo en curso respondiendo **No,** modificar su registro de usuario cambiando la fecha de caducidad y, después, proceder al préstamo pendiente. Si la fecha de caducidad del usuario no debiera modificarse, responderemos que **Sí** al programa para que continúe con el préstamo y le adelante la fecha de devolución.

Si la fecha de devolución cae en un día en el que la biblioteca está cerrada, el programa marca esta fecha para el siguiente en el que esté abierta. Si el ejemplar tiene una condición de préstamo por horas, el ejemplar debe devolverse a la hora de cierre del día actual.

# **Préstamo por horas**

En un préstamo por horas se puede especificar que calcule un número de horas exacto (por ejemplo, un ejemplar con préstamo de dos horas que se ha prestado a las 9:05 deberá devolverse a las 11:05), o que redondee a la hora en punto más cercana (por ejemplo, el ejemplar anterior, prestado a las 9:05 debería devolverse a las 11:00). Hay que tener en cuenta que el redondear a la hora en punto puede llevarnos a la siguiente situación (usando el ejemplo del préstamo de dos horas):

Un ejemplar prestado a las 9:29 debe ser devuelto antes de las 11:00 Un ejemplar prestado a las 9:31 debe ser devuelto antes de las 12:00

# **8.1.4 Modificar la fecha de devolución**

El programa permite modificar la fecha de devolución que el sistema calcula cuando se presta un ejemplar. Inmediatamente después de realizar un préstamo, debe pulsarse el botón **Cambiar vencimiento.**

El programa presenta un calendario en el que podemos elegir una fecha dentro de los 365 días siguientes a la fecha actual (el calendario muestra desactivados los días en los que la biblioteca está cerrada).

Si quisiéramos aplicar la fecha señalada a todos los ejemplares siguientes que el actual usuario se lleve en préstamo, deberíamos seleccionar **Usar esta fecha en el resto de los préstamos a este usuario.** Hay que tener en cuenta que este cambio de fecha no afecta a los siguientes usuarios.

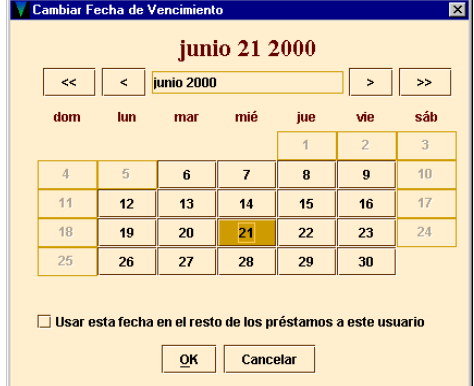

# **8.2 Devolución de ejemplares**

Hay dos formas de devolver un ejemplar, dependiendo de si queremos o no realizar otras operaciones con el usuario una vez que lo devuelva. En cualquier caso, cuando se devuelve un ejemplar en el sistema, el programa desvincula el registro de ejemplar del registro de usuario y comprueba las reservas del ejemplar o del título. El programa nos informa si encuentra alguna situación que requiera nuestra intervención. Debemos tener en cuenta cada mensaje antes de que el programa devuelva el ejemplar al sistema.

# **8.2.1 Devolución de ejemplares sin usuario**

Desde el modo de circulación **Devolución (sin usuario)** se pueden efectuar devoluciones de ejemplares sin que se muestre en la pantalla el registro del usuario que lo tenía prestado. Al recuperar desde aquí el registro de ejemplar, el programa lo considera devuelto y muestra en la pantalla el nombre y los apellidos del usuario que lo tenía prestado y, si el ejemplar ha sido devuelto con retraso, indica el número de días (u horas) que se ha retrasado.

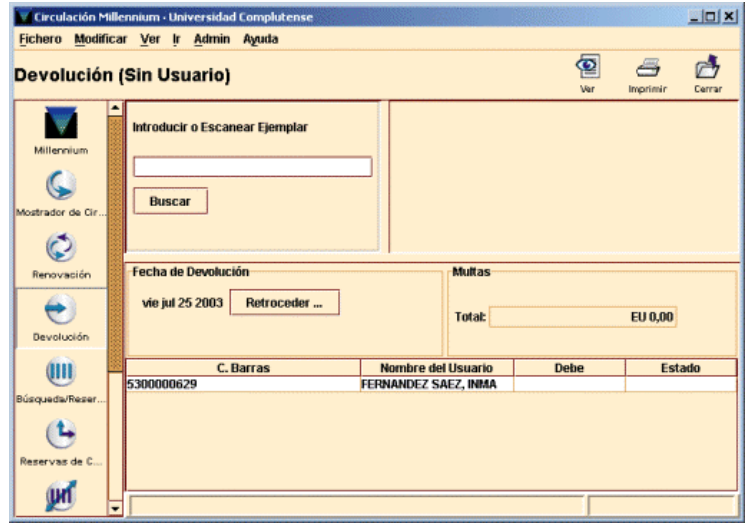

# **8.2.2 Devolución de ejemplares con usuario**

Efectuar la devolución desde el **Mostrador de circulación** permite realizar otras operaciones de circulación con el usuario que acaba de devolver el ejemplar. Para efectuar la devolución desde aquí debe seleccionarse la pestaña **Devolver** y recuperar el registro de ejemplar. Al recuperar el registro de ejemplar, el programa muestra el registro del usuario que lo tenía prestado, lo considera devuelto y genera las sanciones en el caso de que la devolución se haya realizado con retraso. Mientras el registro de usuario permanezca en la pantalla, podemos cambiar a otra pestaña para prestar otros ejemplares o realizar reservas.

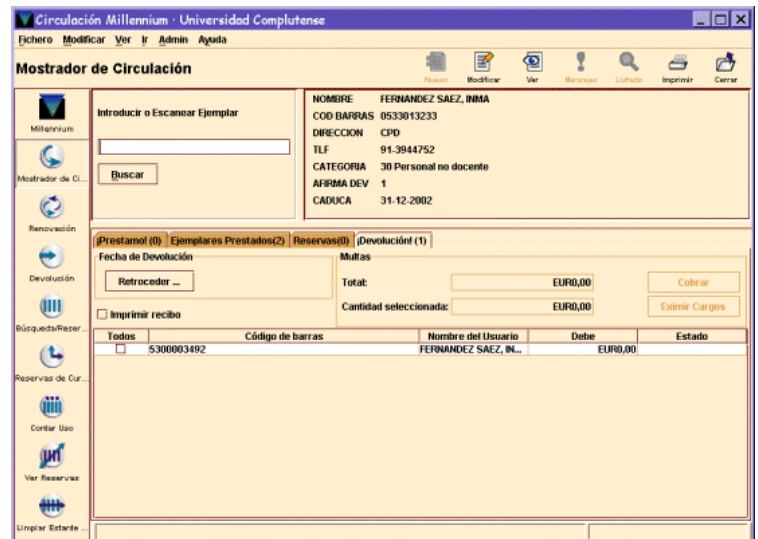

# **8.3 Renovación de préstamos**

El módulo de circulación de Millennium permite renovar desde el **Mostrador de circulación** o desde la opción **Renovar (sin usuario).**

# **8.3.1 Renovar préstamos sin usuario**

Para renovar préstamos sin necesidad de acceder al registro de usuario debemos seleccionar el modo **Renovar (sin usuario)** y recuperar el registro de ejemplar mediante el código de barras o el número de registro. El programa intenta renovar el préstamo de cada uno de los ejemplares seleccionados [véase el apartado **8.3.5 Mensajes (al renovar préstamos)].**

# **8.3.2 Renovar préstamos desde un registro de usuario**

Para renovar uno o más préstamos a un usuario desde el **Mostrador de circulación** debe seleccionarse la pestaña **Ejemplares prestados.** En ella se muestran los ejemplares que tiene actualmente el usuario:

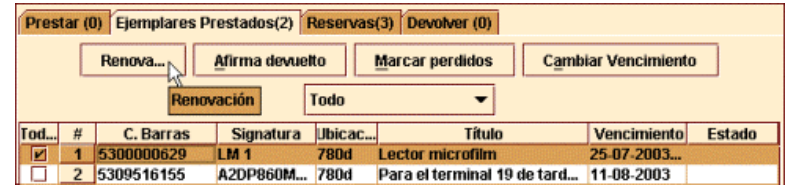

Aquí deberá marcarse el ejemplar o ejemplares cuyo préstamo se quiere renovar y pulsar el botón **Renovación.** El programa intenta renovar el préstamo de cada uno de los ejemplares que hemos seleccionado.

# **8.3.3 Calcular la nueva fecha de devolución para una renovación**

La regla de préstamo para la transacción (especificada en el campo REGLA PRES del registro de ejemplar) determina si el usuario puede renovar el préstamo y cuánto tiempo se extiende el periodo de préstamo.

El programa no renovará el préstamo si se ha alcanzado el número máximo de renovaciones especificado en la regla de préstamo.

Hay que tener en cuenta que no se permitirá en ningún caso la renovación de un préstamo antes de que venza su plazo de devolución. Si se renueva un préstamo el día que vence el plazo, la nueva fecha de devolución será la que corresponda a la condición de préstamo del ejemplar en cuestión, calculada a partir de la fecha de renovación.

# **8.3.4 Renovar un préstamo vencido**

Como norma general, un usuario con préstamos retrasados no debe recibir más préstamos, de ahí que los préstamos que hayan superado el plazo de devolución no deberían ser renovados. No obstante el sistema permitirá realizarlo si se lo confirmamos.

Cuando se intenta renovar un préstamo vencido el sistema mostrará una advertencia del tiempo que lleva retrasado y preguntará si se le debe renovar el préstamo o no.

Hay que tener en cuenta, por otra parte, que en la renovación de un préstamo vencido la nueva fecha de devolución se calcula desde el día actual (no desde la fecha de vencimiento del préstamo anterior). Actualmente las renovaciones tienen una duración semejante a la de un préstamo inicial.

# **8.3.5 Mensajes (al renovar préstamos)**

A continuación se describen algunos mensajes que pueden aparecer en el momento de efectuar la renovación de un préstamo:

## **Este no es un índice válido para el modo actual**

En el modo de **Renovación (Sin usuario)** se ha introducido un criterio de búsqueda que no corresponde a ninguno de los campos indexados del registro de ejemplar.

## **Debe elegir un registro de nITEM**

En el modo de **Renovación (Sin usuario)** se ha introducido el código de barras de un usuario en lugar del código de barras de un ejemplar.

#### **No se puede renovar este ejemplar**

Este mensaje puede aparecer por varias razones como, por ejemplo, que la renovación no se permita a la categoría de usuario al que se le está intentando hacer. En este caso, si se pulsa **Autorizar,** la renovación se realizará en todo caso pero si se pulsa **Denegar** el sistema mostrará el siguiente mensaje:

#### **El ejemplar .i10117673 está reservado por otro usuario**

Si otro usuario ha hecho una reserva del ejemplar, el usuario que lo tiene prestado no puede renovarlo. El mensaje es el siguiente:

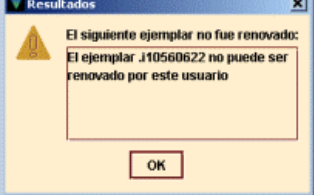

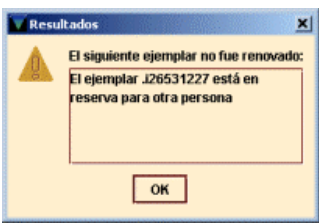

#### **El ejemplar .ixxxxxxxx no circula**

No existe la regla de préstamo correspondiente a la combinación de categoría de usuario, condición de préstamo y ubicación del ejemplar que se está intentando renovar, o bien la regla de préstamo asociada no autoriza el préstamo ni, por tanto, la renovación.

#### **Registro .ixxxxxxxx en uso por el sistema**

El registro de ejemplar está abierto en la sesión actual o en otra (o está bloqueado) y no se puede efectuar ninguna operación con él.

### **El ejemplar seleccionado está X días vencido. ¿Renovar el ejemplar?**

El ejemplar está retrasado y quiere ser renovado por el usuario.

### **Ejemplar es \*\*MUY PRONTO PARA RENOVAR**

El sistema permite renovar ejemplares cuya fecha de devolución aún no ha vencido, pero la renovación sólo puede realizarse si queda un número de días determinado para que llegue dicha fecha. Si se intenta hacer la renovación antes de ese momento, el programa considera que es demasiado pronto para renovar el ejemplar.

### **Ejemplar tiene \*\*DEMASIADAS RENOVACIONES**

El ejemplar ha alcanzado el número máximo de renovaciones que permite la regla de préstamo aplicada en función de la categoría de usuario y la caondición de préstamo y ubicación del ejemplar.

# **8.4 Reservas**

Si un usuario quiere un ejemplar en préstamo, pero no está actualmente disponible, el usuario puede realizar una reserva del ejemplar. Los ejemplares pueden no estar disponibles por cualquiera de las siguientes razones:

- Otro usuario lo tiene en préstamo.
- El usuario no puede encontrarlo (el ejemplar no esta colocado correctamente).
- El ejemplar está en otra sucursal y es necesario localizarlo.

Una vez que el ejemplar está disponible (por ejemplo, es devuelto), la biblioteca se lo notifica al usuario y guarda el ejemplar en una estantería para libros reservados. Si el usuario no recoge el ejemplar antes de un determinado periodo de tiempo, éste se retira y se coloca en su ubicación habitual (a menos que, a su vez, otro usuario lo tenga reservado, en cuyo caso le sería notificada la posibilidad de recogerlo).

Los usuarios pueden realizar cualquiera de los siguientes tipos de reserva:

- <sup>z</sup>**Reserva de ejemplares:** se reserva un ejemplar concreto.
- <sup>z</sup>**Reserva de títulos:** se reserva un título, de manera que se avisará al usuario en el momento que cualquiera de los ejemplares asociados a él esté disponible.

En el caso de que haya un número muy elevado de reservas de un ejemplar o de un título, la Biblioteca puede decidir adquirir más copias del mismo.

# **8.4.1 Reservas desde el Mostrador de Circulación**

Se accede a realizar reservas desde este modo si se desea reservar, modificar o cancelar reservas para un usuario específico.

# **8.4.1.1 Reservas de un ejemplar concreto**

El procedimiento es el siguiente:

- a) Recuperar el registro de usuario de la base de datos.
- b) Seleccionar la pestaña de **Reservas.**

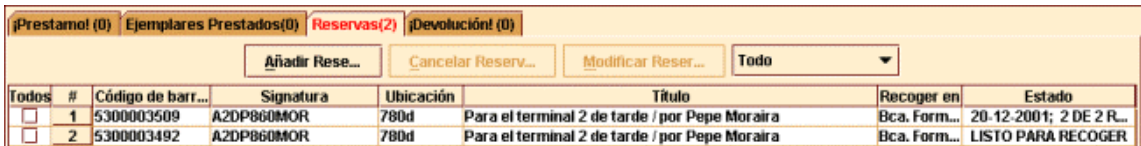

- c) Seleccionar el botón **Añadir reservas.**
- d) Recuperar el ejemplar deseado de la base de datos. Si la búsqueda se realiza por código de barras aparece directamente el cuadro de diálogo para la reserva.

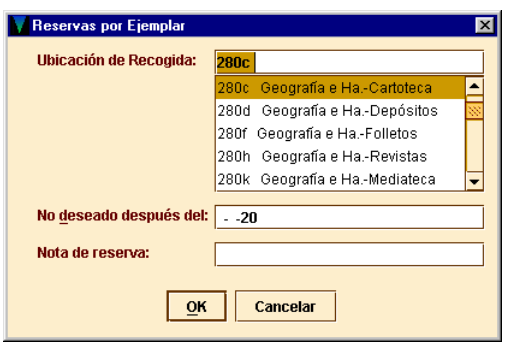

## **Ubicación de recogida**

Para recoger los ejemplares reservados, el programa sugiere por defecto la misma ubicación a la que pertenece el terminal o el login de acceso. En el caso de que ésta no sea válida, indicará la LOCALIZACIÓN del ejemplar. Sin embargo, se recomienda que se elija siempre la sucursal del ejemplar, por lo que será necesario fijarse antes en la tabla de sumario de ejemplares la sucursal a la que pertenece el ejemplar que deseamos reservar. Aquí se hará constar la sucursal principal, sin el código de colección.

#### **No deseado después del**

El usuario puede especificar una fecha después de la cual no desea el ejemplar reservado. Si la reserva continúa activa tras esa fecha y el ejemplar aún no está en la estantería de ejemplares reservados, INNOPAC la borrará.

#### **Nota de reserva**

Se puede introducir una nota de información de hasta 124 caracteres. Estas notas se muestran cuando vemos las reservas por usuario, por registros bibliográficos o por registro de ejemplar, y en los avisos de recogida de reserva.

Si el resultado de la búsqueda es más de un ejemplar, elegir el ejemplar deseado y pulsar el botón **Reservar ejemplar seleccionado:**

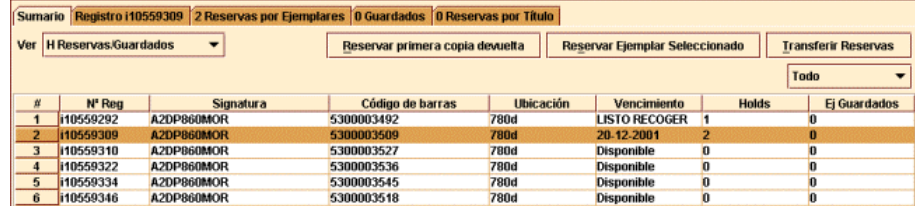

En esta pantalla se muestra una serie de pestañas de información bibliográfica y de reservas, y son simplemente informativas en su mayoría:

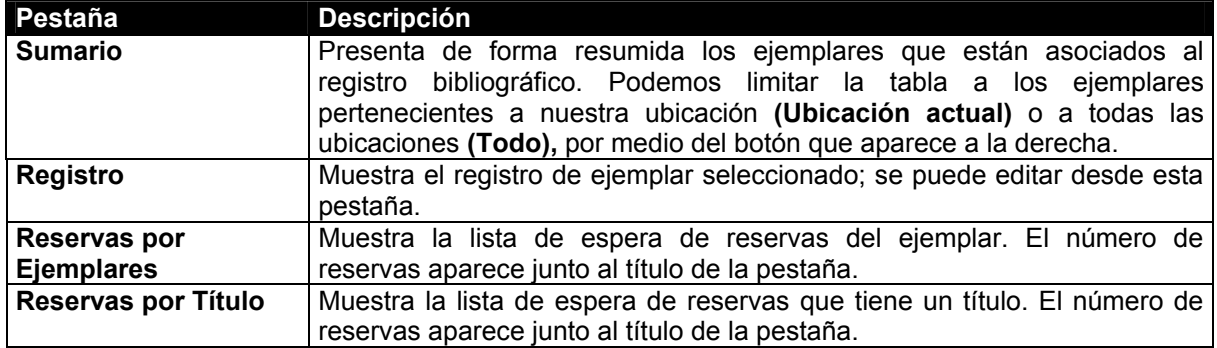

#### **8.4.1.1.1 Hacer una reserva de un ejemplar que no está prestado**

El programa permite que un usuario reserve un ejemplar disponible pero que no se localice en su sitio o que esté en otra sucursal, o que por cualquier otro motivo, esté disponible. Cuando se realiza la reserva de un ejemplar disponible, el programa ofrece dos opciones, dependiendo de si el ejemplar pertenece o no a nuestra sucursal.

#### •**El ejemplar pertenece a nuestra sucursal**

Si la el ejemplar que queremos reservar consta como perteneciente a nuestra sucursal, podemos declarar el ejemplar como extraviado (se podría deducir que si lo queremos reservar estando disponible es porque está extraviado). También tenemos opción de hacer simplemente la reserva sin cambiar el estado del ejemplar, o, simplemente, de no realizar ninguna reserva.

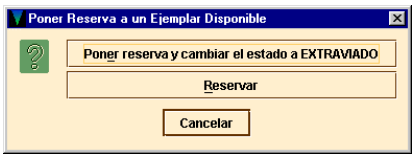

Si seleccionamos la primera opción la situación del ejemplar cambia a **"m",** y coloca el registro de ejemplar en el fichero "Buscándolo".

#### •**El ejemplar pertenece a otra sucursal**

En este caso, el programa pregunta si queremos generar un informe de solicitud del ejemplar.

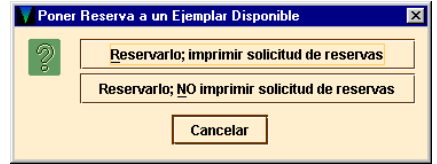

## **8.4.1.1.2 Reclamar un ejemplar**

Si se realiza una reserva sobre un ejemplar que se encuentra prestado, el programa determina si lo reclama en caso de que esto sea pertinente (esto es, si establece una nueva fecha de devolución anterior a la del actual préstamo y reclama el ejemplar al usuario).

**Notas** 

El programa no nos pregunta si queremos reclamar el ejemplar si se dan alguna de las siguientes condiciones:

- Se realiza reserva de títulos.
- El ejemplar está vencido.
- El préstamo es por horas.

Si el ejemplar puede ser reclamado, el programa calcula una fecha nueva mediante la comparación de las dos siguientes fechas:

• El mínimo de días que el usuario puede usar un ejemplar sin que se le reclame:

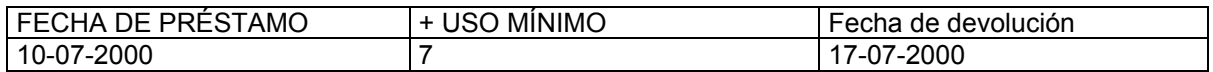

• El número de días que tiene el usuario para devolver el ejemplar una vez que la reclamación haya sido realizada.

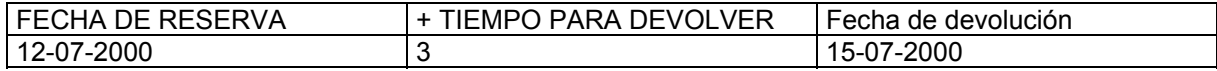

La fecha de devolución del ejemplar se convierte en la mayor de las dos calculadas arriba (17-07- 2000). Si la fecha que establece el sistema para devolver el ejemplar reclamado es mayor que la fecha en que se tenía que devolver ese ejemplar originalmente, la fecha original de devolución es la que prevalece. Si la nueva fecha establecida por el sistema en caso de reclamación cae en un día en que la Biblioteca está cerrada, el programa la cambia por el día siguiente de apertura.

El programa permite introducir una fecha que sea diferente a la calculada. Para esto, seleccionaremos la opción **Reclamar ejemplar con una nueva fecha** del siguiente menú:

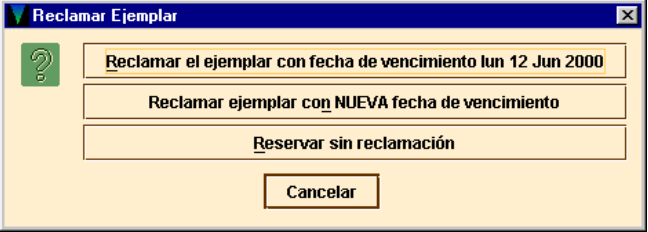

Si elegimos una de las dos primeras opciones del menú anterior, el programa genera un aviso para ser enviado al usuario que actualmente tiene el ejemplar en préstamo.

## **8.4.1.1.3 Mensajes (al realizar una reserva de ejemplar)**

**No se puede reservar este ejemplar porque está pendiente de actualización** 

**No se puede hacer reserva en este ejemplar porque el usuario ya tiene una reserva en él** 

**No se puede hacer reserva en este ejemplar porque el usuario ya tiene un ejemplar prestado El ejemplar .i***número de registro* **es para uso interno**

La situación del ejemplar tiene un valor **"o"** (uso interno)**.**

**Error para determinar la regla de préstamo entre .i***número de registro* **y .p***número de usuario*  **Ejemplar . i***número de registro* **está fuera de circulación para el usuario .p***número de usuario*  No existe una regla de circulación que combine ese ejemplar con ese usuario.

**El ejemplar .i***número de registro* **no se puede reservar para el usuario .p***número de usuario.*  La regla de circulación que se aplica para este usuario y este tipo de ejemplar establece que no se hagan reservas.

# **8.4.1.2 Reserva de un título**

- a) Recuperar el registro de usuario .
- b) Ver la pestaña de **Reservas.**
- c) Seleccionar el botón **Añadir reservas.** El programa abre una nueva ventana de búsqueda.
- d) Recuperar el título deseado de la base de datos.
- e) Si el resultado de la búsqueda es de más de un ejemplar asociados al registro bibliográfico, seleccionar el botón **Reservar primera copia devuelta.**

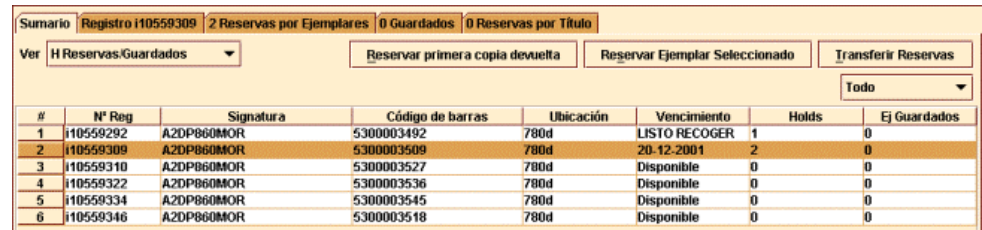

El programa solicita la introducción de la información necesaria para la reserva.

# **Ubicación de recogida**

Para la recogida de los títulos reservados, el programa sugiere **Marcesona por Título** por defecto la sucursal a la que pertenece el terminal o e de acceso. En el caso de que ésta no sea válida, propo que se halla en el campo BIBLIOTECA del registro de us Si ninguna de estas dos fuentes proporcionan una localiz válida, el programa sugiere la sucursal a la que perten primer ejemplar asociado al registro bibliográfico.

# **Limitar a ubicación**

Si el usuario quiere limitar la reserva de títulos al ejemplar devuelto en una ubicación específica, esta seleccionarse aquí. Hay que tener en cuenta que el pro no verifica que alguno de los ejemplares asociados al registro bibliográfico pertenezca a la ubicación especificada.

Habrá que asegurarse antes de que la sucursal en donde queremos recoger el ejemplar tenga efectivamente ejemplares de ese título entre sus fondos.

## **No se necesita después del día**

El usuario puede especificar una fecha tras la cual no desea el título reservado. Si la reserva continúa activa tras esa fecha y ningún ejemplar ha llegado a la estantería reservas, se puede eliminar mediante la opción **Borrar reservas expiradas** desde el modo **Limpiar estantería de reservas.** 

## **Nota de reserva**

Se puede introducir una nota de información de hasta 124 caracteres. Estas notas se muestran cuando vemos las reservas por usuario, por registros bibliográficos o por registro de ejemplar, y en los avisos de recogida de reservas.

# **8.4.1.3 Modificar y cancelar reservas desde el Mostrador de Circulación**

## **8.4.1.3.1 Modificar reservas**

- a) Recuperar el registro de usuario.
- b) Ver la pestaña de **Reservas.** Aparecerán las reservas activas que tiene el actual usuario.
- c) Seleccionar la que queramos modificar.
- d) Seleccionar el botón **Modificar reservas.**

Una vez seleccionadas las reservas que se quieren modificar, el programa presenta el siguiente cuadro de diálogo:

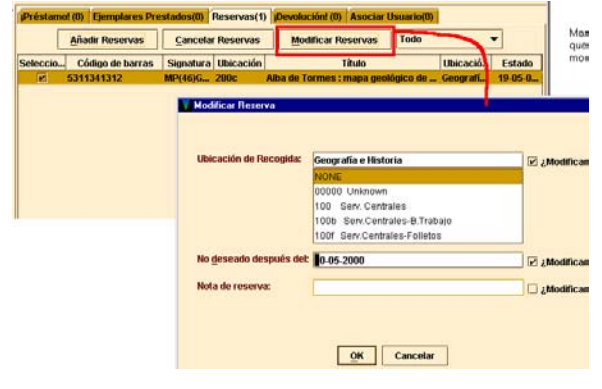

Para cambiar un parámetro de la reserva, es necesario seleccionar primero la opción **¿Modificar?** Si se han seleccionado varias reservas, esta acción modifica el parámetro en todas ellas.

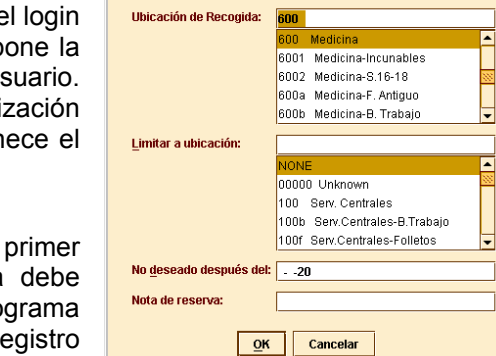

 $\overline{\phantom{0}}$ 

## **8.4.1.3.2 Cancelar reservas**

Puede ser necesario borrar una o más reservas de una cola de reservas si el ejemplar está extraviado, perdido o con el estado "afirman devuelto", o si por cualquier otro motivo ha sido retirado de la circulación. También si la fecha "No se necesita después de:" ha vencido, o el mostrador de reservas está vacío.

- a) Recuperar el registro de usuario.
- b) Ver la pestaña de **Reservas.**
- c) Seleccionar las reservas que queramos cancelar.
- d) Pinchar el botón Cancelar reservas.

Cuando se cancela una reserva, el sistema prepara un aviso para el usuario con el motivo de la cancelación, a través de la función de impresión de Avisos de Circulación.

## **8.4.1.3.3 Posibles mensajes al cancelar reservas**

#### **Ejemplar listo para recoger**

El ejemplar está listo para ser recogido de la estantería de reservas (su código de ESTADO es LISTO RECOGER) y no tiene más reservas.

**Reserva trasladada al siguiente usuario de la lista <***nombre del usuario***>** 

# **8.4.2 Reservas desde el modo Búsqueda / Reservas por Título**

Se accede a las reservas desde este modo si queremos ver, modificar, cancelar, transferir o añadir reservas de un título o un ejemplar específico.

## **8.4.2.1 Reservas de un ejemplar concreto**

Deben seguirse los siguientes pasos:

- a) Entrar en el modo **Búsqueda/Reservas por Título.**
- b) Recuperar el registro de ejemplar de la base de datos.
	- Las pestañas que se nos muestran en esta ventana son similares a las que veíamos desde el **Mostrador de circulación.** Sin embargo, se ofrecen muchas más opciones pinchando en estas pestañas desde el modo de **Búsqueda/Reservas por Título:**

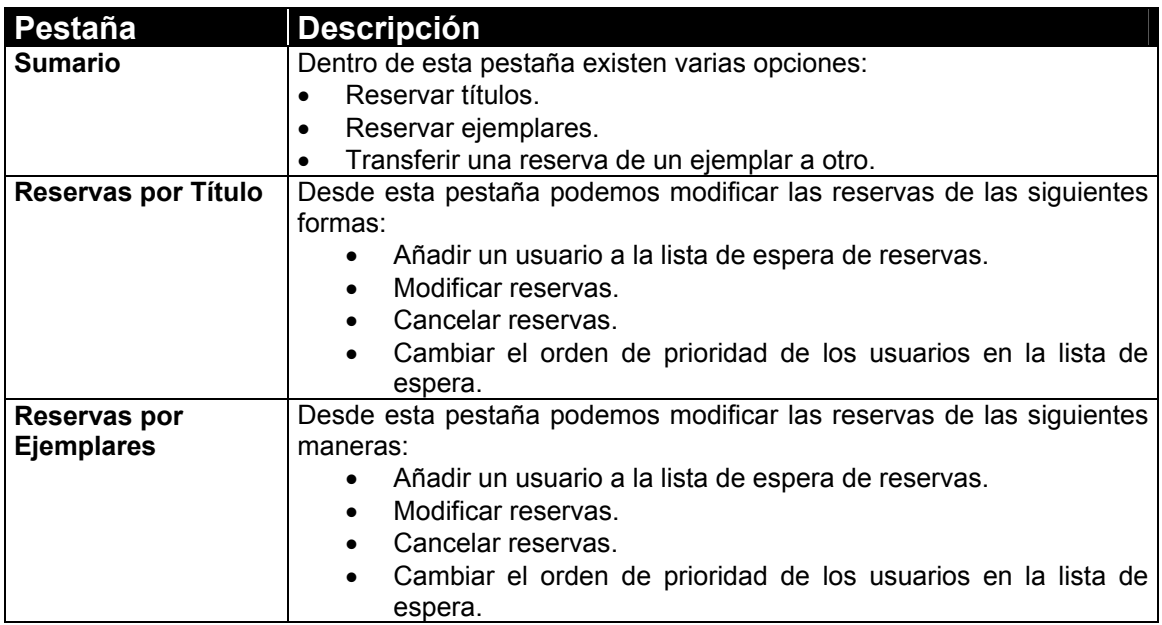

c)Seleccionar el registro bibliográfico que tiene asociado el ejemplar que queremos reservar. El programa abre la siguiente ventana:

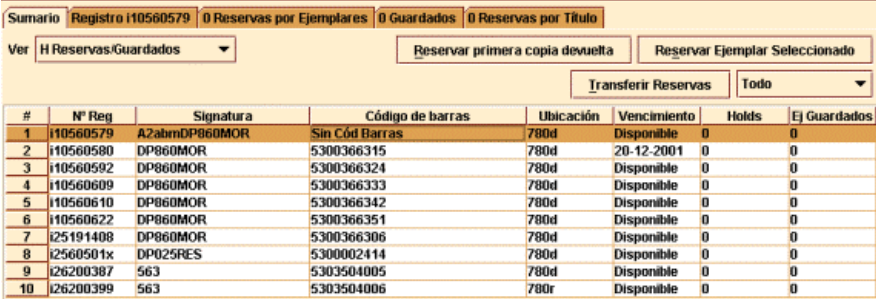

- d) Pinchar en el botón Reservar ejemplar seleccionado.
- e) Recuperar el registro del usuario que desea hacer la reserva.
- f) Una vez recuperado el registro, el programa propone que se introduzca la información pertinente para la reserva.

# **8.4.2.2 Realizar una reserva de un título**

- a) Recuperar el registro bibliográfico mediante una búsqueda en la base de datos.
- b) Seleccionar el botón **Reservar primera copia devuelta.** El programa abre una nueva ventana de búsqueda.
- c) Recuperar el registro de usuario de la base de datos.
- d) Una vez recuperado, el programa pide la información necesaria para la reserva.

Se podrá añadir un usuario a la lista de espera de reservas de títulos entrando en la pestaña de Reservas por Título, y dando al botón **Añadir usuario.**

# **8.4.2.3 Otras opciones desde el modo Búsqueda / Reservas por Título**

### **8.4.2.3.1 Añadir un usuario a la lista de espera de reservas de un ejemplar**

Desde la pestaña de **Reservas por Título** o **Reservas por Ejemplares** se puede realizar una reserva para otro usuario.

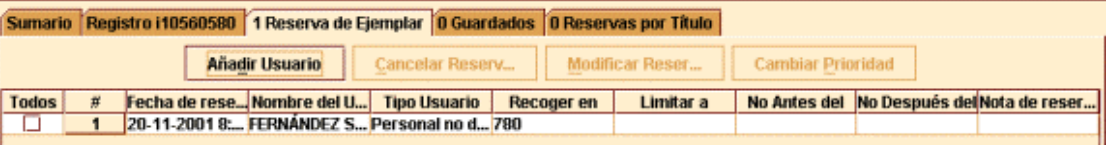

- a) Seleccionar el botón **Añadir usuario.** El programa abre una ventana de búsqueda.
- b) Recuperar el registro de usuario que buscamos.
- c) Una vez recuperado, el programa pide la introducción de la información necesaria para la reserva.

## **8.4.2.3.2 Modificar reservas**

También desde cualquiera de estas pestañas podremos:

- a) Seleccionar una o más reservas de la lista.
- b) Seleccionar el botón **Modificar reservas.** Si se desea modificar sólo una reserva, hay que presionar el botón derecho del ratón y seleccionar la opción **Modificar reserva.**

## **8.4.2.3.3 Cancelar reservas**

- a) Seleccionar una o más de las reservas de la lista.
- b) Elegir el botón **Cancelar reserva.** Si queremos cancelar sólo una, podemos utilizar el botón derecho del ratón, y elegir la opción **Cancelar reserva.** El programa cancela todas las reservas seleccionadas y permite generar avisos de cancelación.

## **8.4.2.3.4 Cambiar prioridad**

Cuando un ejemplar reservado está disponible (por ejemplo, el ejemplar ha sido devuelto), INNOPAC consulta la lista de espera para determinar si algún usuario lo tiene reservado y, si es así, le notifica que se encuentra a su disposición. Si el registro bibliográfico al que está asociado el ejemplar también tiene una lista de espera, INNOPAC comprueba quién está el primero en cada una de las dos listas y elige al usuario que haya realizado la reserva en primer lugar.

El programa nos permite que reordenemos la lista de espera y cambiemos la prioridad a las reservas:

- a) Desde las mismas pestañas seleccionar el ejemplar sobre cuyas reservas queramos hacer los cambios de prioridad.
- b) Seleccionar el botón **Cambiar prioridad** (o la opción correspondiente desde el menú que aparece con el botón derecho del ratón). El programa muestra el diálogo "Cambiar prioridad de la reserva":
- c) Seleccionar la nueva prioridad (es decir, la nueva posición de la reserva en la lista de espera) desde la lista desplegable.
- d) Presionar el botón **OK.** INNOPAC traslada la reserva seleccionada a la posición indicada.

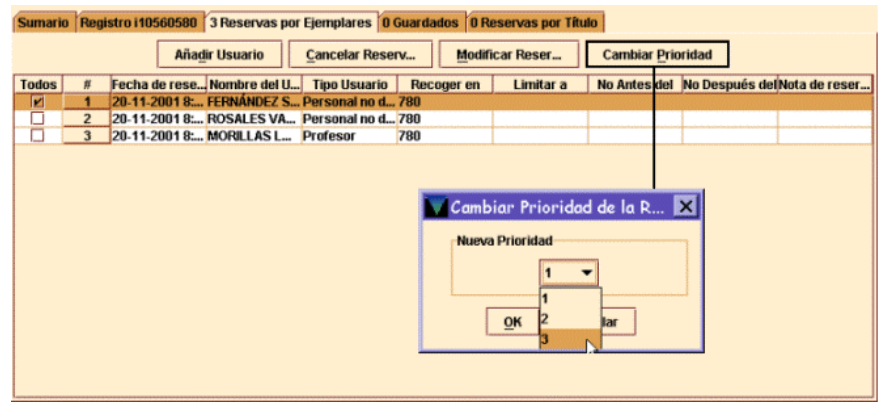

Hay que tener en cuenta que si el ejemplar ya está en la estantería de reservas, el programa no permite mover al usuario que esté en primer lugar de la lista.

# **8.4.3 Limpiar la estantería de reservas**

Podemos retirar de la estantería de reservas todos aquellos ejemplares que han permanecido en ella un periodo superior al establecido en las reglas de préstamo. Cuando vaciamos la estantería de reservas, el programa elimina las reservas. Al intentar vaciar la estantería una segunda vez, el programa mostrará un mensaje avisando de que no hay reservas para eliminar. Por tanto, debemos asegurarnos de imprimir el informe de las reservas que se van eliminar la primera vez que se vacíe la estantería de reservas:

- a) Desde la barra de navegación pinchar el icono **Limpiar estante de reservas.**
- b) Seleccionar la opción Limpiar estante de reservas o Limpiar reservas expiradas y estante de reserva.
- c) Seleccionar la sucursal cuya estantería de reservas deseamos vaciar. Podemos vaciarla en todas las sucursales, en una sola de las que aparecen en la lista desplegable o en nuestra sucursal. Normalmente, se elegirá siempre la de nuestra sucursal.
- d) Una vez seleccionado el tipo de reservas que se va a eliminar y la sucursal, elegir **Borrar.**
- e) El programa muestra un resumen y la tabla de ejemplares. Algunos registros en uso por el sistema se muestran como parte del resumen. Imprimir el informe seleccionando el botón **Imprimir.** Además del resumen, el informe incluye información detallada sobre la reserva. Para asegurarse de que se toma una decisión apropiada con respecto a las reservas del informe, el programa propone imprimirlo antes de **Borrar** o cambiar de modo.
- f) Si el informe incluye registros en uso por el sistema, es conveniente intentar vaciar de nuevo la estantería al cabo de unos minutos.

## **8.4.3.1 Detalles de la reserva**

Para ver información complementaria de las reservas que han expirado o que serán eliminadas de la estantería de reservas:

- a) Acceder a la opción **Limpiar estante de reservas** o **Limpiar reservas expiradas** en el modo **Limpiar estante de reservas.**
- b) Seleccionar una línea de la tabla y a continuación el botón **Detalles de la reserva** o presionar el botón derecho del ratón y seleccionar la opción **Ver en detalle.** El programa muestra información acerca de la reserva, y, si hay otra reserva, información sobre el usuario siguiente en la lista.
- c) Para imprimir el detalle de la reserva, elegiremos **OK.** Si se quiere, se puede imprimir mediante el icono **Imprimir** dentro de la opción **Limpiar estante de reservas.** Toda la información que se muestra detallada de la reserva, aparece en el informe impreso.

# **8.4.3.2 Eliminar reservas expiradas**

Se pueden eliminar del sistema de reservas aquellas que aún no están en la estantería de reserva (porque los ejemplares no han sido devueltos) y que no se necesitan después de una fecha que ya ha pasado:

## a) **Limpiar estante de reservas.**

- b) Seleccionar la opción Limpiar reservas expiradas o Limpiar reservas expiradas y estante de reserva.
- c) Seguir los pasos que se explicaban en el apartado **8.4.3.**

# **8.4.4 Ver reservas pendientes**

Desde esta opción podemos examinar la estantería de reservas y obtener un recuento diario del número de libros que contiene. También podemos hacer un recuento semanal de reservas pendientes para indagar qué registros bibliográficos tienen ejemplares que no se puedan reservar por más tiempo, o los que son muy demandados y cuyas reservas no han sido realizadas a tiempo. Una vez impresa la lista de reservas pendientes, podremos borrar o transferir reservas a ejemplares que no están reservados.

Para ver reservas pendientes:

a) Cambiar el modo actual a **Ver reservas pendientes.**

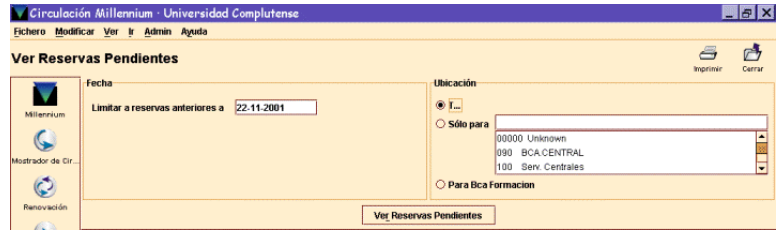

- b) Elegir la fecha y la sucursal de la lista de reservas pendientes: en el campo de fecha aparece por defecto la de hoy pero se puede modificar. Podemos ver las reservas pendientes en todas las ubicaciones, en una sola o en la nuestra.
- c) Elegir **Ver reservas pendientes** para generar la lista.
- d) Podemos ordenar la tabla por columna, aunque no se muestre el icono de ordenar. Para ordenar nos situamos con el puntero del ratón en la cabecera de la columna por la que deseemos ordenar y pulsamos el botón izquierdo.

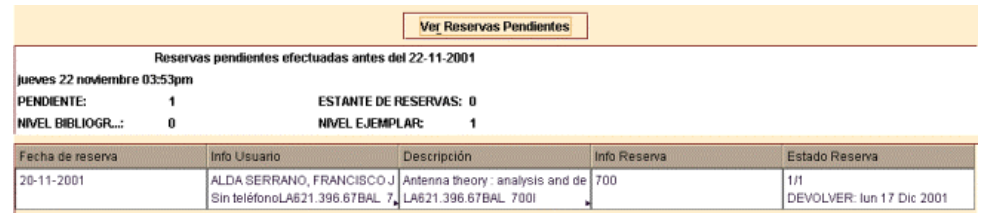

La flechita negra indica que hay texto adicional para mostrar en esa columna. Par ver el texto completo de una celda, modificar el tamaño de la columna donde se encuentre la celda. Para aumentar el número de filas visibles de la tabla de reservas, podemos mover la línea que divide el resumen de la tabla.

En la cabecera del informe se muestra un resumen de reservas de ejemplares y títulos, y debajo del mismo, en la tabla de reservas, aparece dividida en columnas la siguiente información:

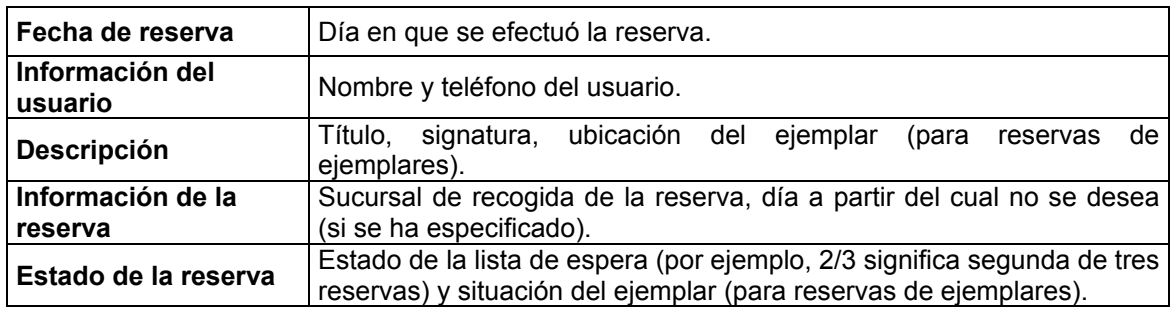

En la columna **Estado de la reserva,** las reservas de títulos muestran el número total de copias y el puesto que ocupan en la lista de espera. Por ejemplo, **2:2/3** significa que hay 2 copias del título y que ésta es la segunda de tres reservas; si el registro bibliográfico tiene asociados registros de pedido, pero no tiene registros de ejemplar, el programa muestra 0 copias del título, por ejemplo: **0:2/3.**

e) Una vez que la lista ha sido generada, utilizar el icono **Imprimir** para imprimir la lista así como la información del resumen. Si hemos ordenado la tabla, se imprime tal y como la hemos ordenado.

# **9 Préstamo de registros esqueleto: creación de registros esqueleto bibliográficos y de ejemplar**

Puede ocurrir que un usuario quiera llevarse prestado un ejemplar que no está en la base de datos. En este caso, se puede crear un registro con la información mínima (registro esqueleto) para poder prestar el ejemplar en ese momento, introduciendo un mensaje que al devolverse el ejemplar, indique que dicho registro debe ser completado.

Se puede crear un registro esqueleto de ejemplar de dos formas:

- <sup>z</sup>Asociando un nuevo registro de ejemplar a un registro bibliográfico ya existente, o
- <sup>z</sup>Asociando un nuevo registro de ejemplar a un registro bibliográfico no existente y que se debe crear de manera provisional (registro bibliográfico esqueleto).

# **9.1 Asociar un registro de ejemplar a un registro bibliográfico ya existente**

Para asociar un nuevo registro esqueleto de ejemplar a un registro bibliográfico ya existente:

Entrar en el modo **Mostrador de circulación** y, después de recuperar un registro de usuario, introducir un código de barras de ejemplar que no se haya usado nunca.

a) Aparecerá una pantalla con la descripción "Registros esqueleto de ejemplar" *(Item-on-fly).* En esta pantalla se puede recuperar un registro bibliográfico ya existente mediante una búsqueda en la base de datos INNOPAC.

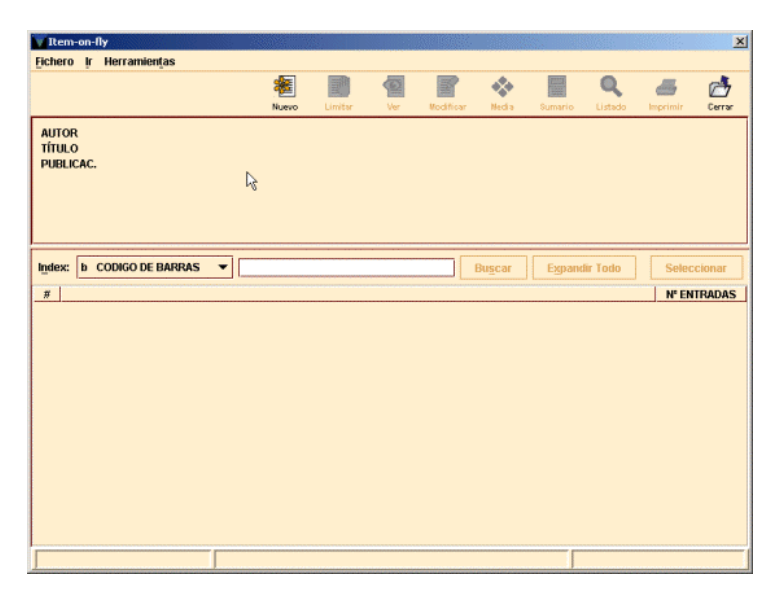

b) Una vez que se ha recuperado el registro bibliográfico, si no se ha seleccionado ninguna plantilla en la opción plantillas para **Registros sin descripción** del menú **Admin** (véase la página 14), el programa añade la pestaña **Nuevo ejemplar** en la ventana de presentación de éste. Esta pestaña aparece seleccionada por defecto, desplegándose una lista de las plantillas disponibles definidas en INNOPAC para los registros de ejemplar o bien, si previamente se ha definido, aparecerá una lista de las plantillas seleccionadas en la opción **Plantillas preferidas** del menú **Admin.**

Pero si se ha seleccionado una plantilla por defecto, automáticamente se presenta el asistente para crear registros esqueleto de ejemplar, que pedirá la introducción de los datos prefijados en dicha plantilla.

- c) Los datos mínimos que deben introducirse en los registros esqueleto de ejemplar son los siguientes:
	- 1. **Localización** del ejemplar, formada por el código de la sucursal y el código de la colección a la que pertenece el ejemplar.

2. **Condición de préstamo** del ejemplar.

- 3. **Tipo de préstamo.** Aquí debe seleccionarse la descripción que aparecerá en el opac correspondiente a la condición de préstamo determinada en el campo anterior.
- 4. **Signatura.** En este campo se hará constar la signatura que aparece en el tejuelo pegado en el ejemplar.

- C.EE.SS.Felipe II-B.Trab. C.EE.SS.Felipe II C.EE.SS.Felipe II-D.TTab.<br>550d C.EE.SS.Felipe II-Depós. C.EE.SS.Felipe II-Cartot. C.EE.SS Felipe II-L.Acces C.EE.SS.Felipe II-Revist C.EE.SS.Felipe II-Invest C.EE.SS.Felipe II.CD.ROM <sup>]q</sup> C.EE.SS.FELIPE II-Casetes C.EE.SS.Felipe II-Refer. <sup>3V</sup> C.FF.SS.Felipe II.Audiny. **Modicina** Medicina-B. Trabaio Medicina-Depósito Medicina-Depósito 1 Medicina-Hemeroteca Medicina-Rev.Bca. Medicina-Libre Acceso )<br>p2 Medicina-A. Informática <sup>p</sup>Medicina-Mostrador Prést. 601h Medicina-Anatom. Il-Rev. Medicina-Referencia OK Cancelar
- PRÉSTAMO NO CENTRALIZADO PRÉSTAMO NORMAL (FRECUENTES) PRÉSTAMO NORMAL PRÉSTAMO ESPECIAL PRÉSTAMO FIN DE SEMANA **FONDO DE AYUDA INVESTIGACIÓN PRÉSTAMO ESPECIAL LARGO** 1 HORA **3 HORAS** 2 HORAS **RECURSO ELECTRÓNICO** FONDO EXTRAVIADO PRÉSTAMO PARA SALA PRÉSTAMO PROTEGINO PRÉSTAMO PROTEGINO  $\frac{1}{2}$ PRÉSTAMO PARA SALA (TESIS) SOLO CONSULTA EN SALA  $240$  PUBLICACIONES PERIÓDICAS **EXCLUIDO DE PRÉSTAMO** OK Cancelar
- **F.AYUDA INVEST** SÓLO C. SALA PR. NO CENTRL. PR. ESPECIAL PR. FIN SEMANA **PUB.PERIÓDICAS** PR.ESPEC.LARGO F. EXTRAVIADO **PR. NORMAL** P.NORMAL(FREC PR. PROTEGINO PR. PROTEGINO PR. PARA SALA PR. SALA TESIS 1 HORA 2 HORAS 3 HORAS **EXCLUIDO DE PR RECURSO ELECT.** OK Cancelar
- C SIGNATURA hp 1546 Sigu... | Cancelar Creación de Registro Nuevo
- 5. **Número de registro.** En este campo es conveniente introducir el y N.REGISTRO V 45987 Sigu... | Cancelar Creación de Registro Nuevo número de registro manual del ejemplar o cualquier otro dato que sirva para distinguirlo claramente de cualquier otro ejemplar.
- d) Una vez introducidos todos los datos pedidos por el asistente, debe guardarse el nuevo registro de ejemplar pinchando en el icono **Guardar** situado en la parte superior de la pantalla.

En ese momento, el programa envía la información contenida en él a la base de datos y efectúa el préstamo al usuario en cuestión, avisando de que el ejemplar está "SIN CATALOGAR".

Asimismo, cuando se devuelve el ejemplar, se muestra un mensaje similar que alerta al personal de préstamo de que será necesario completar el registro de ejemplar (y, cuando sea el caso, catalogar el registro bibliográfico al que está asociado).

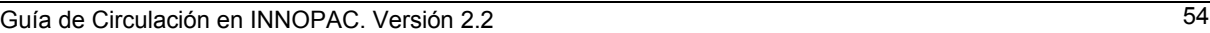

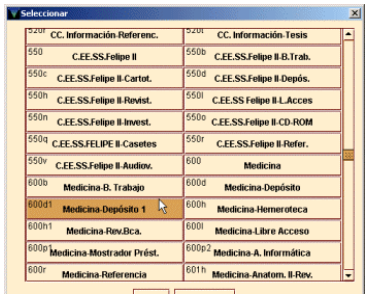

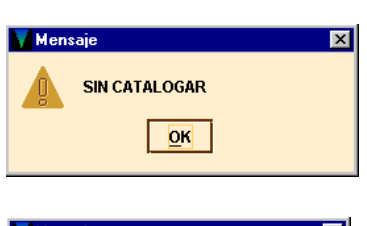

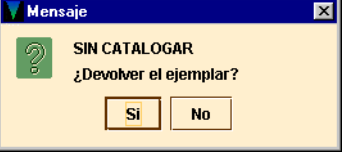

 $\Box$ Guardar

# **9.2 Asociar un nuevo registro de ejemplar a un registro bibliográfico nuevo**

Si el registro bibliográfico al que debería estar asociado el ejemplar no está en la base de datos, habría que crear un registro bibliográfico esqueleto y, a continuación, asociarle el ejemplar en cuestión.

Para crear un registro bibliográfico esqueleto:

- a) En la ventana "Registro esqueleto de ejemplar" *(Item-on-fly),* pinchar el icono **Nuevo.** El programa abre una ventana "Nuevo bibliográfico" en la que, si no se ha seleccionado ninguna plantilla en la opción plantillas para **Registros sin descripción** del menú **Admin** (véase la página 14), se despliega, una lista de las plantillas disponibles definidas en INNOPAC para los registros bibliográficos, o bien, si previamente se ha definido, aparecerá una lista de las plantillas seleccionadas en la opción **Plantillas preferidas** del menú **Admin.**
- b) El asistente para la creación de nuevos registros irá presentando las siguientes ventanas de introducción de datos bibliográficos:
	- 1. **Ubicación.** En este campo deberá constar la sucursal principal, **sin código de colección,** a la que pertenece el título. Para introducirla, debe hacerse doble click sobre la celda y seleccionar la ubicación de la lista desplegable.

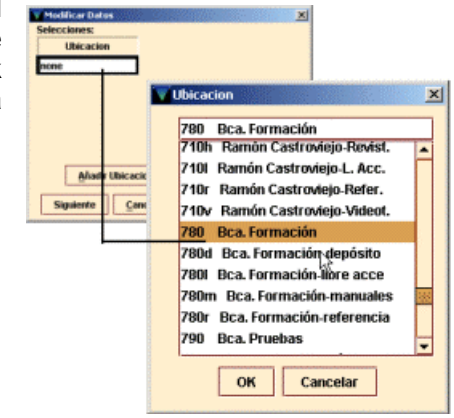

2. **Autor.** Deberán introducirse los datos del autor de la forma Apellido, Nombre (sólo en mayúsculas las iniciales). Los códigos

que aparecen a la izquierda de la caja de texto son códigos MARC que deberán ser completados por los catalogadores cuando se devuelva el ejemplar asociado al bibliográfico que se está creando.

Insert a MARC fi a AUTOR

- 3. **Título.** Se introducirá el título principal del libro tal y como aparece en la portada. Del mismo modo que en el campo anterior, los códigos MARC serán
- 4. **Publicación.** Se hará constar, al menos, la editorial que publica el libro y el año de edición, de la forma Editorial, Año (completo).

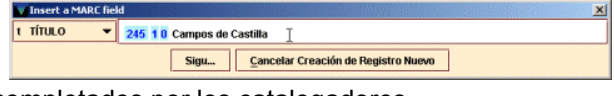

Sigu... | Cancelar creación de Registro Nuevo

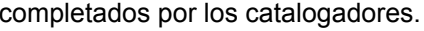

 $\vert$  100 10 Machado, Antonio

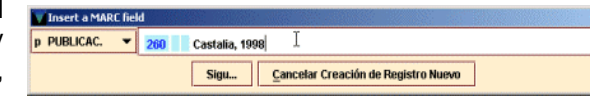

- c) Cuando se haya acabado de introducir los datos pedidos por el asistente, debe guardarse el registro pulsando el botón **Guardar**, situado en la parte superior de la pantalla
- d) En la pantalla de presentación del nuevo registro bibliográfico, el sistema añade automáticamente la pestaña **Nuevo ejemplar** y se deberá crear el registro de ejemplar siguiendo el procedimiento indicado en el apartado **9.1.**

# **10 Devolución de un ejemplar con retraso: sanciones**

Cuando se devuelve un ejemplar con retraso, el sistema impone las sanciones fijadas por el administrador del sistema.

# **10.1 Puntos de demérito por retraso**

El programa permite establecer un sistema de puntos de penalización por devoluciones con retraso que reemplaza al sistema de multas. Con este sistema el usuario acumula puntos de penalización cuando devuelve libros con retraso. Los elementos de la regla de préstamo especifican el número de puntos que se debe acumular por cada día de retraso.

Cuando un ejemplar se devuelve con retraso, el sistema penaliza al usuario a partir del primer día de retraso (para préstamos por días) o a partir de la primera hora de retraso (para préstamos por horas). Esta penalización se refleja en un número de días de bloqueo que se establece dependiendo del tipo de usuario que realice el préstamo y del tipo de ejemplar que se preste.

La única excepción la constituyen los usuarios Profesores, los de tipo Departamento y los usuarios Proyecto Ayuda Investigación. Para los Profesores el bloqueo se genera a los 7 días de retraso si la duración del préstamo es de 7 ó 15 días, a los 10 días si el préstamo es de 1 mes y a los 15 días si el préstamo es de 2 meses. Tendrá que pasar un período de atraso idéntico al primero en cada caso (es decir, un retraso de otros 7, 10 y 15 días respectivamente) para que el sistema vuelva a sancionar, y así sucesivamente. Mientras tanto, si la devolución se produce en un período entre una y otra sanción, el sistema no bloquea pero acumula en el campo **DEMÉRITOS** del registro de usuario una serie de puntos de demérito dependiendo del tipo de préstamo en cuestión.

Y para los usuarios Departamento y Proyecto Ayuda Investigación el bloqueo se genera a los 2 días de retraso y si sigue sin devolverse, continúan generándose bloqueos cada 2 días. En este caso, si el préstamo se devuelve en uno de los días que queden intermedios, el sistema generará el mismo bloqueo que si lo hubiera devuelto el día anterior, pero se le acumulará al usuario 1 punto de demérito en el campo **DEMÉRITOS** del registro de usuario.

La fecha hasta la que se bloquea el carné cuando se devuelve un préstamo con retraso se muestra en el campo **BLOQ HASTA** del registro de usuario.

Cuando intentemos prestar ejemplares a un usuario con bloqueo nos aparecerá el siguiente mensaje:

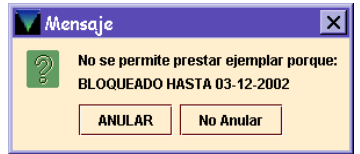

A pesar de estar bloqueado podemos anular el bloqueo y realizar préstamos al usuario.

Aunque el campo **BLOQ HASTA** se puede modificar de forma manual, si no queremos que a un usuario se le genere un bloqueo, se le puede retrasar la fecha de devolución justo antes de que devuelva el ejemplar.

# **10.2 Retrasar la fecha en la que se devuelve un ejemplar**

El módulo de circulación permite que se devuelvan ejemplares como si la fecha fuera anterior a la actual, lo cual elimina o reduce el retraso en la devolución de un ejemplar que de otra forma se consideraría con retraso. Para realizarlo:

- a) Recuperar el registro del usuario y seleccionar la pestaña **¡Devolución!**
- b) Antes de efectuar la devolución, seleccionar el botón **Retroceder fecha.** Se mostrará un calendario en el que se puede seleccionar la fecha que se quiera.
- c) El programa cambia el valor **Fecha de vencimiento.**

Al terminar las devoluciones con esta fecha, la fecha se borra al cambiar de opción.

# **11 Avisos: Impresión de avisos de circulación**

En INNOPAC se generan diversos tipos de avisos, de acuerdo con los diversos tipos de transacciones que el sistema nos permite realizar. Habrá, por tanto, avisos de retraso, avisos de reclamaciones de reservas, avisos de recogida y cancelación de reservas, resúmenes de préstamo, etc.

Dentro de esta variedad de avisos, unos son para los usuarios y otros para los responsables de préstamo.

El jefe de sala será el encargado de generar **todos los días** los avisos de retraso, reclamaciones, recogida y cancelación de reservas, etc. La única excepción la constituyen los resúmenes de préstamos, que se generarán con una periodicidad semestral o anual.

Todos los avisos incluyen un espacio para la dirección de la biblioteca remitente, otro para la dirección del usuario al que van dirigidos, la fecha en que se han generado y un texto que contiene el nivel del aviso — del que se deducirá si el aviso es para el usuario o para el jefe de sala — y un mensaje. A continuación se muestran los ejemplares que están con retraso, con los campos de autor, título, signatura, código de barras, ubicación, fecha de devolución y fecha de préstamo. Al final se incluyen dos números separados por dos puntos. El primer número indica el número de texto del mensaje y el segundo es el número de orden en la impresión de los avisos.

El procedimiento para imprimir avisos de circulación es normalmente el mismo para cada tipo de aviso y consiste en los siguientes pasos:

- Especificar los avisos para imprimir
- Preparación y parametrización de avisos
- Impresión de los avisos

Existen dos posibilidades para generar avisos : por medio de una sesión telnet o a través de Millennium Circulación. A continuación se detallan estos dos procedimientos.

# **11.1 Generación de avisos con una sesión telnet**

# **11.1.1 Especificar avisos para imprimir**

Para acceder al menú de avisos hay que entrar en una sesión telnet, y una vez que se nos muestra el menú principal, elegir la opción **C> Circulación,** después **A> Funciones ADICIONALES de circulación**, y por último **I> IMPRIMIR avisos de circulación**. Se necesita estar autorizado por medio de una password para acceder al menú siguiente:

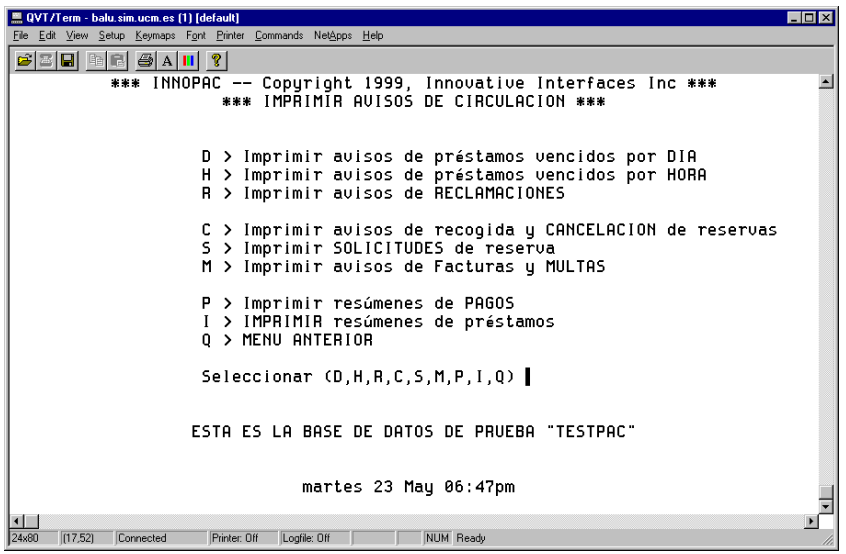

# **11.1.1.1 Tipos de avisos**

## **11.1.1.1.1 Avisos de retraso**

Los avisos de retraso (o de préstamos vencidos, según aparece en el menú anterior) se preparan automáticamente cada noche cuando el sistema comprueba el fichero de ejemplares prestados. Cuando se elige una de las dos opciones **D** o **H**, el sistema pregunta qué ubicación elegir, si todas o sólo una. A continuación INNOPAC presenta el siguiente menú, permitiendo a la biblioteca elegir qué nivel de retraso imprimir en los avisos:

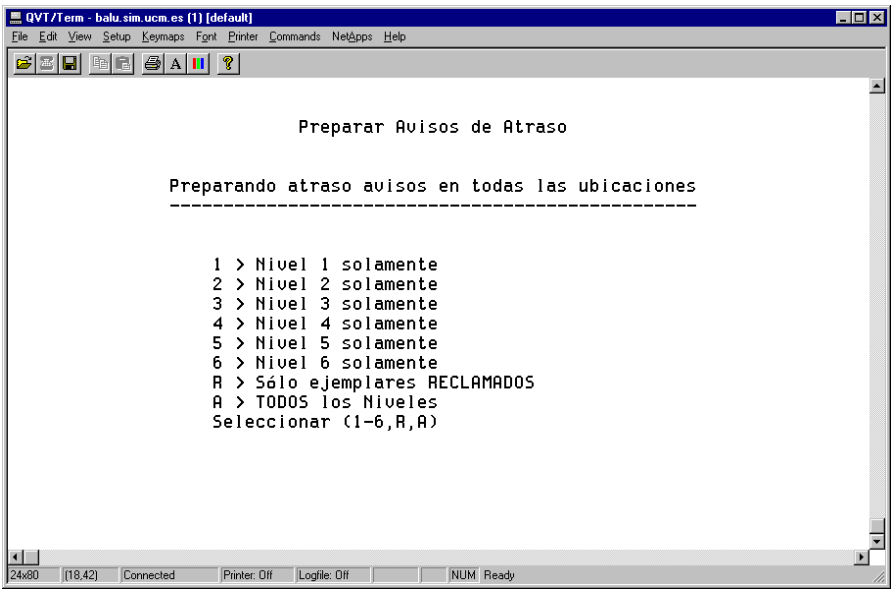

La biblioteca puede imprimir los avisos de retraso con un nivel determinado o con todos los niveles simultáneamente.

**Nota**

Los ejemplares con retraso que lleguen al nivel de aviso 6 (que hayan generado 5 avisos a usuario y el último aviso al Jefe de Sala) cambian automáticamente su ESTADO a **"n"** (RETRASO-RECLAM): Por eso es recomendable imprimir el nivel más alto o todos los niveles, para poder controlar los ejemplares que ya no van a generar más avisos y procesarlos convenientemente. Los avisos al Jefe de Sala se generan a través de la opción **M> Imprimir avisos de facturas y MULTAS** y después **B> Sólo Facturas** o **A> Todas las facturas y multas.** 

La biblioteca puede limitar la impresión a sólo avisos de retraso para ejemplares reclamados por medio de la opción **R> Sólo ejemplares RECLAMADOS.** 

#### **Nota**

Si se selecciona **D> Imprimir avisos de préstamos vencidos por DÍA** y sale el siguiente mensaje: **Los retrasos se están actualizando todavía. Llame a Innovative**  Significa que el programa de actualización que funciona por la noche todavía está recopilando

información retrasada. Esperar a que el programa termine para imprimir los avisos de retraso.

### **11.1.1.1.2 Retrasos por horas**

El sistema produce los avisos de retraso por horas cuando se solicita, por medio de la revisión del fichero de ejemplares de préstamo por horas que se han prestado hoy o ayer (para ejemplares que se consideran con retraso desde que la biblioteca abre).

La opción de **ejemplares RECLAMADOS** no se ofrece para préstamos por horas, puesto que estos ejemplares no pueden ser reclamados.

### **11.1.1.1.3 Avisos de reclamación**

Los avisos de reclamación se generan automáticamente por el sistema cuando se reclama un ejemplar como parte de una operación de reserva.

### **11.1.1.1.4 Avisos de recogida y cancelación de reservas**

Los avisos de recogida de reservas se generan automáticamente durante la devolución de un ejemplar con reservas. Los avisos de cancelación de reservas se generan cuando el mostrador de reservas está vacío, o cuando un ejemplar con reservas se registra como perdido o afirman devuelto. Los avisos de cancelación de reservas pueden también producirse por un operador a través de **R> Mantenimiento de RESERVAS.** 

Cuando se van a imprimir este tipo de avisos, el sistema ofrece la posibilidad de imprimir sólo avisos de recogida de reservas, o sólo avisos de cancelación de reservas o ambos tipos de avisos:

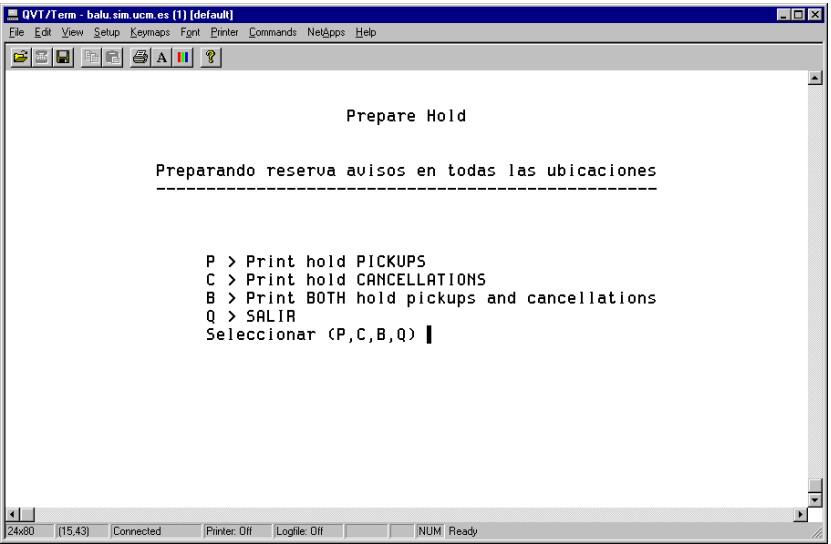

#### **11.1.1.1.5 Recibos de solicitud de reservas**

Los recibos de solicitud de reservas se generan cuando se ha hecho una reserva de un ejemplar que está disponible en otra ubicación.

## **11.1.1.1.6 Resúmenes de ejemplares prestados**

Es un resumen de todos los ejemplares prestados a un usuario o usuarios. Se pueden imprimir informes para todos los usuarios, o seleccionar los usuarios para los que imprimir informes basados en el rango del número de registro de usuario o un fichero de revisión booleano. INNOPAC permite limitar la impresión de informes de préstamo a ejemplares con retraso solamente, o elegir todos los ejemplares, tanto los que tienen retraso como los que no.

Habría que recordar que si se desea la opción de enviar por e-mail habrá que elegir la opción **E> Cambiar sí/no se debe usar el e-mail.**

# **Notas de impresión de resúmenes**

Los resúmenes se imprimen con menor frecuencia que otros avisos (semestral, cuatrimestralmente...)

Son informes de ejemplares en préstamo en el momento de su impresión. No hay actualización de la base de datos.

El sistema buscará los datos y esta tarea puede llevar mucho tiempo (dependiendo del número de registros que se haya especificado). Se puede parar en cualquier punto presionando la tecla **Esc** o **S.** Para volver a imprimir el trabajo desde el punto en el que se dejó, usar la opción **N> Establecer el PRÓXIMO ejemplar a imprimir.** 

### **11.1.1.1.6.1Avisos con antelación por medio de Resúmenes de ejemplares prestados**

Existe una manera –no muy ortodoxa- de generar avisos con antelación para avisar a determinados usuarios –normalmente profesores- de los préstamos que tienen próximos a vencer. Este sistema utiliza los ficheros de revisión para sacar listados por usuarios que luego serán tratados como avisos por medio de la opción **Resúmenes de préstamos.** 

El procedimiento es el siguiente:

- a) Unos días antes de la fecha de vencimiento que deseemos notificar, crear un fichero de revisión eligiendo **P>Listar por usuario**. Introducir el parámetro "05 TIPO USUA=profesor" AND "? Otros Tipos, ITEM, 07 DEVOLVER=fecha (por ejemplo, 17-09-03)".
- b) Una vez obtenido el listado, ir al menú de impresión de avisos de Circulación: C>A>I> IMPRIMIR avisos de circulación

I>IMPRIMIR resúmenes de préstamos. Saldrán tres opciones:

- A > TODOS los usuarios
- B > BOOLEANO de registros de usuarios en fichero de revisión
- R > RANGO de números de usuarios

Elegir la opción B y seleccionar el fichero de revisión que hemos creado. El sistema pregunta ¿Listar sólo ejemplares VENCIDOS? Contestar No, para que nos muestre todos los ejemplares en préstamo para los distintos usuarios. A continuación el sistema pide "Seleccionar Texto de Circulación". Habrá que elegir el que tiene por nombre **Checked out**. Después de esto el procedimiento es similar a la generación de cualquier aviso; esto es, elegir ubicación, comenzar a imprimir, elegir impresora...

Lo que obtenemos con esto es un resumen de los préstamos que tiene cada profesor –vencidos y no vencidos- , pero el texto del mensaje del aviso le indica al usuario que el período de préstamo de alguno de los títulos que se listan está próximo a finalizar, y que lo tenga en cuenta para evitar retrasos en la devolución.

No es exactamente un aviso por adelantado, puesto que muestra todos los préstamos que tiene el usuario, pero como en la actualidad no existe otra manera de solucionarlo, se propone este procedimiento como posible "solución" mientras no exista otra mejor. Además, puede servir al usuario como recordatorio de los préstamos que tiene.

# **11.1.1.2 Limitar avisos por ubicación**

En el momento en que se selecciona un tipo específico de aviso para imprimir, aparece el menú de ubicaciones:

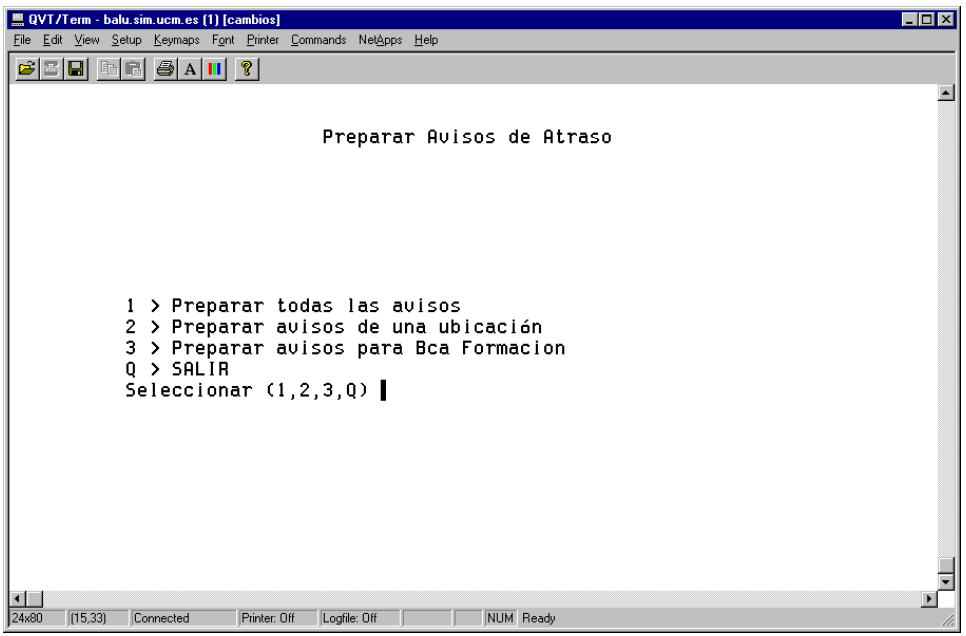

Se pueden generar avisos para todas las ubicaciones, para una única ubicación o para la(s) ubicación(es) especificada(s) por el terminal en la tabla de Ubicaciones que comprende. Nótese que para recogida y cancelación de reservas, la ubicación usada es la de recogida, no la ubicación del ejemplar.

# **Nota**

INNOPAC permite que varias ubicaciones impriman simultáneamente. Para ello, elegir **Preparar avisos para Bca. XXX** , donde XXX es la ubicación de cada biblioteca. Una vez que una biblioteca ha empezado a imprimir, INNOPAC permite a otras ubicaciones imprimir también sus avisos. Sin embargo, si se selecciona **Preparar todos los avisos** ya no podrá imprimirlos por las distintas ubicaciones. En caso de que se eligiera esta opción por descuido, usar la tecla **Esc** para salir de esta función; de otra manera, el programa de impresión de avisos de retraso se bloqueará para todos los operadores. Tampoco debe utilizarse, en general, la opción **2> Preparar avisos de una ubicación,** a menos que lo que se desee sea imprimir avisos para los ejemplares con retraso en una colección concreta dentro de una biblioteca (recordemos que las ubicaciones de los ejemplares van unidas siempre a una colección).

# **11.1.2 Preparación y parametrización de avisos**

## **11.1.2.1 Parámetros**

### **11.1.2.1.1 Preparación de avisos**

Después de haber realizado los pasos anteriores, INNOPAC preparará los avisos. Se verá un mensaje parecido al siguiente mientras INNOPAC prepara los avisos (el ejemplo es para avisos de retraso):

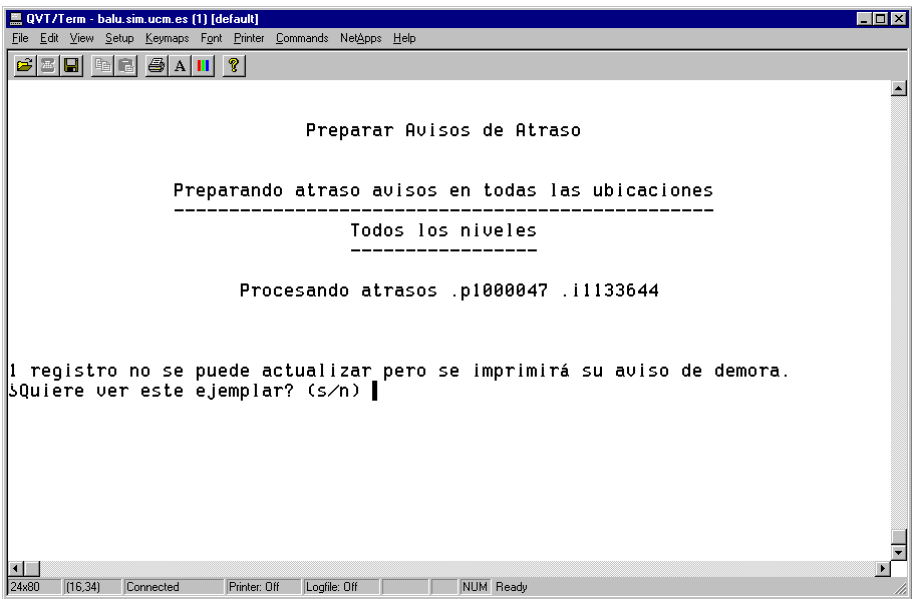

Si hay cualquier advertencia o mensajes sobre avisos que no se van a imprimir, se presentan en pantalla ahora. Por ejemplo:

#### **1 registro no se puede actualizar pero se imprimirá su aviso de demora. ¿Quiere ver este ejemplar? (s/n)**

En este ejemplo, hay un ejemplar en uso por el sistema, de forma que INNOPAC no es capaz de actualizarlo para registrar que se ha enviado un aviso de retraso para ese ejemplar. Sin embargo, este mismo aviso se imprimirá la próxima vez que se generen los avisos de retraso. Se puede ver e imprimir el número de registro del ejemplar y la razón por la que no se imprimió tecleando la opción **S:**

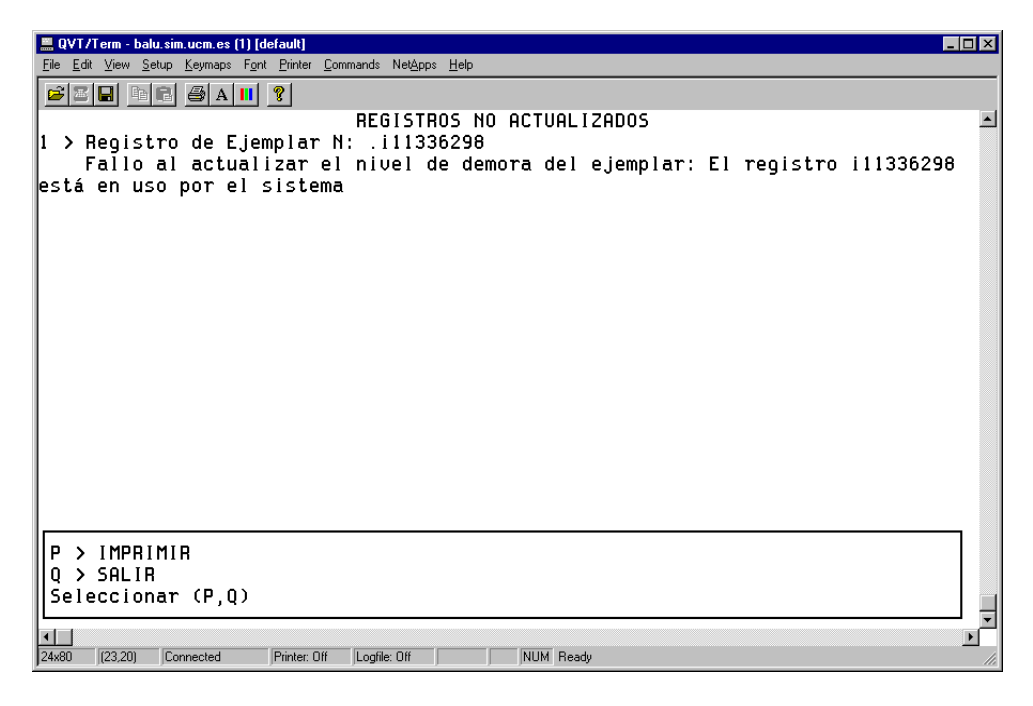

### **11.1.2.1.2 Avisos de retraso para ejemplares extraviados y afirman devueltos**

Si selecciona **Avisos de retraso,** y hay ejemplares que han sido afirmados como devueltos y tienen retraso, el sistema presenta el siguiente menú:

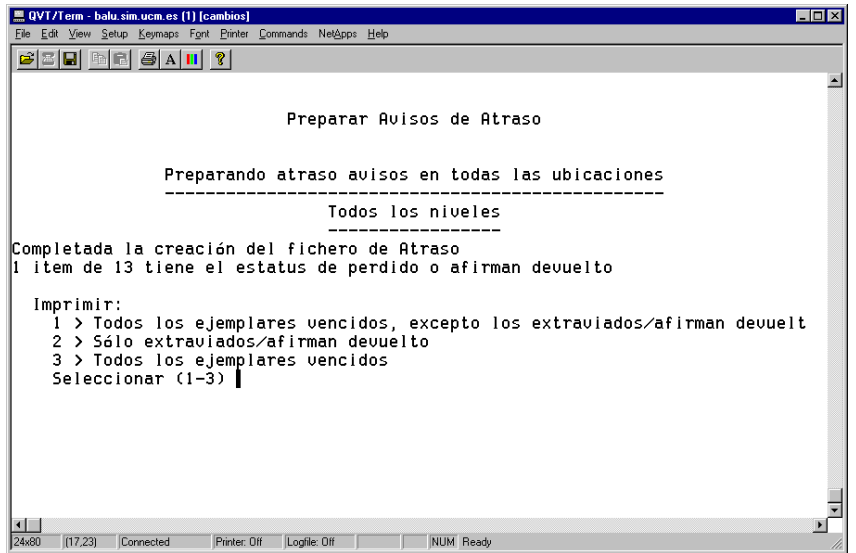

Elegir:

- **1>** Para imprimir avisos para todos los ejemplares con retraso excepto aquellos que están extraviados/afirman devueltos.
- **2>** Para imprimir avisos sólo para los ejemplares extraviados/afirman devueltos.
- **3>** Para imprimir avisos para todos los ejemplares con retraso.

Cuando INNOPAC imprime avisos para ejemplares con retraso que están extraviados o que han siso afirmados como devueltos, el sistema imprime **"Estamos todavía buscando:"** en lugar del autor, como pone en el ejemplo:

Estamos todavía buscando: TÍTULO**: Huckleberry Finn**  SIGNATURA: **D861.23HUC**  COD BARRAS: **530036661X Bca. Formación – depósito** ESPERA: **vie 19 May 2000 08:00pm** PRESTADO EL: **vie 19 May 2000 11:53 am**

## **11.1.2.1.3 Seleccionar el método de envío de avisos**

Después de haber generado los avisos, la biblioteca tendrá la posibilidad de enviar los avisos de dos formas diferentes: los avisos de usuarios que tengan una dirección de mail en el campo E-MAIL#1 en el registro de usuario se generarán directamente para ser enviados por e-mail; y los que no la tengan se generarán para ser impresos, mostrándose un menú como el siguiente:

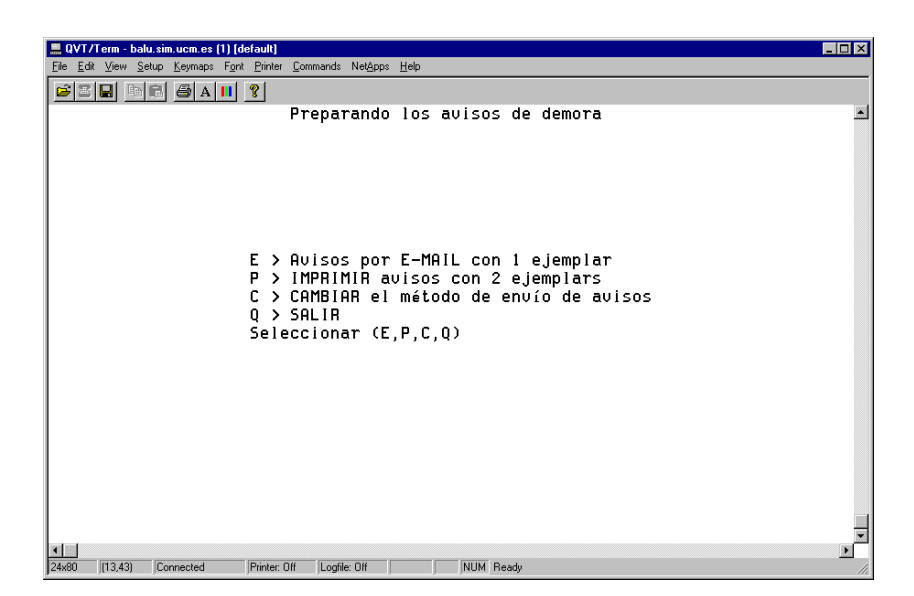

Si no se desea que se envíen mensajes por e-mail, se elegirá la opción **C> CAMBIAR el método de envío de avisos.** (Para más información, véase el apartado: **11.1.4 Envío de avisos de circulación por e-mail).** 

# **Nota** Este menú no aparece cuando se imprimen resúmenes de ejemplares en préstamo. Este tipo de avisos saldrá siempre por la impresora, a menos que se elija la opción **C> CAMBIAR el método de envío de avisos.**

### **11.1.2.1.4 Imprimir la cantidad total que debe el usuario**

Una vez que se han generado los avisos, y, opcionalmente, se ha elegido el método de envío de los avisos, si se están imprimiendo avisos de retraso, facturas y multas o informes, INNOPAC pregunta:

#### **¿Deben también contener los avisos la cantidad total que el usuario debe en facturas y multas? (y/n)**

Podemos contestar sí o no, es indiferente, porque no vamos a manejar multas.

#### **11.1.2.1.5 Especificar parámetros de impresión**

INNOPAC ofrecerá el siguiente menú de opciones que permitirá controlar qué se imprime en los avisos y la secuencia en la que se van a imprimir:

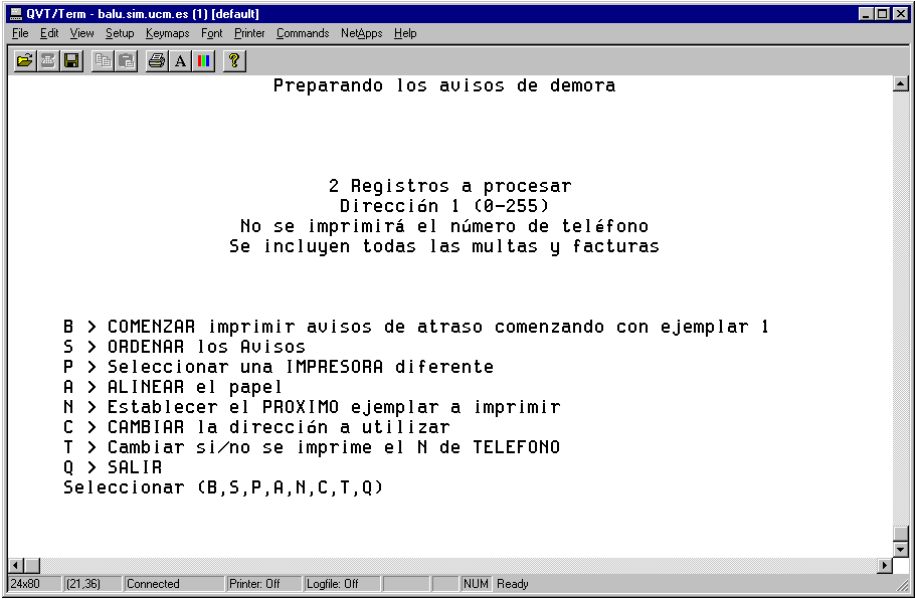

La parte superior de esta pantalla contiene información sobre los parámetros que están seleccionados en este momento. A medida que se vayan cambiando estos parámetros seleccionando las diversas opciones del menú, los cambios se reflejarán en la presentación en pantalla.

## **S> ORDENAR los avisos**

Si los avisos no están ordenados se imprimirán en el orden en que se produzcan las transacciones, excepto en el caso de avisos de retraso, que se ordenan por número de registro del usuario.

Cuando se selecciona S aparece una pantalla de ordenación de ejemplar — con campos del registro de ejemplar- Se pueden seleccionar hasta 30 criterios de ordenación. Teclear en primer lugar el número del criterio principal de ordenación y después uno o más criterios secundarios.

Para agrupar avisos de retraso por su nivel, seleccionar el elemento **NIV. AVISO** del registro de ejemplar.

Si se prefiere ordenar los avisos por campos del registro de usuario en lugar de por los del ejemplar, teclear el signo de interrogación ('?') en el *prompt* de la ordenación principal:

### **Ordenar por: 1 >** ?

Aparecerá el siguiente menú:

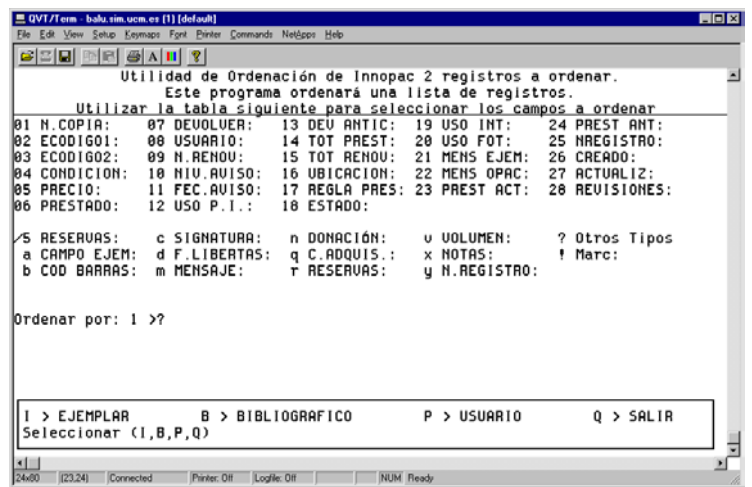

Dentro del menú horizontal que aparece abajo de la ventana podremos elegir cualquiera de los tipos de registro existentes en el sistema (ejemplar, bibliográfico, usuario) para decidir por qué campos de esos tipos de registro queremos ordenar.

#### **P> Seleccionar una IMPRESORA diferente**

Si hay más de una impresora a la que se puede conectar, el sistema preguntará cual de ellas usar. Aparecerá probablemente una opción de **impresora para e-mail** que no tiene nada que ver con el envío de avisos a usuarios por e-mail, sino que se refiere al envío de todos los avisos a una única dirección de e-mail (suele ser una dirección de e-mail de personal de la biblioteca).

## **A> ALINEAR el papel**

Habrá que asegurarse que la impresora tiene el tipo de papel adecuado. Entonces se enviará una página de prueba y el sistema preguntará si es correcta. Si no es así, contestar no hasta que el papel esté correctamente alineado.

## **N> Establecer el PRÓXIMO ejemplar a imprimir**

Si se interrumpió la sesión por algún problema con la impresora , con el cartucho de tinta o con el papel, se puede usar esta opción para continuar la impresión donde se dejó. Se imprime un número de secuencia al final de los avisos de retraso y de reclamación retrasados, precedidos del número de texto de circulación. Por ejemplo, la secuencia "**4:1**" al final del aviso indica que el aviso fue el cuarto en un trabajo que se imprimió usando el texto de circulación nº 1. Si el cuarto aviso se imprimió correctamente, aparecerá:

## **¿En qué N comenzar la impresión? (1-5)\_**

Se podría empezar a imprimir en el aviso número 5. También se podría teclear un rango, en caso de que lo que faltara estuviera en medio del trabajo de impresión.

### **C> CAMBIAR la dirección a utilizar**

Por defecto, se usa para todos los tipos de usuario (0-255) la dirección #1 del campo DIRECCIÓN del registro de usuario. Esto se indica por medio de una línea en la parte superior de la presentación de los Parámetros de Avisos:

### **Dirección 1 (0-255)**

Se usará esta opción **C** para cambiar la dirección usada para algunos o todos los tipos de usuario a la dirección #2, del campo DIRECCIÓN2. La función de Avisos presenta las siguientes opciones:

### **1> Dirección 1 del Usuario 2> Dirección 2 del Usuario**

Seleccionar (1,2)

### **Nota**

Se elegirá la opción **2>Dirección 2 del Usuario** siempre que haya un período de vacaciones, para que la dirección que salga en los avisos sea la de vacaciones.

Cuando se elige la opción, el sistema pregunta para qué tipo de usuario se quiere aplicar esta opción. Cuando haya período de vacaciones, elegir todos los tipos de usuario.

### **T> Cambiar sí/no se imprime el N de TELÉFONO.**

Por defecto no se imprimen los números de teléfono. Si se desea lo contrario, elegir esta opción. Para volver a restaurar el parámetro como al principio, volver a teclear esta opción. La opción elegida en ese momento aparece en la parte superior de la pantalla de Parámetros de Avisos. Ej.:

### **No se imprimirá el número de teléfono**

# **11.1.3 Impresión de los avisos**

## **B> COMENZAR imprimir avisos de atraso comenzando con ejemplar 1**

Cuando se han elegido todos los parámetros apropiados, elegir entonces la opción de empezar a imprimir (si no se ha seleccionado todavía la impresora, se puede hacer en este momento). El sistema presentará un contador activo de los avisos que se están imprimiendo.

Si se necesita interrumpir la impresión, teclear **Esc.** El sistema pregunta si se desea parar o continuar con el siguiente ejemplar. Corregir el problema y teclear **C** para continuar con el siguiente aviso.

## **NOTA**

El sistema permite elegir dos sistemas de generación de avisos: por impresora o a una cuenta de correo electrónico de la biblioteca. Cuando se usa la opción de enviar por correo electrónico, INNOPAC escribe todos los avisos en un fichero y después envía el fichero a la dirección de e-mail especificada al elegir esta opción. Se puede entonces comprobar que han llegado los avisos a esa cuenta antes de contestar a la pregunta: **¿Se imprimió correctamente? (s/n)** Si se contesta **n**  siempre se puede tener la oportunidad de volver para atrás y que no se borren los avisos de la memoria del programa. Por eso se recomienda que siempre se compruebe si los avisos han llegado correctamente –sea por impresora, sea a una cuenta de correo electrónico- antes de contestar **s** .

#### **Mensajes posteriores a la impresión**

Cuando se han terminado de imprimir los avisos el sistema muestra una lista de los ejemplares cuyos avisos no han salido y ofrece la posibilidad de ver estos ejemplares.

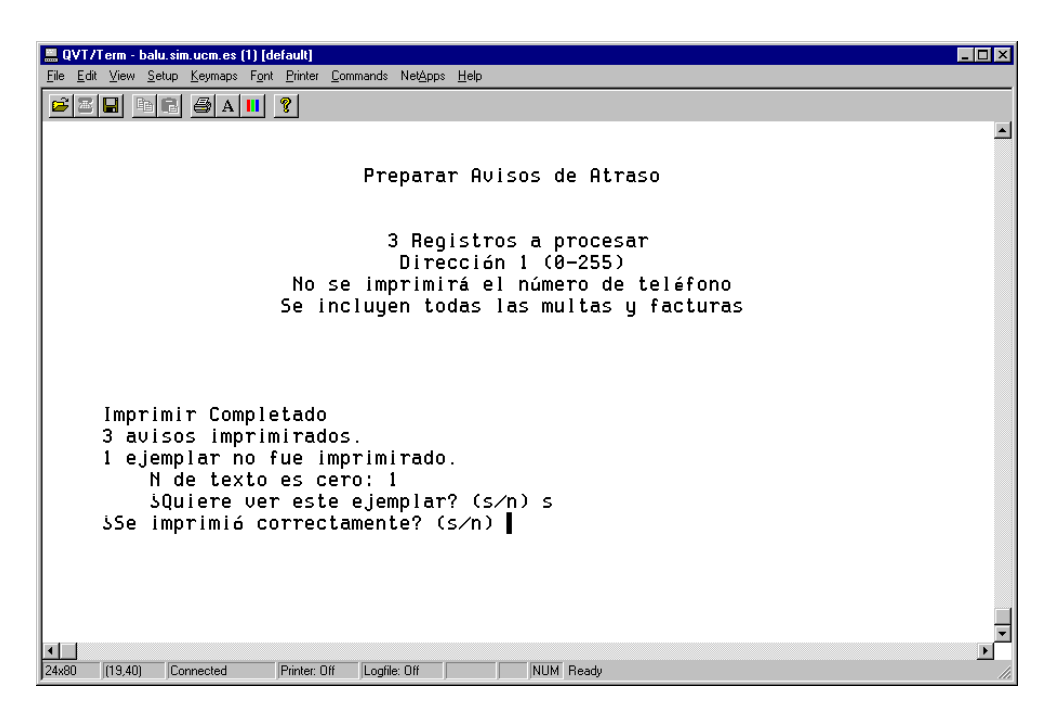

Si se elige **Sí**, INNOPAC lista el título y signatura, añadiendo la razón por la que no se imprimió el aviso, como se muestra en el cuadro siguiente. Las razones por las que un aviso puede no imprimirse incluyen:

- Texto del aviso especificado no válido.
- Registro de usuario en uso (no es posible cargarlo).
- No es posible cargar el registro bibliográfico.
- No es posible cargar el registro de ejemplar.
- Factura ya pagada.
- El texto de circulación es cero (vacío).

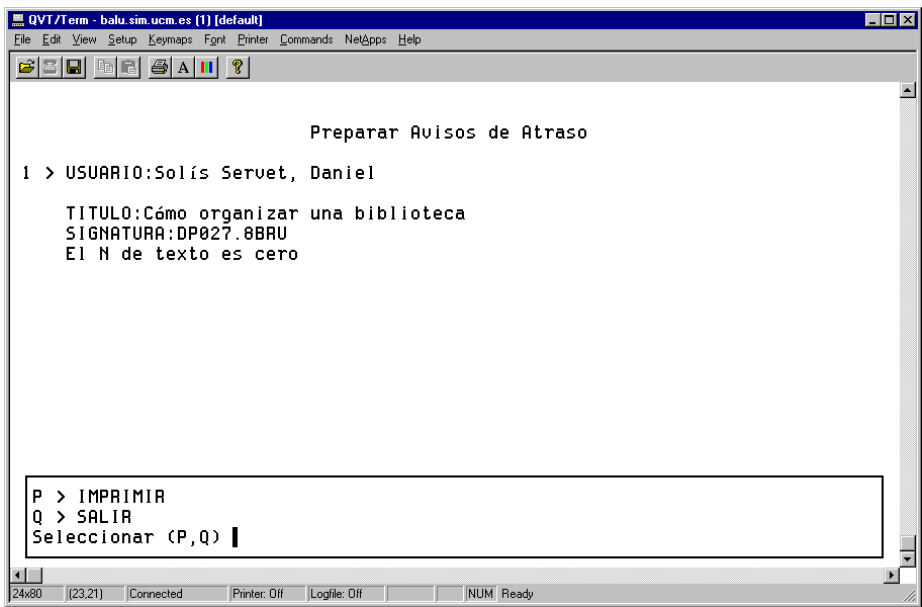

Se tiene la opción de imprimir estos avisos que no se generaron, y una vez hecho esto el sistema pide la confirmación de la correcta impresión de los mismos. Si hay algún problema, se puede volver al menú de Parámetros de avisos. Si se necesita volver a imprimir alguno de los avisos elegir **N> Establecer el PRÓXIMO ejemplar a imprimir.**

Si todo está correcto, contestar **Sí** para terminar la sesión de impresión de avisos.

Si se ha seleccionado el más alto nivel de avisos o todos los niveles y se ha aceptado la impresión, el status del ejemplar cambiará a **"n"** (RETRASO-RECLAM).

Si se han imprimido avisos de retraso, el sistema actualizará los registros de ejemplar para mostrar en pantalla qué aviso de retraso concreto se envió (primero, segundo, etc.) .

# **11.1.4 Envío de avisos de circulación por e-mail (opcional)**

En las bibliotecas que tienen la posibilidad de enviar avisos por e-mail, cuando ya están preparados los avisos para ser enviados, el sistema presenta un menú como el siguiente:

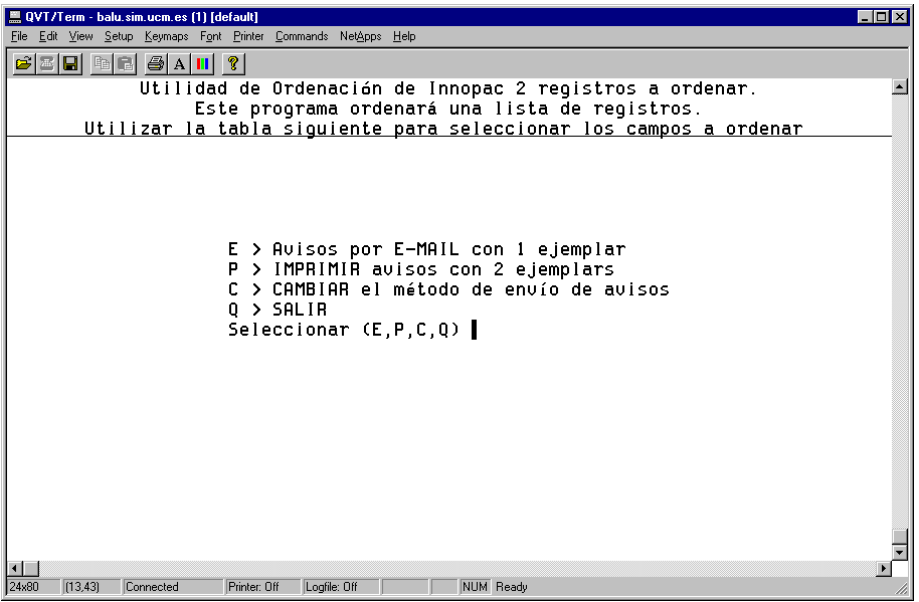

El menú muestra el número de avisos que se van a enviar por e-mail y el número de avisos que se van a imprimir. Si se elige la opción **C** se puede enviar a la impresora los avisos que en principio estaban destinados a enviarse por e-mail.

El sistema **prepara automáticamente los avisos de e-mail para los usuarios con direcciones email en sus registros de usuario.** Cuando se pongan direcciones de correo electrónico en los registros de usuario, se recomienda que se complete siempre en el campo E-MAIL2. De esta manera, no se generarán de forma automática los avisos para enviarlos por e-mail, sino que dependerá del Jefe de Sala la decisión de enviarlos de una u otra forma.

Si se desea enviarlos por correo electrónico, seleccionar la opción **E> Avisos por E-MAIL** para enviar por e-mail estos avisos a dichos usuarios. INNOPAC continuará generando avisos para enviar por impresora los avisos para los usuarios que no tengan en su registro una dirección de e-mail. Cuando los avisos se han enviado el sistema informará del número de avisos enviados y si se desea ver registros abreviados de los mismos.

Si se contesta **Sí,** INNOPAC muestra el título y la signatura de cada ejemplar ordenado por el usuario que haya recibido el aviso. Esta lista se puede imprimir.

La opción **P> IMPRIMIR avisos** genera avisos de impresión estándar para usuarios que no tienen dirección e-mail en sus registros de usuario. Cuando se elige esta opción INNOPAC presenta el menú estándar de Impresión de Parámetros que se mostró en **Especificar parámetros de impresión.**

La opción **C> CAMBIAR el método de envío de avisos** permite redirigir el envío de avisos por e-mail a la cola de impresión de avisos estándar. Dentro de las opciones que presenta, elegir la de **E> Transferir avisos por E-MAIL a la cola de impresión** para mover los avisos e-mail a la cola de impresión de avisos. Se podrán entonces imprimir con la opción **P> IMPRIMIR avisos.** 

La biblioteca especifica qué dirección de correo se va a utilizar en el "From" (dirección del remitente). Esta dirección será también la dirección por defecto del "Reply-to" (será a donde se envíen todos los e-mail rebotados). La biblioteca puede especificar una dirección de "Reply-to" diferente si lo desea.
### **11.2 Generación de avisos en Millennium Circulación**

1. Una vez que se ha accedido a Millennium Circulación hay que cambiar el Modo a **Avisos.** El sistema muestra la siguiente pantalla:

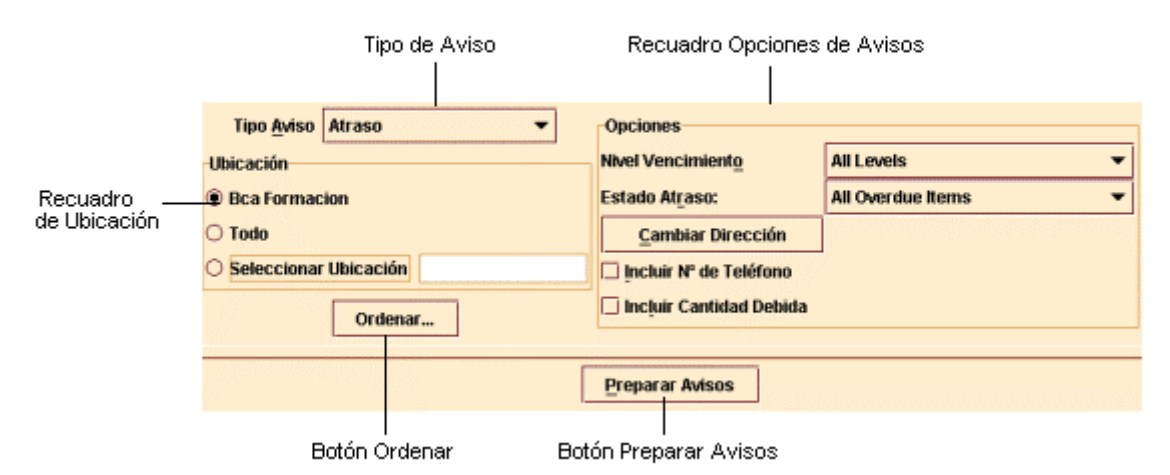

- 2. Seleccionar en primer lugar el tipo de aviso que se desea imprimir desde la lista desplegable **Tipo de Aviso.** Podemos observar que Millennium Circulación presenta todos los tipos de aviso para los cuales tenemos autorización.
- 3. En el recuadro **Ubicación,** elegir la ubicación para la cual deseamos imprimir los avisos. Se pueden imprimir avisos de circulación para la ubicación asociada a nuestro login, todas las ubicaciones o una única ubicación. Por defecto, Millennium Circulación selecciona la ubicación asociada a nuestro login.
- 4. Para cambiar el orden en que Millennium Circulación imprime los avisos elegir el botón **Ordenar.** Aparecerá la siguiente pantalla:

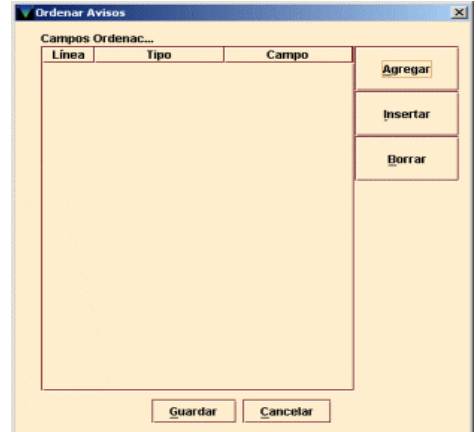

Para especificar un campo por el que ordenar los avisos, hay que elegir los botones **Agregar** o **Insertar.** (Además de para introducir el primer criterio de búsqueda, el botón **Agregar** sirve para introducir una entrada después de cualquier criterio especificado previamente y el botón **Insertar** introduce una entrada en la línea seleccionada en este momento). El sistema crea una entrada en la tabla **Ordenar avisos.** Las entradas en esta tabla constan de tres elementos:

#### **Línea**

Se refiere al orden en que se aplica la entrada. El sistema genera este valor para hacer coincidir la posición de la entrada en la tabla de **Ordenar avisos.** 

#### **Tipo**

Es el tipo de registro que contiene el campo por el cual Millennium Circulación debe ordenar los avisos (Bibliográfico, ejemplar o usuario).

#### **Campo**

El campo por el cual se van a ordenar los avisos.

Para especificar un valor para el elemento **Tipo** o **Campo**, hacer clic en el elemento y presionar cualquier tecla (o hacer doble clic). El sistema presenta la lista de valores válidos para ese elemento. Cada uno de esos valores tiene asignado un nemónico (ej: el nº 45 representa el campo PCODE2 para los registros de usuario). Habrá que elegir el valor que se desea usar haciendo clic en él o tecleando su nemónico. El sistema inserta el valor en el elemento seleccionado.

Para borrar una entrada, hacer clic en su fila y elegir el botón **Borrar.** Para cerrar la tabla **Ordenar avisos** sin guardar los cambios, elegir el botón **Cancelar**. Para guardar los cambios, elegir el botón **Guardar.** Millennium Circulación cambiar la etiqueta del botón **Ordenar** para reflejar los criterios que se han introducido. Por ejemplo, si se elige ordenar avisos por los campos CATEGORÍA y BIBLIOTECA del registro de usuario, el botón **Ordenar** aparecería como:

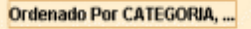

5. Dependiendo de qué tipo de aviso se haya seleccionado, Millennium Circulación ofrece un conjunto diferente de opciones en el recuadro **Opciones.** Esas opciones se muestran más adelante. A menos que se indique expresamente, las opciones están disponibles para todo tipo de avisos. Las opciones comunes a todos los tipos de aviso son:

#### **Cambiar dirección**

Por defecto, el sistema incluye el campo Dirección 1 del registro de usuario en los avisos de circulación para todos los tipos de usuario. Si se desea cambiar el campo Dirección para un determinado tipo de usuarios, elegir el botón **Cambiar Dirección.** El sistema presenta los campos CATEGORÍA y DIRECCIÓN. Por ejemplo:

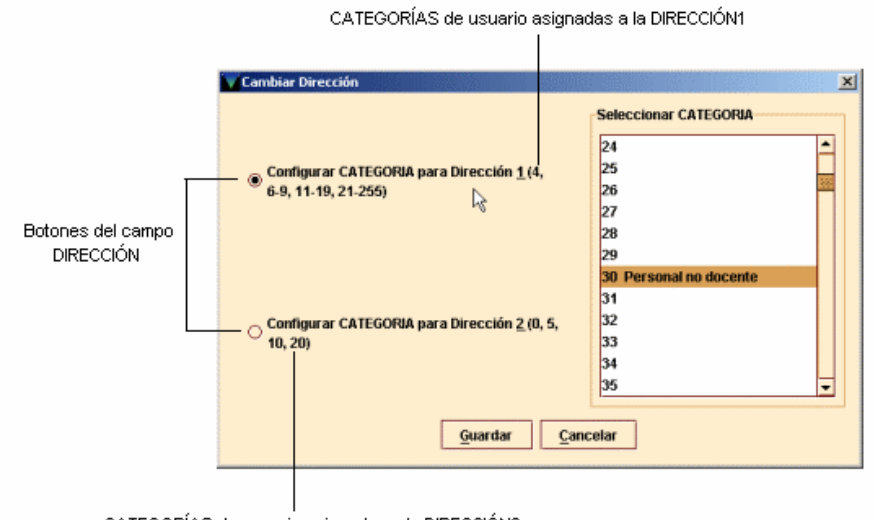

CATEGORÍAS de usuario asignadas a la DIRECCIÓN2

Seguir los siguientes pasos para asignar números del campo CATEGORÍA a los campos DIRECCIÓN:

- 1.Elegir el botón correspondiente al tipo de Dirección en el que se desean realizar los cambios de tipo de usuario.
- 2.En la lista de CATEGORÍA de usuario, seleccionar qué categorías de usuario deberían usar ese campo DIRECCIÓN.

Para salvar los cambios, elegir el botón **Guardar.** Para salir sin guardar los cambios, elegir el botón **Cancelar.**

#### **Incluir cantidad debida**

Si se selecciona esta opción, Millennium Circulación incluye la cantidad, si la hubiera, que el usuario debe a la biblioteca en los avisos que se generan. Esta opción no se muestra para el tipo de aviso *Item paging slips.*

#### **Incluir nº de teléfono**

Si se selecciona esta opción, el sistema incluye los números de teléfono de los usuarios en los avisos que se generan.

Opciones que no son comunes a todos los tipos de aviso:

#### **Nivel de vencimiento**

En esta opción se especifican qué nivel(es) de vencimiento se desea imprimir. Esta opción se ofrece sólo para avisos de retraso y avisos de retraso por horas.

#### **Estado atraso**

Aquí habría que especificar para qué tipo de ejemplares se desean imprimir los avisos (todos los ejemplares con retraso, sólo los afirman devuelto, o todos los retrasados excluyendo los afirman devuelto). Esta opción sólo se ofrece para los avisos de retraso y por horas.

- 6. Una vez que se han seleccionado los criterios para los avisos que se desean imprimir, elegir el botón Preparar avisos. Si no se ha especificado previamente una impresora de sistema, Millennium Circulación ofrece la posibilidad de elegir una. Una vez elegida la impresora, aparecerá una barra en progresión según se van preparando los avisos. Para cancelar este proceso, elegir el botón Cancelar.
- 7. Cuando este proceso ha terminado, el sistema deshabilita las opciones en la parte superior de la pantalla y presenta información sobre los avisos preparados. (Si se desea cambiar una opción o preparar un grupo diferente de avisos, elegir el icono **Cerrar.** El sistema cierra los avisos preparados y rehabilita las opciones de la parte superior de la pantalla.)

#### **Botón Ordenar**

Millennium Circulación no deshabilita el botón **Ordenar** cuando se están preparando los avisos. Sin embargo, el sistema limita su funcionalidad. Después de haber preparado los avisos, se puede usar el botón **Ordenar** sólo para revisar cómo están ordenados los avisos.

Millennium Circulación presenta información sobre los avisos preparados en las siguientes pestañas. A menos que se indique expresamente, se puede usar el icono **Imprimir** para imprimir el contenido de una pestaña.

#### **Avisos**

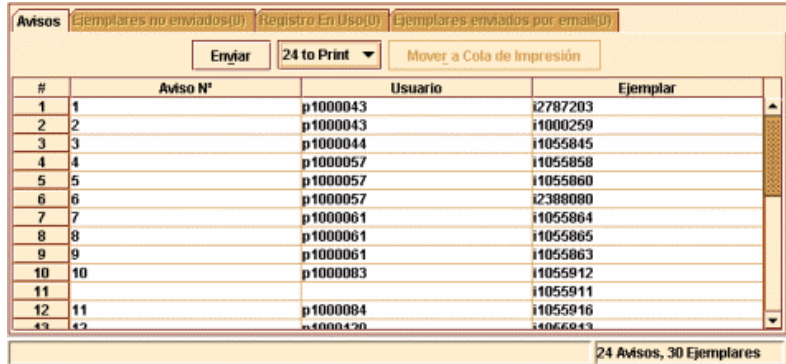

La pestaña **Avisos** permite organizar y enviar los avisos preparados. Por ejemplo:

El sistema muestra las distintas posibilidades que existen para enviar avisos por medio de la opción Método de aviso: impresos por correo o directamente a la dirección de correo electrónico del usuario. Aparece en el botón por defecto la opción E-mail, pero si se despliega esa lista, se podrá elegir también la opción **Print.**

En la pestaña **Avisos** el icono **Imprimir** no está activado.

En la tabla, Millennium Circulación presenta los avisos que se pueden enviar con el método seleccionado actualmente. Aparecen por defecto todos los avisos que se van a enviar a usuarios cuyos registros tienen dirección de e-mail bajo la opción **E-mail.** Los avisos restantes se listan bajo la opción **Print.**

Para imprimir los avisos listados bajo la opción **E-mail,** elegir el botón **Mover a Cola de Impresión**. El sistema pregunta si desea mover esos avisos a la cola de impresión. Si la respuesta es **Sí**, los avisos se mueven y aparecerán ahora bajo la opción **Print**. Si se elige **No**, el sistema no mueve los avisos.

Cuando ya esté todo preparado, elegir el botón Enviar para imprimir o enviar los avisos asociados a la opción Método de aviso seleccionada actualmente. Millennium Circulación presenta una pantalla para poder especificar cuál o cuales de esos avisos se desea imprimir o enviar. Por ejemplo:

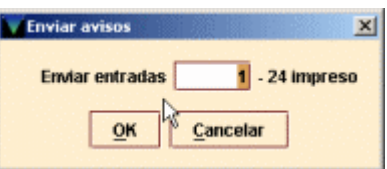

Teclear el nº de aviso en el que Millennium Circulación debe comenzar y elegir OK. (Si se ha interrumpido una sesión de impresión, se puede usar esta opción para continuar imprimiendo donde se quedó). El sistema presenta una barra en progresión conforme va preparando los avisos. Para cancelar este proceso, elegir el botón **Cancelar.** Una vez se han impreso o enviado los avisos, el sistema pregunta si se desea eliminar los avisos. Por ejemplo:

#### **Enviados X avisos por correo electrónico. ¿Eliminar todos los avisos por email?**

#### **Impresos X avisos. ¿Eliminar todos los avisos a imprimir?**

Para eliminar los avisos, elegir **Sí.** El sistema borra todos los avisos que no estén listados en las pestañas **Ejemplares no enviados** o **Registro en uso.** (Los avisos listados en estas pestañas aparecerán la próxima vez que se generen avisos del mismo tipo). Además, si se generan avisos de retraso, Millennium Circulación actualiza los campos NIV. AVISO y FEC. AVISO del registro de ejemplar para mostrar qué avisos de retraso han sido enviados. Si se han enviado o impreso avisos para un ejemplar del nivel más alto o de todos los niveles de retraso, el sistema cambia el estado del ejemplar a "n" (RETRASO-RECLAM).

Para continuar sin eliminar los avisos, elegir **No.** Los avisos aparecerán la próxima vez que se seleccione este tipo de aviso.

#### **Ejemplares no enviados**

La pestaña **Ejemplares no enviados** muestra todos los ejemplares para los que no se puede actualmente generar avisos.

Las razones por las **que** un aviso no se puede imprimir incluyen:

- •Texto del aviso que se especifica en el registro de ejemplar no válido
- •Factura ya pagada (en nuestro caso inexistente)
- •Nº de texto es cero

Si existen **ejemplares** para los que no se pueden generar avisos, el sistema presenta esta pestaña en color rojo.

#### **Registro en uso**

La pestaña **Registro en uso** muestra los registros que actualmente están ocupados y no se pueden procesar. Si hay registros en uso, el sistema presenta esta pestaña en color rojo.

#### **Ejemplares enviados por email**

La pestaña **Ejemplares enviados por email** muestra los avisos que se han enviado por correo electrónico.

#### **Detalles financieros**

Se muestran los avisos de facturas y/o multas por categoría de usuario. Esta pestaña sólo aparece para avisos de Facturas y Multas, y en nuestro caso no lo utilizamos.

8. Para cambiar una opción o preparar un grupo diferente de avisos, elegir el icono **Cerrar.** El sistema cierra los avisos preparados y rehabilita las opciones de la parte superior de la pantalla.

#### **11.2.1 Posibles mensajes**

Este apartado describe algunos de los mensajes que pueden aparecer cuando se imprimen Avisos de circulación.

#### **¿Seguro que quiere mover todos los avisos de email a la cola de impresión?**

Aparece cuando se selecciona el botón **Mover a la Cola de impresión.** Para mover los avisos a la cola de impresión, elegir **Sí.** Para continuar sin mover los avisos a la cola de impresión, elegir **No.** 

#### **Cannot prepare notices. Selected location(s) in use**

Se muestra en pantalla cuando otro usuario está preparando avisos de alguna de las ubicaciones especificadas por nosotros.

#### **Se debe seleccionar una impresora de red**

Aparece cuando se hace clic en **Preparar avisos** y no se ha seleccionado previamente impresora.

#### **Impresos X avisos. ¿Eliminar todos los avisos a imprimir?**

#### **¿Eliminar todos los avisos por email?**

Estos mensajes aparecen cuando el sistema ya ha enviado o impreso los avisos especificados. Para eliminar estos avisos, elegir **Sí.** Para continuar sin borrar esos avisos, elegir **No.**

## **12 Operaciones adicionales de circulación**

Cuando se devuelve un ejemplar, además de la posibilidad de que se entregue con retraso, pueden darse otras situaciones especiales, como las siguientes:

### **12.1 Devolución de ejemplares cuya situación es distinta de "-" (DISPONIBLE)**

Si el estado del ejemplar es distinto de "disponible" el programa nos informa de ello y, eventualmente, nos pregunta si queremos modificar el ESTADO del ejemplar. Los códigos son:

- m EXTRAVIADO
- l PERDIDO
- n RETRASO-RECLAM
- z AFIRMAN DEVUELTO
- t EN TRÁNSITO
- s BUSCÁNDOLO
- r RESERV. BTCA
- o USO INTERNO
- \$ PERD-REPUESTO
- ! LISTO RECOGER
- x DADO DE BAJA
- c VER FONDOS

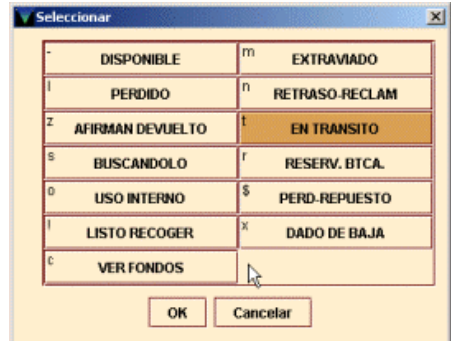

En la mayoría de los casos el sistema nos pregunta si, tras la devolución, el ESTADO del ejemplar debe pasar a "disponible" o si debe seguir siendo el actual. Esto ocurre, por ejemplo, cuando el estado es EXTRAVIADO, BUSCÁNDOLO, RESERV. BTCA, etc.

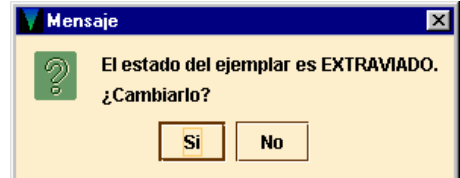

#### **Ejemplar EXTRAVIADO ("m")**

Un ejemplar tiene este código o bien porque se le ha introducido manualmente al echarlo en falta en su lugar habitual (no estando prestado), o bien porque se ha realizado una reserva sobre él sin que esté prestado. Lo normal es que, si se realiza una operación de devolución o de préstamo con él el estado, lógicamente, deba dejar de ser el de EXTRAVIADO.

#### **Ejemplar PERDIDO ("l")**

El usuario que lo tenía en préstamo declara haberlo perdido. La biblioteca deberá cambiar su ESTADO a "l" = PERDIDO y exigir al usuario la sustitución o reposición de la obra. Cuando el usuario satisfaga esta exigencia, cambiaremos el código a "\$" = PERD-REPUESTO.

#### **Ejemplar en RETRASO-RECLAM ("n")**

Se ha llegado al número máximo de avisos al usuario por retraso en la devolución. Cuando se devuelva el sistema lo cambia automáticamente a "-", DISPONIBLE.

#### **Ejemplar PERD-REPUESTO ("\$")**

Es el resultado de operaciones de reposición con facturación previa. La biblioteca podrá utilizar este procedimiento para reflejar una reposición con otro ejemplar o con su valor.

#### **Ejemplar que AFIRMAN DEVUELTO ("z")**

El código es el resultado de que pulsar la opción correspondiente como se explica en 11.1.3. Una devolución efectiva en el sistema implica su vuelta a la situación de DISPONIBLE.

#### **Ejemplar EN TRÁNSITO ("t")**

Se da cuando el ejemplar se ha devuelto en una sucursal a la que no pertenece. Si lo devolvemos a su debida ubicación, el programa borra la situación y elimina la nota "En tránsito" del registro de ejemplar. Véase más abajo el apartado **12.1.1.**

#### **Ejemplar LISTO PARA RECOGER ("!")**

El código se habrá insertado automáticamente al devolverse el ejemplar estando reservado. Si el ejemplar ya no tiene ninguna reserva pendiente debe modificarse manualmente el código **"!"** por **"-"**. Véase más abajo el apartado **12.1.2.**

#### **Ejemplar en RESERV. BTCA ("r")**

Marca los ejemplares que la Biblioteca quiere apartar para su envío al Encuadernador, Restaurador o Exposición. Mantendremos este estado hasta que se lo prestemos a ese "usuario".

#### **Ejemplar para USO INTERNO ("o")**

Marcamos así los ejemplares cuando queremos retirarlos provisionalmente de la circulación para un uso reservado en la biblioteca (por ejemplo, para el cambio de tejuelos) sin que ello implique un cambio en su condición de préstamo habitual. No incluye la reserva previa ni su "préstamo" al Encuadernador, Restaurador o Exposiciones. El programa no altera la situación automáticamente; deberemos hacerlo manualmente cuando se dé por finalizada esta situación.

#### **Ejemplar DADO DE BAJA ("x")**

Tendrá este código como resultado de un expurgo o cuando consideremos que lleva suficiente tiempo EXTRAVIADO como para que no esperemos su recuperación.

#### **Ejemplar VER FONDOS ("c")**

El ejemplar ficticio que se crea para asociar un bibliográfico a un curso deberá tener este código.

#### **12.1.1 Devolución de ejemplares que pertenecen a otra ubicación**

Si se devuelve un ejemplar que no pertenece a nuestra sucursal el programa nos propone:

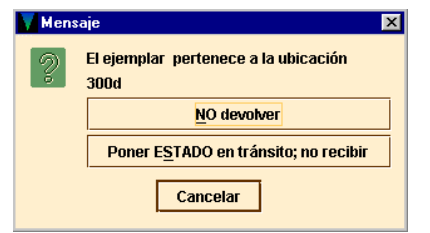

#### **No devolver**

El usuario permanece con el ejemplar y es el responsable de él.

#### **Poner ESTADO en tránsito; no recibir**

El sistema no devuelve el ejemplar. En lugar de esto, pone el ejemplar en ESTADO **"t"** y añade la nota "En tránsito" al registro de ejemplar. El usuario continúa siendo el responsable del ejemplar hasta que lo devuelva a su correcta localización.

Cuando el programa adjudica al ejemplar el ESTADO EN TRÁNSITO, actúa de la siguiente manera:

- Introduce el código "t" en el campo ESTADO del registro de ejemplar.
- Inserta la nota "En tránsito" en el campo MENSAJE del registro de ejemplar, que indica cuándo y dónde se fijó la situación de tránsito. Esta nota se borra automaticamente cuando el ejemplar es devuelto a su sucursal original.

**MENSAJE** vie 18 Jul 2003 11:15am: IN TRANSIT from forcir to 100k

• Opcionalmente, imprime un resguardo para colocarlo en el libro, pero para contestar afirmativamente es necesario que el pc disponga de una impresora "esclava".

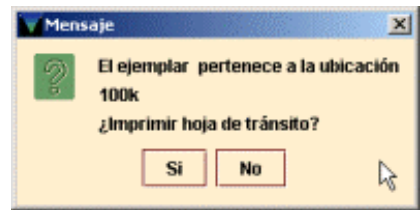

### **12.1.2 Devolución de un ejemplar que tiene una reserva**

Cuando devolvemos un ejemplar que tiene una reserva, el programa comprueba si la sucursal en la que se va a recoger el ejemplar reservado es la misma que aquella en la que se devuelve (la sucursal de reserva y la de devolución es la misma).

Si es así, el programa propone que se coloque el ejemplar en la estantería de libros reservados de la sucursal de devolución. Si no, el programa examina la LOCALIZACIÓN del ejemplar y la compara con la de la reserva y la de la devolución.

#### **12.1.2.1 La sucursal de recogida de la reserva es la misma que donde se devuelve el ejemplar**

Esta es la situación aceptada por la BUC. En este caso cuando se devuelve un ejemplar aparece la siguiente pantalla :

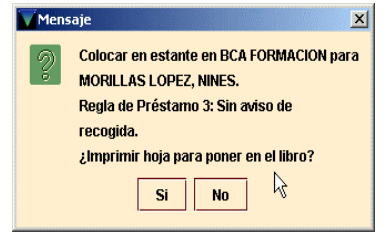

El programa avisa de que el ejemplar debe ser colocado en la estantería de libros reservados e introduce introduce el código **"!"** (LISTO RECOGER) en el campo ESTADO del registro de ejemplar.

#### **12.1.2.2 La sucursal de recogida de la reserva y la ubicación del ejemplar son idénticas pero son distintas de la sucursal de devolución**

Esta situación es anómala en la BUC pero si se produjera por algún motivo se debería seguir el procedimiento indicado en el apartado **12.1.1** y la pantalla que se visualizaría sería la siguiente:

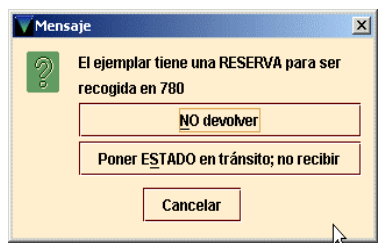

### **12.1.3 Tratamiento de ejemplares que afirman devueltos**

Si un usuario afirma haber devuelto un ejemplar, pero éste aparece en el sistema como no devuelto, podemos hacer que el programa lo considere como devuelto. Para ello, el sistema hace lo siguiente:

Coloca una nota de "Afirman devuelto" tanto en el registro de ejemplar como en el de usuario.

#### **NOTAS** lun 21 Jul 2003: Afirman devuelto el lun 21 Jul 2003 por .p1152620

(Opcional) Borra la relación del préstamo entre el usuario y el ejemplar; lo cual equivale a devolver el ejemplar sin generar una sanción. Si se desea, el personal de préstamo puede generar un bloqueo manual y aplicarla al usuario.

(Opcional) Señala el ejemplar como extraviado (código de ESTADO **"m")** y cancela cualquier reserva pendiente en el ejemplar.

Para especificar uno o más ejemplares como devueltos por el usuario hay que:

- 2. Recuperar el registro de usuario de la base de datos INNOPAC.
- 3. Pulsar la pestaña de **Ejemplares prestados.**
- 4. Seleccionar el o los ejemplares que se van a especificar como devueltos. Si seleccionamos más de uno, todos ellos coincidirán en la fecha supuesta de devolución y serán devueltos o mantenidos en préstamo juntos.
- 5. Pulsar el botón **Afirma devuelto.** El programa presenta un calendario para elegir la fecha en la que se considera que se ha devuelto el ejemplar. Si el usuario no recuerda cuándo devolvió el ejemplar, se debe seleccionar el botón **Fecha en blanco.** En las notas que especifican que dicho ejemplar se afirma devuelto se indicará con el texto "Fecha desconocida", por ejemplo:

**NOTAS jue 22 Nov 2001: Afirman devuelto .i1055929 en Fecha Desconocida** 

Después de seleccionar la fecha, el programa ofrece las siguientes opciones:

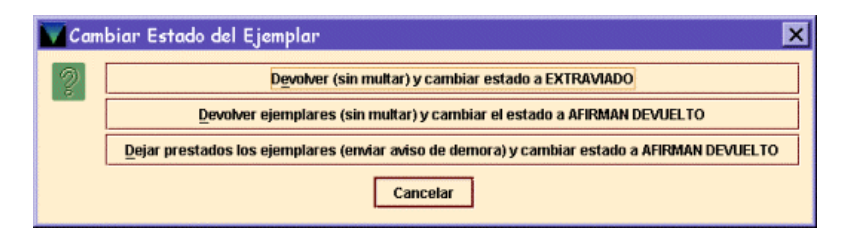

#### **Devolver (sin multar) y cambiar estado a EXTRAVIADO**

El programa cambia la situación a **"m"** y devuelve el registro de ejemplar al sistema de la biblioteca. Si tiene reservas pendientes, el programa propone que se cancelen.

#### **Devolver ejemplares (sin multar) y cambiar el estado a AFIRMAN DEVUELTO**

El programa cambia la situación a **"z"** y devuelve el registro de ejemplar al sistema de la biblioteca. Si hay una sanción pendiente el programa no la aplica.

#### **Dejar prestados los ejemplares (enviar aviso de demora) y cambiar estado a AFIRMAN DEVUELTO**

El programa cambia la situación a **"z"** y deja el ejemplar prestado al usuario. El sistema continúa enviando avisos al usuario, etc.

Además de esto, para cada una de las anteriores opciones:

• Añade notas de AFIRMAN DEVUELTO en el registro de ejemplar:

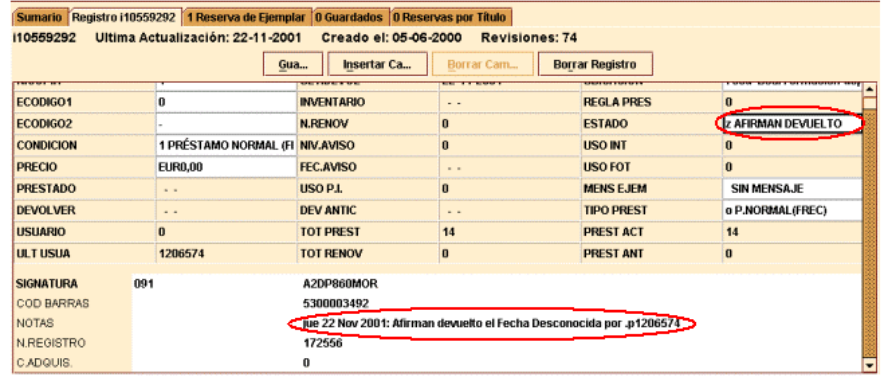

Y en el de usuario:

- Incrementa el campo de longitud fija AFIRMA DEVUELTO en el registro de usuario.
- Añade al registro de ejemplar el código de ESTADO EXTRAVIADO o AFIRMAN DEVUELTO, según sea el caso.

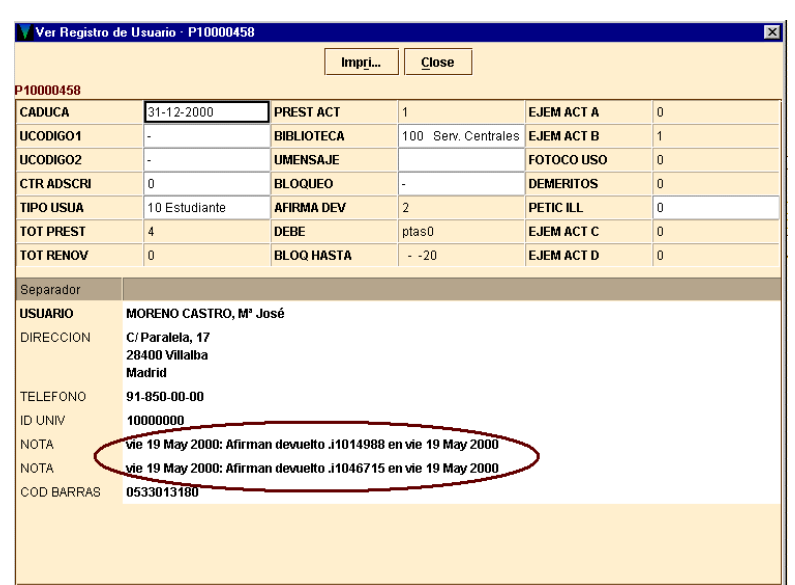

#### **12.1.3.1 Mensajes al recuperar ejemplares declarados "afirman devueltos"**

• Cuando se intenta prestar o devolver un ejemplar cuyo código en el campo ESTADO es AFIRMAN DEVUELTO el sistema pregunta si se desea cambiar el estado a disponible.

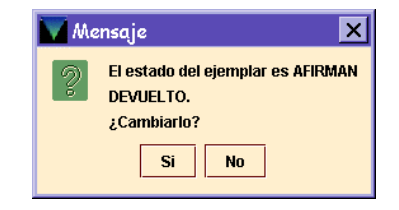

• Si se selecciona la opción *Devolver (sin multar) y cambiar estado a EXTRAVIADO*, el programa cambia la situación a **"m"** y devuelve el registro de ejemplar pero si tiene reservas pendientes, el programa propone que se cancelen.

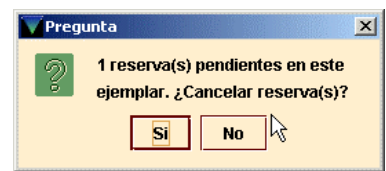

#### **12.1.4 Tratamiento de ejemplares perdidos**

Cuando un usuario ha perdido un ejemplar que tenía prestado, debe reponerlo con otro similar. En estos casos, el proceso es el siguiente:

- 1. Recuperar el registro de usuario de la base de datos.
- 2. Ver la pestaña de Ejemplares prestados.
- 3. En la tabla de ejemplares prestados al usuario, seleccionar el ejemplar que debe señalarse como perdido.
- 4. Pulsar el botón derecho del ratón y seleccionar la opción Ver este ejemplar.
- 5. Una vez en el registro de ejemplar, pulsar el botón Editar.
- 6. Cambiar el ESTADO del registro de ejemplar a "l", PERDIDO.
- 7. Insertar un campo de NOTA en el registro de ejemplar, en la que se indique que el ejemplar ha sido perdido y que está pendiente de ser repuesto.

Mientras el ejemplar esté en esta situación, se sigue considerando que el usuario que lo ha perdido lo tiene prestado. Cuando éste reponga el ejemplar perdido, debe hacerse efectiva la devolución, acceder de nuevo al registro de ejemplar para cambiar el código de ESTADO a \$ PERD-REPUESTO e introducir el código **'m' SPO DESAPARECI** (suprimir presentación en el opac por desaparición) en el campo **ECÓDIGO2**, con el fin de suprimir su visualización en el opac, puesto que se creará otro registro de ejemplar correspondiente al ejemplar repuesto.

#### **Nota**

A pesar de que en el módulo de circulación existe la opción **Marcar ejemplares perdidos,** en este momento esta opción no debe usarse porque está directamente relacionada con un sistema de multas que actualmente no se aplica en la biblioteca.

## **13 Reservas de cursos**

Esta opción sirve para asociar una serie de ejemplares o títulos a un curso determinado o a una asignatura, impartidos por un determinado profesor, para que sirva como bibliografía recomendada.

### **13.1 Creación de un registro de curso**

Debe primero crearse el registro correspondiente al curso en cuestión. Para ello:

- a) Cambiar al modo Reservas de cursos.
- b) Pinchar el icono Nuevo o seleccionar la opción Nuevo del menú Fichero.
- c) Se abrirá el asistente para crear nuevos registros. Éste pedirá la introducción de las fechas de inicio y finalización del curso o la asignatura (si se teclea la letra c se abrirá un calendario para elegir la fecha), la sucursal general a la que pertenece (es decir el código de localización sin ninguna letra), los

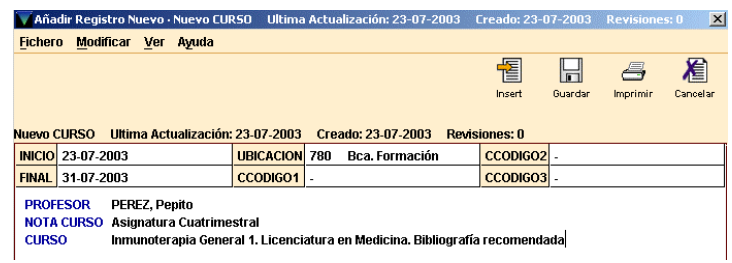

apellidos y el nombre (por este orden) del profesor responsable, el título del curso, las notas aplicables al curso (por ejemplo, "Curso de doctorado", "Asignatura cuatrimestral", etc.) y por último la dirección URL si es necesario o se dispone de ella.

d) Una vez introducidos todos los datos, pulsar el botón Guardar. El programa asignará un número de control al nuevo registro, que irá precedido por la letra **r.** 

### **13.2 Edición de un registro de curso**

Para editar un registro de curso:

- 1. Cambiar al modo de **Reservas de cursos.**
- 2. Recuperar un registro de curso por el nombre del profesor, por el título del curso o por el número del registro del curso.
- 3. Pinchar el icono Ver o seleccionar la opción Curso del menú Ver.
- 4. Desde la presentación extendida del registro del curso, pinchar el botón Modificar. Una vez en el modo de edición, se pueden modificar tanto los campos de longitud fija como variable del registro de curso.
- 5. Cuando se haya terminado de introducir las modificaciones, seleccionar **Guardar** (o pulsar **Alt + S).** En ese momento, el programa actualiza el registro en la base de datos INNOPAC.

### **13.2.1 Añadir ejemplares a un curso**

Para añadir ejemplares a una lista de reservas de cursos, hay que asociarlos al registro del curso en cuestión. Para ello:

- 1. Cambiar al modo Reservas de cursos.
- 2. Recuperar el registro de curso. Si el curso no existe aún en la base de datos, habría que crearlo primero.
- 3. Cuando se ha desplegado el registro del curso, seleccionar el botón **Añadir ejemplares.**

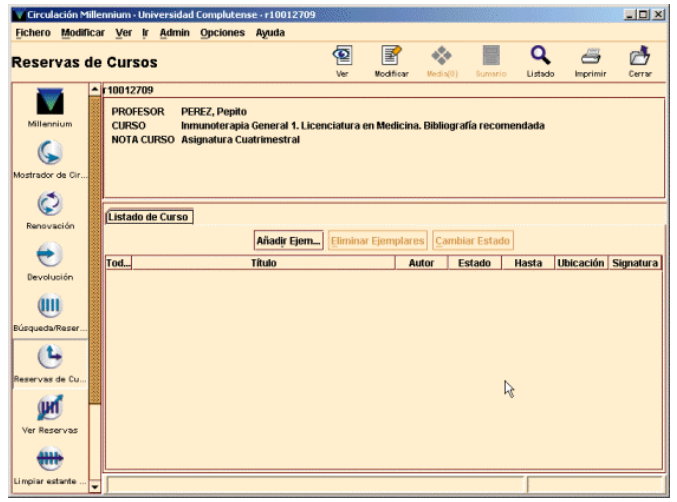

- 1. Aparecerá la pantalla de búsquedas donde se deberá buscar el registro bibliográfico cuyos ejemplares se quieren asociar al curso.
- 2. En el listado, seleccionar el título que se quiere asociar al curso. Cuando se selecciona un registro bibliográfico, éste se despliega en medio de la pantalla y, además, una tabla con los ejemplares asociados se despliega debajo. En esta tabla debe seleccionarse el ejemplar o los ejemplares que se quieren asociar al curso y, a continuación, seleccionar la opción Añadir ejemplar seleccionado (Add Selected Item(s)).
- 3. En el cuadro de diálogo que se despliega en ese momento para cada ejemplar que se selecciona, debe elegirse la ubicación del ejemplar, el tipo de ejemplar (si se decide cambiar su condición de préstamo mientras esté asociado al curso), si el nombre del curso debe o no ser la signatura del ejemplar y el estado de reserva de éste.

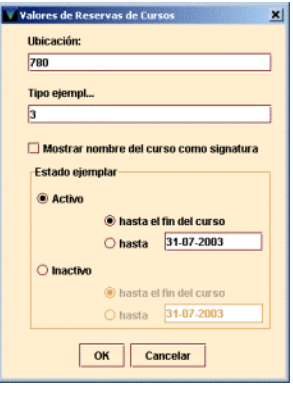

#### **Nota**

El sistema por defecto establece los valores de estos campos del último ejemplar que se ha asociado al curso.

Cuando se han introducido las especificaciones del ejemplar, pinchar **OK** o **Cancelar** para volver al registro del curso.

1. En el registro de ejemplar asociado a un determinado curso se producen una serie de cambios: algunos de los campos se modifican en función de lo especificado en el cuadro de diálogo mostrado más arriba y se añaden otros, como la nueva signatura, si se ha determinado que en los ejemplares asociados al curso aparezca el nombre de éste como la signatura:

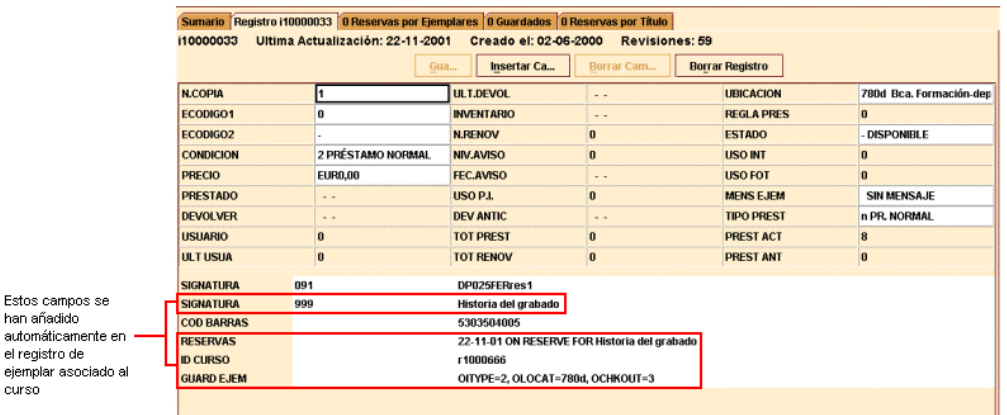

- 2. Todos estos cambios desaparecen bien cuando se elimina el ejemplar del curso en cuestión, bien cuando se modifica el estado de reserva del ejemplar de activo a inactivo.
- 3. Si se intenta añadir un ejemplar prestado a la lista de un curso, el sistema avisa de que está prestado y no permite asociarlo. Si se quiere lo quiere asociar cuando sea devuelto, se puede introducir un mensaje en el registro de ejemplar que sirva de recordatorio de que debe ser asociado al curso en cuestión.
- 4. Si se intenta asociar a un curso un ejemplar que ya está asociado a él, el programa advierte que ya está reservado para ese curso.
- 5. Para cerrar el registro de curso, pinchar sobre el icono **Cerrar.**  Con esto se vuelve al modo general de **Reservas de cursos.**

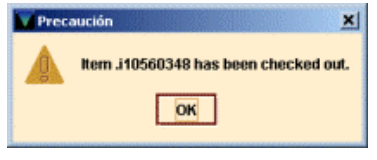

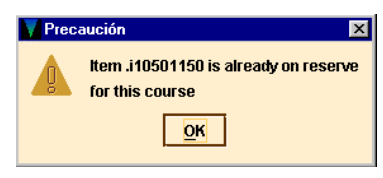

Estos campo han añadido automátican el registro de

#### **13.2.2 Eliminar ejemplares de un curso**

Para eliminar ejemplares de una lista de reserva de cursos:

- 1. Cambiar al modo de **Reservas de cursos.**
- 2. Recuperar un registro de curso por el nombre del profesor, por el título del curso o por el número del registro del curso.

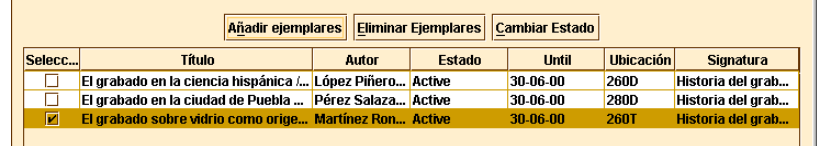

- 3. Una vez que se haya desplegado el registro de curso, pinchar el botón Eliminar ejemplares o con el botón derecho del ratón, seleccionar la opción Borrar este ejemplar.
- 4. Pulsando el botón derecho del ratón y seleccionando la opción Borrar este ejemplar del bibliográfico se pueden eliminar de la lista de reservas para este curso todos los ejemplares asociados a un registro bibliográfico.

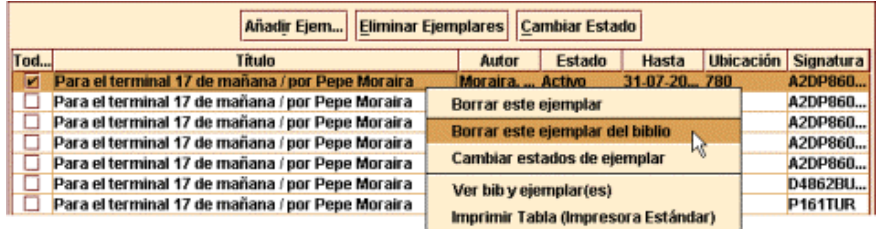

5. Pinchar el icono **Cerrar** para volver a la pantalla principal del modo **Reservas de cursos.**

#### **13.2.3 Cambiar el estado de reserva activo/inactivo de un ejemplar**

La función de la opción **Reservas de cursos,** como se ha dicho más arriba, es asociar una serie de ejemplares a un curso o a una asignatura para que el conjunto sirva como bibliografía recomendada. Si un curso se repite anualmente y los títulos recomendados son prácticamente los mismos cada año, no es necesario eliminar la asociación de los ejemplares con el curso mientras éste no se esté desarrollando, sino que, la relación de ejemplares con él puede activarse o desactivarse. Es decir, un ejemplar puede estar permanentemente asociado a un determinado curso, pero, si su estado de reserva es **inactivo,** en el opac dicho ejemplar no tendrá ninguna relación con él, mientras que si su estado de reserva es **activo,** en el opac se visualizarán las condiciones que se hayan especificado al añadirlo (título del curso como signatura, otra condición de préstamo, etc.).

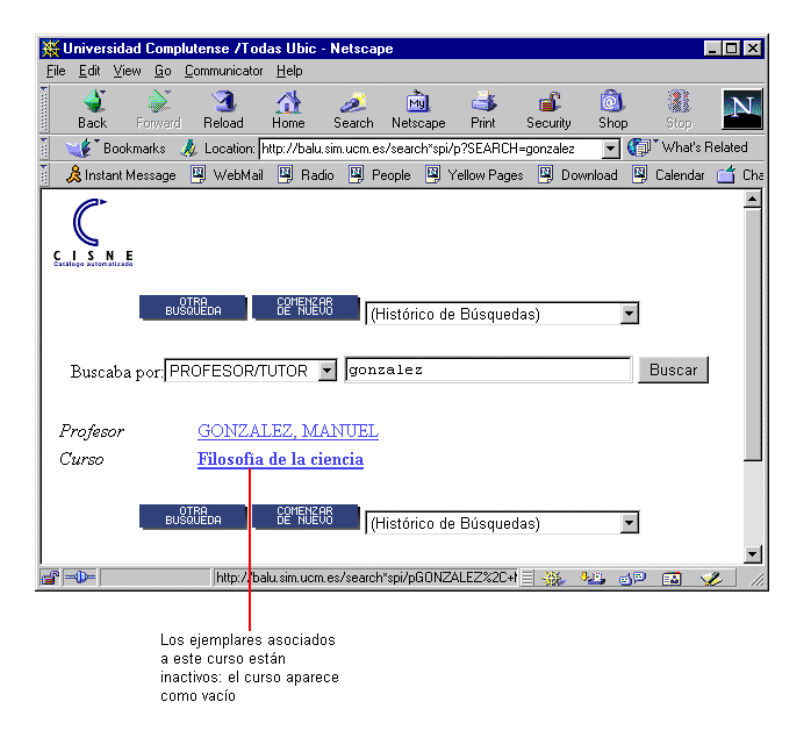

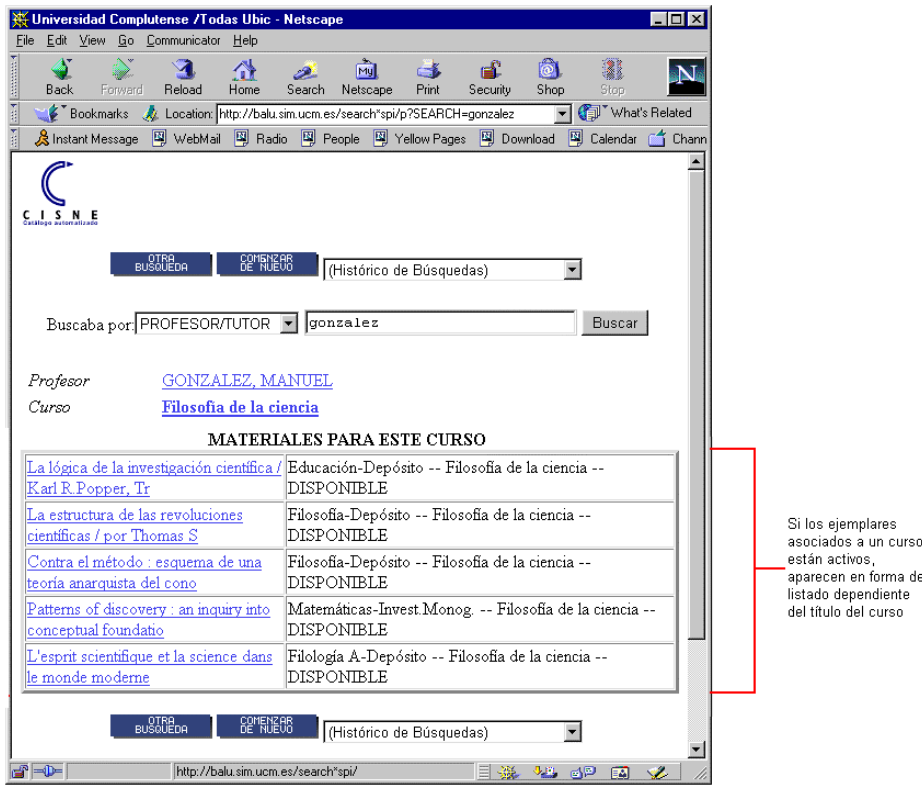

Para cambiar la situación de un ejemplar asociado a un curso:

- 1. Cambiar al modo **Reservas de cursos.**
- 2. Recuperar un registro de curso por el nombre del profesor, por el título del curso o por el número del registro del curso.
- 3. Una vez que el registro de curso se haya desplegado, seleccionar la fila o filas de los ejemplares cuyo estado de reserva se quiere cambiar.
- 4. Pinchar el botón Cambiar estado o seleccionar esta opción del menú contextual que se despliega con el botón derecho del ratón.
- 5. En el cuadro de diálogo "Especificaciones de reservas de cursos", para los ejemplares que deben cambiar a activos, seleccionar el estado de reserva del ejemplar "Activo". A continuación, determinar la localización del ejemplar, la condición de préstamo y si debe desplegarse el nombre del curso como la signatura. Si los ejemplares deben cambiar a inactivos, seleccionar el estado de reserva del ejemplar "Inactivo". El programa no acepta información sobre localización, condición de préstamo o signatura para ejemplares inactivos.
- 6. Una vez que se hayan introducido las especificaciones de los ejemplares, seleccionar OK o Cancelar para volver al registro del curso.
- 7. El sistema presenta un mensaje que muestra el número de registros cuyo estado de reserva ha cambiado.

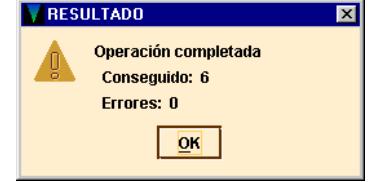

8. Pinchar en el icono **Cerrar** para volver a la pantalla principal del modo **Reservas de cursos.** 

#### **13.2.4 Listar ejemplares cuyo estado de reserva debe cambiar**

Esta función produce un informe en la pantalla (con posibilidad de imprimirlo) de los ejemplares cuyo estado de reserva debe cambiar (de activo a inactivo o de inactivo a activo) después de una fecha (por defecto el sistema considera la fecha del día actual) o durante un periodo de tiempo especificado por el personal. Una lista de ejemplares cuya situación de reserva debe cambiar a activo a partir de una fecha puede servir como guía para recuperar ejemplares de la estantería y pasarlos a otra estantería donde permanecerán durante el desarrollo del curso (si se opta por ello). Una lista de ejemplares cuya situación debe cambiar a inactivo a partir de un día determinado puede servir como guía para recuperar ejemplares de una estantería separada y volverlos a colocar en su localización habitual. Para obtener un listado de ejemplares cuyo estado de reserva activo/inactivo debe cambiar:

#### 1. Cambiar al modo **Reservas de cursos.**

2. Seleccionar la opción Ejemplares que deben modificar su estado del menú Opciones.

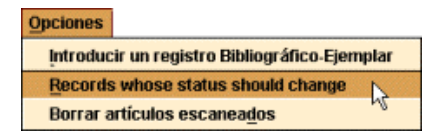

En la pantalla que se muestra debe especificarse los registros de cursos en los que el programa debe buscar (bien estableciendo un rango de cursos o desde un fichero de revisión de registros de cursos), situación actual de los ejemplares que se quiere cambiar de estado (aparecerá un listado de los ejemplares activos cuyo estado de reserva debe cambiarse a inactivos o viceversa), y un rango de fechas en el que dicha situación debería modificarse. Después de determinar estos criterios, se pulsará el botón **Buscar.** Por defecto, al seleccionar esta opción, el sistema muestra la lista de los ejemplares cuyo estado de reserva actual es activo y que deben ser cambiados a inactivos después de la fecha actual, pero estos criterios pueden modificarse. Por ejemplo:

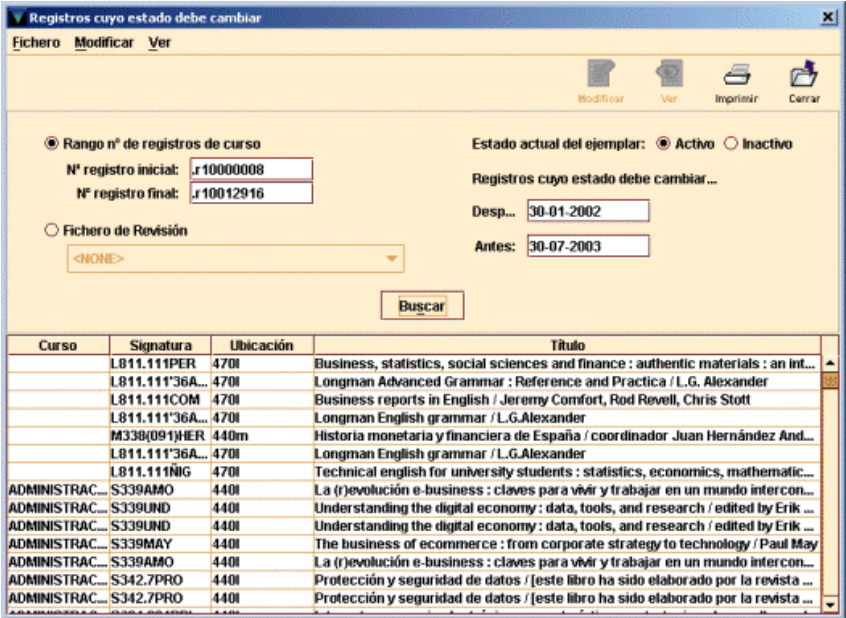

Si se desea, se puede pinchar el icono Imprimir para obtener el informe impreso de los registros que aparecen en la pantalla.

## **14 Creación de registros de ejemplar desde Reservas de cursos**

La fase previa a la creación de registros de ejemplar es la catalogación del registro bibliográfico del que dependerán los registros de ejemplar asociados a él. El personal de catalogación es el encargado de la introducción en la base de datos del registro bibliográfico. Por tanto, si el proceso de creación de los ejemplares va a ser completado por el personal del área auxiliar, el personal de catalogación deberá tener en cuenta que los registros bibliográficos deben llevar ya la ubicación que corresponda y, si fuera necesario, el campo 96X.XX completado con los datos que sean pertinentes.

Para crear registros de ejemplar desde el modo de **Reservas de cursos:**

- 1. Cambiar al modo de **Reservas de cursos.**
- 2. Seleccionar la opción Introducir un registro Bibliográfico − Ejemplar del menú **Opciones.**

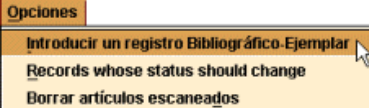

m

3. El programa despliega la siguiente ventana:

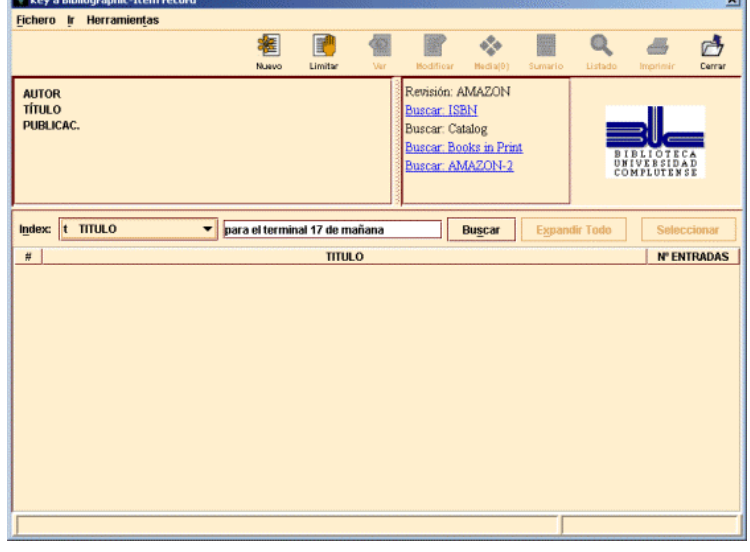

4. Debe buscarse en la base de datos el registro bibliográfico al que podría asociarse el ejemplar que deseamos crear. Si éste ya existe, se abrirá una pantalla en la que se muestran los datos principales del registro bibliográfico las distintas plantillas disponibles para los registros de ejemplar, si no se ha determinado una por defecto en el apartado **Plantillas para registros nuevos** de la pestaña **Registros nuevos** en el menú **Admin – Configuración** (véase la página 14). De ellas habría que seleccionar una e introducir los datos pedidos por el asistente para la creación de nuevos registros de ejemplar.

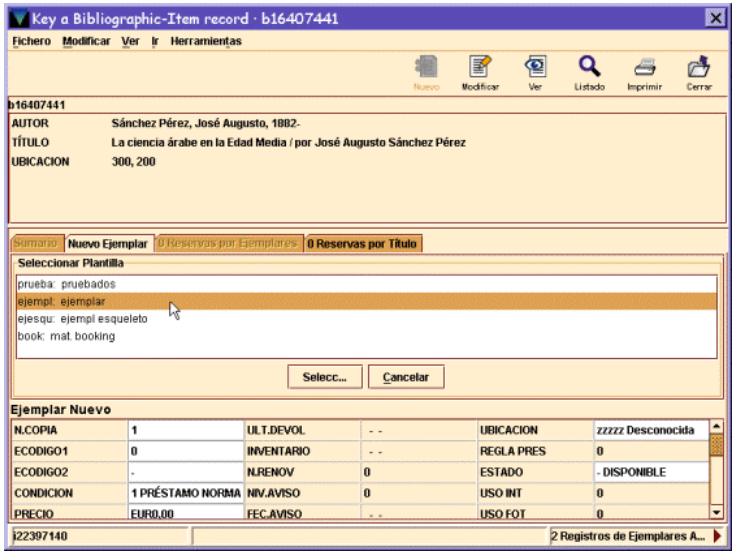

### **14.1 Datos obligatorios del asistente de la plantilla**

Los datos básicos que mostrará el asistente de la plantilla al crear ejemplares son:

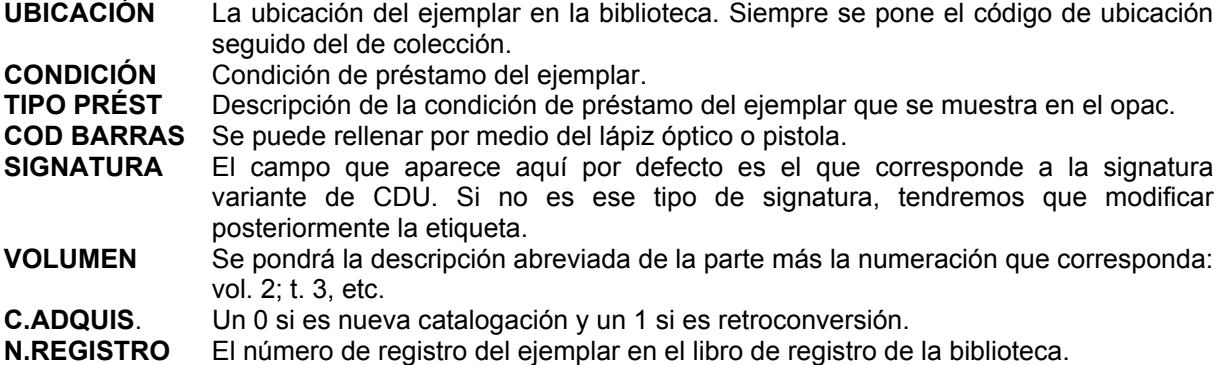

## **14.2 Modificación, inserción y borrado de campos del ejemplar**

Una vez completados estos campos, tendremos la posibilidad de **Insertar, Borrar** o **Modificar** campos en el registro, dependiendo de las opciones que elijamos:

- **Insertar campo.** Se consigue pinchando el icono **Insertar,** o bien con el botón derecho del ratón eligiendo la opción **Insertar campo.** Sirve para añadir algún campo de longitud variable del ejemplar, de la misma forma que se explicó en el apartado **6.4.2.1** en relación con los registros de usuario.
- **Borrar campo.** Borra el campo sobre el que esté situado el cursor. Se accede a esta opción seleccionando la opción **Borrar campo** del menú contextual que se muestra al pulsar el botón derecho del ratón.
- **Modificar campo.** Tendremos que situarnos en cualquiera de las posiciones de los distintos campos y hacer un click con el ratón. Si el campo es de longitud fija, habrá que hacer doble click con el ratón en la celda correspondiente y se desplegará un menú con los valores posibles para ese campo, de los cuales se elegirá el más adecuado.

### **14.2.1 Campos de longitud fija del ejemplar**

Son los campos que aparecen en la parte superior del registro de ejemplar:

- **N COPIA:** No utilizado en la BUC. (En los sistemas que lo utilizan identifica cada uno de los ejemplares asociados a un registro bibliográfico.) En las plantillas ya viene este campo con el 1 por defecto.
- **ECÓDIGO1:** Código válido a efectos estadísticos. Por defecto presenta un 0.
- **ECÓDIGO2:** Código válido a efectos estadísticos y para la presentación o no del ejemplar en el opac. Por defecto está vacío y habrá que elegir lo que corresponda en cada caso:
	- − a COMPRA
	- b BORRADO O BAJA
	- c CANJE
	- d DONACIÓN
	- e SPO EXPURGO
	- f SIN DESCRIPCIÓN
	- m SPO DESAPARECIDO
	- n SPR. PR. OPAC
	- o SPO MAD
	- p PROPIET.ESPECI
	- r REP.POR PÉRDID
	- s SUSCRIPCIÓN
	- u PROC.DESCONOCI

**CONDICIÓN:** Condición de préstamo que se le asigna al ejemplar. **PRECIO:** Precio del ejemplar.

- **PRESTADO:** Generado por el sistema. No puede modificarse. Fecha en que se ha prestado el ejemplar (dd-mm-aaaa).
- **DEVOLVER:** Generado por el sistema. No puede modificarse. Fecha en que debe devolverse el ejemplar (dd-mm-aaaa).
- **USUARIO:** Generado por el sistema. No puede modificarse. Si el ejemplar está prestado presenta el número de registro (excepto el dígito de control) del usuario que lo tiene en préstamo. Si no está prestado presenta un 0.
- **ULT USUA:** Generado por el sistema. No puede modificarse. Número de registro (excepto el dígito de control) del último usuario que se llevó el libro en préstamo.
- **ULT.DEVOL:** Generado por el sistema. No puede modificarse. Última fecha en la que se devolvió el ejemplar (dd-mm-aaaa).
- **INVENTARIO:** Generado por el sistema. No puede modificarse. Fecha (dd-mm-aaaa) en la que el ejemplar fue inventariado por última vez con el módulo de inventario de Innovative.
- **N.RENOV:** Generado por el sistema. No puede modificarse. Número de veces que se le ha renovado el préstamo del ejemplar al usuario que lo tiene actualmente prestado.
- **NIV.AVISO:** Generado por el sistema. No puede modificarse. Nivel del último aviso de retraso enviado al usuario que tiene el ejemplar en préstamo. (1 = primer aviso, 2 = segundo aviso, etc.).
- **FEC.AVISO:** Generado por el sistema. No puede modificarse. Fecha del último aviso de retraso enviado al usuario que tiene el ejemplar prestado (dd-mm-aaaa).
- **USO P.I.:** Generado por el sistema. No puede modificarse. Número de veces que se registra el uso del ejemplar en préstamo interbibliotecario.
- **DEV.ANTIC:** Generado por el sistema. No puede modificarse. Fecha en la que el ejemplar le fue requerido al usuario en devolución anticipada por la reserva de otro usuario.
- **TOT PREST:** Generado por el sistema. No puede modificarse. Número total de veces que se ha prestado el ejemplar.
- **TOT RENOV:** Generado por el sistema. No puede modificarse. Número total de veces que se ha renovado el préstamo del ejemplar.
- **UBICACIÓN:** Código de la sucursal y colección a las que pertenece el ejemplar.
- **REGLA PRES:** Generado por el sistema. No puede modificarse. Regla de préstamo que se aplica al actual préstamo (combinación del tipo de préstamo y el tipo de usuario en esa sucursal). Si el ejemplar no está prestado, presenta un 0.

**ESTADO:** Estado del ejemplar. La lista de estados posibles que presenta el desplegable es:

- ! LISTO RECOGER
- \$ PERD-REPUESTO
- − DISPONIBLE
- c VER FONDOS
- l PERDIDO
- m EXTRAVIADO
- n RETRASO-RECLAM
- o USO INTERNO
- r RESERV. BTCA.
- s BUSCÁNDOLO
- t EN TRÁNSITO
- x DADO DE BAJA
- z AFIRMAN DEVUEL

Cuando el ejemplar está **disponible** quiere decir que no está prestado. Éste es el código que se debe poner al crear ejemplares. Cuando se realice un préstamo, el sistema cambiará el contenido de este campo en el opac, y mostrará la fecha de vencimiento del ejemplar.

- **USO INT:** Generado por el sistema. No puede modificarse. Número de veces que se utiliza el ejemplar dentro de la biblioteca. Se genera al pasar un lector óptico por el código de barras del ejemplar que queda fuera de la estantería
- tras haber sido consultado. **USO FOT:** Generado por el sistema. No puede modificarse. Número de veces que un ejemplar se fotocopia. Se genera al pasar un lector óptico por el código de barras del ejemplar cuando se utiliza para fotocopiar.
- **MENS EJEM:** Mensajes definidos por la biblioteca que aparecerán, en los PCs del personal en el momento del préstamo o la devolución. Serán del tipo: contiene CD, registro esqueleto, etc. Debe seleccionarse el mensaje en el desplegable de la celda. Si no hay nada que señalar debe seleccionarse la opción SIN MENSAJE.
- **TIPO PREST:** Descripción de la condición de préstamo (Fin de semana, Normal , Préstamo para sala, etc.). Debe seleccionarse una de las opciones que presenta el desplegable de la ventana. Debe corresponder con el código seleccionado en la celda CONDICIÓN.
- **PREST ACT:** Generado por el sistema. No puede modificarse. Número de veces que el ejemplar ha sido prestado durante el actual período estadístico.
- **PREST ANT:** Generado por el sistema. No puede modificarse. Número de veces que el ejemplar ha sido prestado durante el período estadístico anterior.
- **Nº REGISTRO:** Generado por el sistema. No puede modificarse. Número del registro de ejemplar. Siempre comienza por la letra *i.* **CREADO:** Generado por el sistema. No puede modificarse.
- Fecha en la que se crea el registro (dd-mm-aaaa).
- **ACTUALIZ:** Generado por el sistema. No puede modificarse. Fecha de la última modificación del registro (dd-mm-aaaa). Se actualiza al guardar los cambios realizados.
- **REVISIONES:** Generado por el sistema. No puede modificarse. Número de veces que se guarda el registro, independientemente de que se hayan hecho modificaciones.

### **14.2.2 Campos de longitud variable del ejemplar**

Para insertar los **campos de longitud variable** necesarios se debe pinchar en el icono **Insertar** (o con el botón derecho del ratón seleccionar la opción *Insert Field***)** y proceder como se explica en el apartado **6.4.2.1** en relación con los registros de usuario.

Los campos de longitud variable que aparecen en el menú desplegable que se muestra al insertar un campo son:

- **a campo ejem.:** Corresponde a la etiqueta 945 donde se ha colocado la información del ejemplar procedente de LIBERTAS. No se utilizará en los registros creados en INNOPAC.
- **b cod. barras:** Campo obligatorio. Número del código de barras que se pega en el ejemplar.
- **c signatura:** Campo obligatorio. Si se utiliza la etiqueta de campo, el sistema interpreta que vamos a introducir una signatura del tipo Variante CDU (etiqueta 091). Si la signatura es de otro tipo, tras pinchar el icono **Insertar** y seleccionar del menú el campo SIGNATURA, aparece sombreado en color verde el espacio para la etiqueta MARC y los dos indicadores, en el que, por defecto, está escrita la etiqueta 091, con los indicadores blancos. Ésta deberá borrarse y escribir la nueva etiqueta. Las etiquetas MARC de las signaturas posibles son las siguientes: 091 Variante CDU 092 Currens
- 093 Literal 094 Signatura no controlada.
- **d F. Libertas:** Fecha de creación en LIBERTAS de los registros de ejemplar. No se utilizará en los registros creados en INNOPAC.
- **m mensaje:** Campo de mensaje más específico que el **MENS EJEM** y no codificado que se presenta en pantalla al prestarse o devolverse un ejemplar.
- **n donación:** Nota de donativo que consta en los ejemplares cargados de LIBERTAS y que no aparece en nota en el bibliográfico correspondiente. También en INNOPAC se utilizará para consignar que se trata de una donación.
- **q c. adquis.:** Campo obligatorio: 0, para nueva adquisición y 1, para retroconversión.

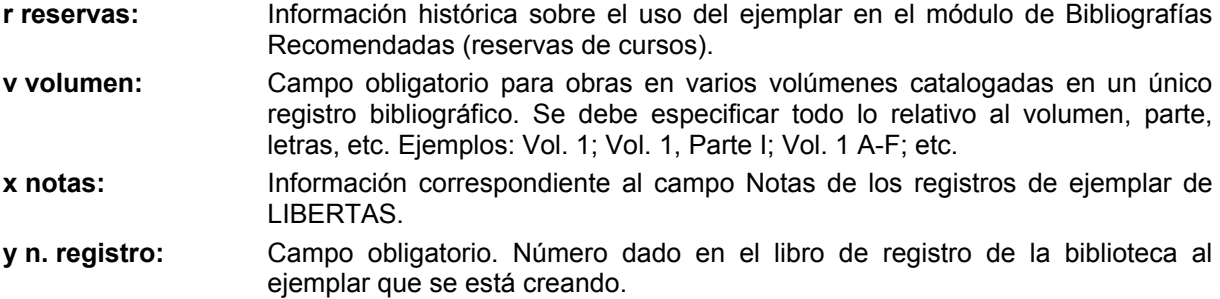

Una vez completado el registro de ejemplar, se pinchará el icono **Guardar** y a continuación la pestaña de sumario de ejemplares, donde aparecerá el nuevo registro de ejemplar que ya se podrá asociar al curso en cuestión.

En caso de que el registro bibliográfico no existiera, habrá que remitirlo al personal de catalogación para que lo procese previamente.

## **15 Uso del módulo de circulación en offline**

El módulo de circulación offline permite que podamos realizar las transacciones básicas de circulación en el caso de que el servidor no esté disponible. La aplicación offline de circulación se instala al mismo tiempo que el programa Millenniun. Para usar el programa offline, hacer doble click en el icono offline del escritorio.

### **15.1 Instalación del programa offline de circulación**

Los pasos que hay que seguir son los mismos que para cargar el cliente de Circulación Millennium.

En primer lugar, debe crearse en la unidad **C** un subdirectorio en el que durante la instalación se guardarán algunos ficheros que luego habrá que borrar. Para ello, se abre el explorador de Windows (menú **Inicio-Programas-Explorador de Windows)** y, con la unidad **C** seleccionada, se elige **Archivo-Nuevo-Carpeta.** A esta nueva carpeta esta vez le daremos el nombre **Offlinetemp.** Una vez hecho esto, se minimiza el explorador.

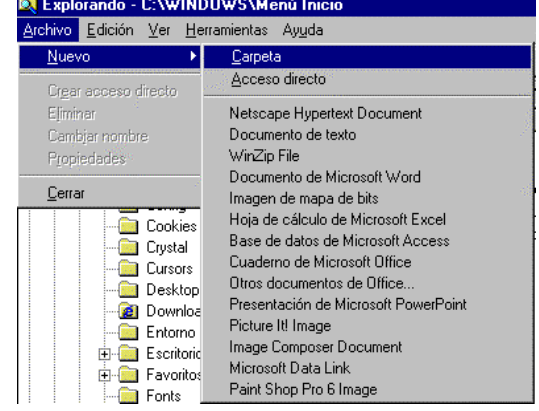

Se accederá por **FTP** al servidor **ALFAMA** desde cualquier navegador: **ftp://alfama.sim.ucm.es**. Debe hacerse doble click en el directorio **Innovative** y, de esta forma, se llega al fichero **Offline.exe.** Una vez localizado, se hace doble click sobre él y aparecerá la ventana de descarga de archivos que nos preguntará si queremos abrir el fichero en su ubicación actual o guardarlo en disco (que es la opción que aparece por defecto).

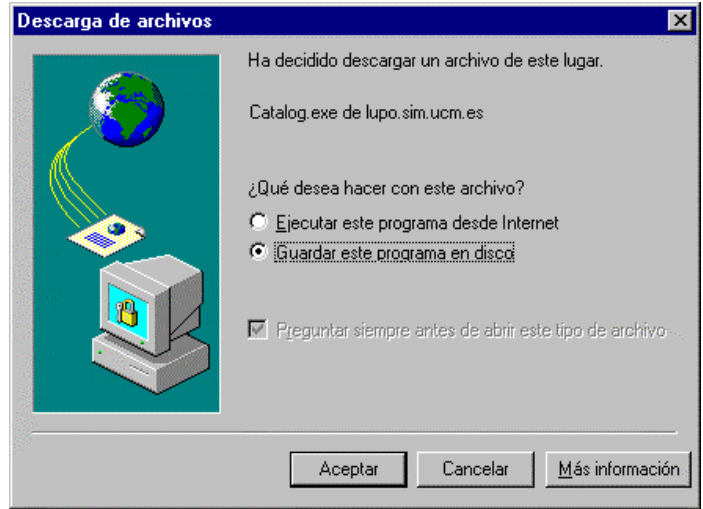

En esta pantalla se pulsa el botón **Aceptar** y se abrirá otra ventana que preguntará dónde se quiere guardar este programa. Aquí, debe seleccionarse la unidad **C** y, en ella, el directorio **Offlinetemp,** que se acaba de crear. Como nombre del archivo, se conservará el que se propone por defecto.

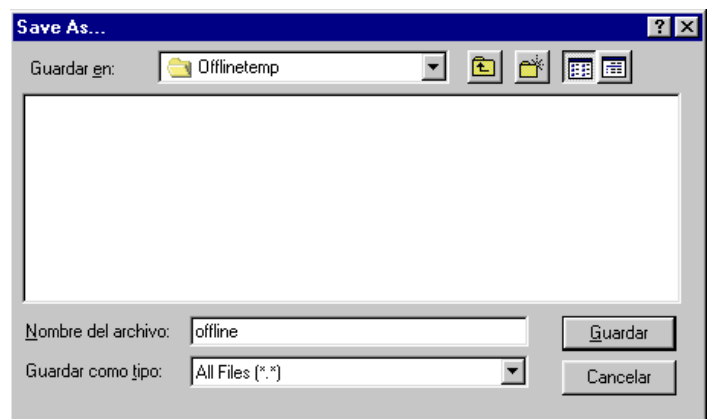

Cuando la descarga haya terminado, se puede cerrar el navegador. En este momento, se maximiza el explorador de Windows y se abre la carpeta **Offlinetemp,** en la que se ha cargado el programa. En él aparece un icono que se llama **Offlinecirc,** donde se hallan los ficheros descargados comprimidos. Para descomprimirlos se hace doble click sobre el icono y aparecerá esta ventana:

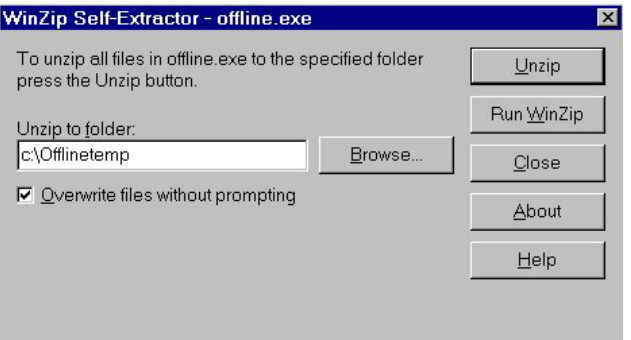

En la caja "Unzip to folder", si no aparece por defecto, debe teclearse el nombre del directorio que se ha creado con el explorador, es decir, **c:\Offlinetemp,** para que los ficheros del programa se descompriman en él, y pulsar el botón **Unzip.** Cuando el proceso de descompresión haya terminado, aparecerá una ventanita en la que se avisará del éxito de la operación. Debe pulsarse el botón **Aceptar** y, a continuación, cerrar la ventana en la que se ha dado la orden de descomprimir, pulsando el botón **Close.** En este momento, en el explorador, dentro del directorio **Offlinetemp** habrá aparecido una carpeta que se llama **Offlinecirc** que contiene todos los ficheros necesarios para la instalación del programa.

Al hacer doble click en el fichero que se llama **Setup** (caracterizado por un icono en forma de ordenador) comenzará la instalación del programa, propiamente dicha. Se abre en primer lugar una ventana de bienvenida:

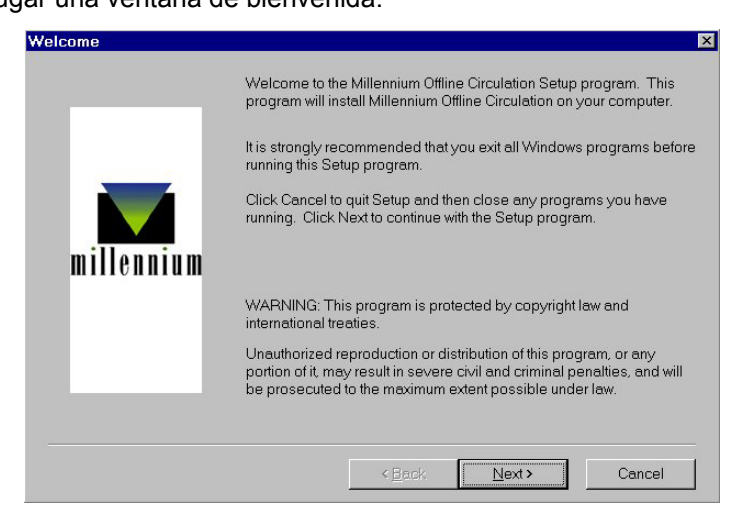

En ella, hay que pulsar el botón **Next.** En la siguiente, se pulsará el botón **Yes.** 

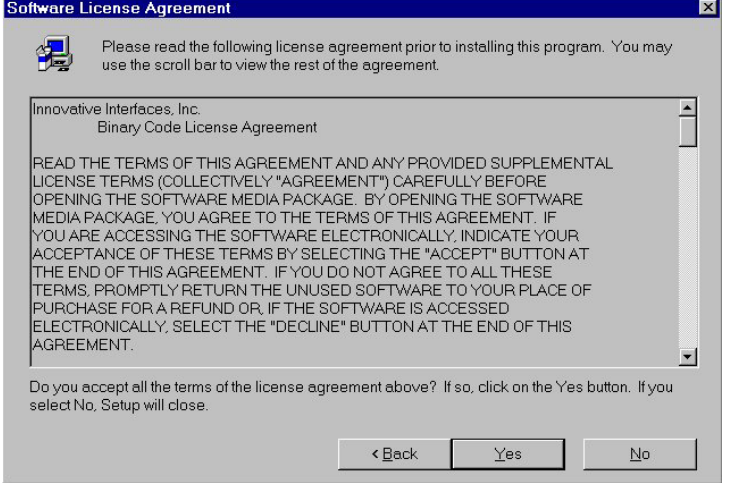

En la siguiente ventana pregunta por el directorio de destino, pulsa el botón **Next >**

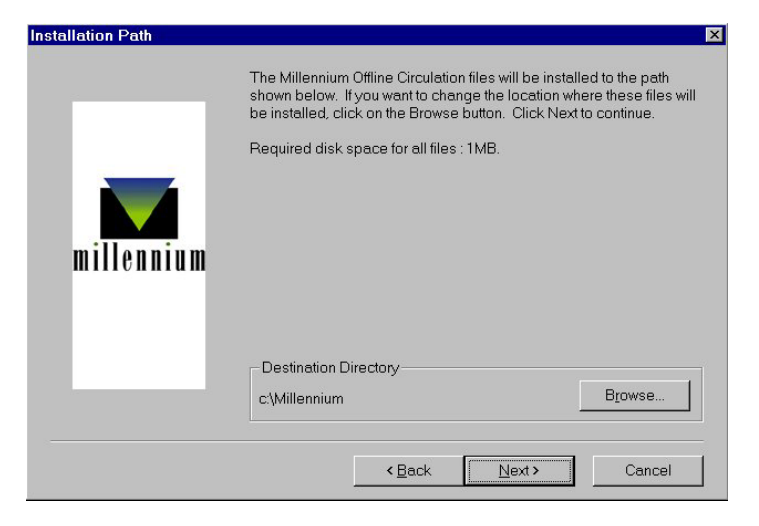

Atención a las siguientes ventanas en la que habrá que hacer un cambio para conseguir que los dos iconos (el de Millennium y el de Millennium Offline Circulation) estén en la misma carpeta de programas "Millennium" del menú Inicio.

La ventana de la izquierda muestra la ventana que aparece por defecto en la instalación y la de la derecha la que se desea. Para conseguir esta última hay que seleccionar en la ventana de la izquierda en "*Existing Folders:*" la opción "*Millennium*" de tal forma que aparezca en "*Program Folders*:" dicha opción y pulsar el botón **Next.** 

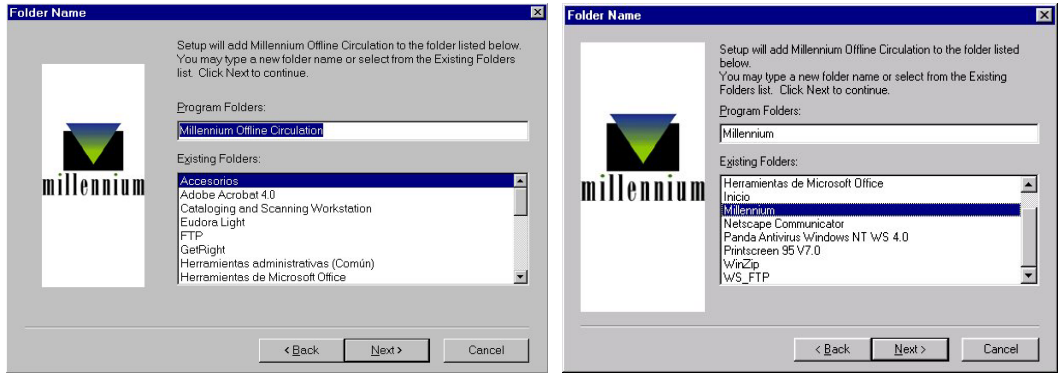

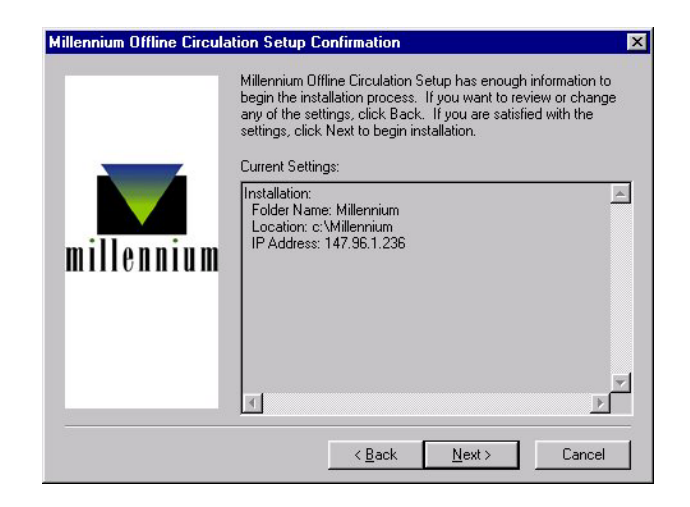

Si habíamos instalado previamente el cliente de circulación, nos aparecerá una ventana llamada "Millennium Offline Circulation Setup Wizard" en la que se nos preguntará si queremos reinstalar la máquina virtual Java. Debemos pulsar el botón **No.** 

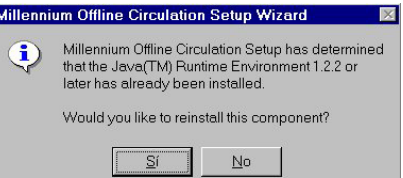

Tras esto, se abre una nueva ventana en la que hay que desmarcar la casilla de verificación "View READ ME file now" y pulsar el botón **Finish.**

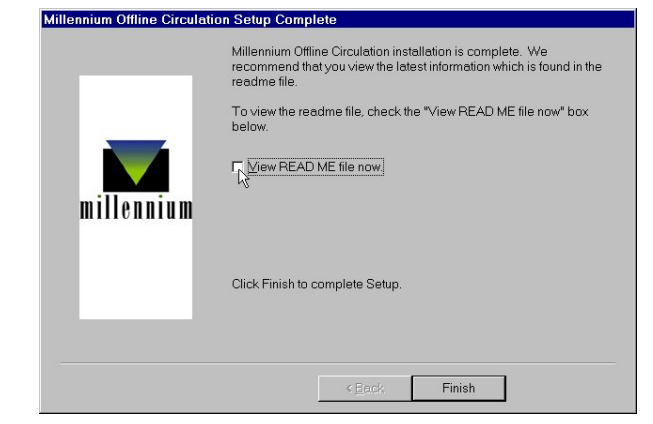

Una vez finalizada la instalación, se puede comprobar que ésta se ha realizado con éxito abriendo el menú **Inicio**−**Programas**−**Millennium,** donde estará el acceso a **Millennium Offline Circulation.** Ahora debe volverse de nuevo al explorador de Windows, seleccionar la carpeta que se ha creado al principio, **Offlinetemp,** pinchar en ella con el botón derecho del ratón y seleccionar la opción **Eliminar,** para borrar los ficheros que se han cargado durante la instalación y que ya no son necesarios. Al dar la orden de eliminar la carpeta, aparecerá un mensaje de confirmación y una ventana que avisará de que lo que se quiere borrar es un programa y que se borrarán todos los archivos que contiene. En ella se pulsará el botón **Sí a todo.**

### **15.2 Configuración del programa offline**

Antes de utilizar por primera vez el programa offline es necesario configurar las preferencias para su uso, de la siguiente forma:

- 1. En el menú *View***,** seleccionar la opción *Preferences***.**
- 2. En la caja de texto *Statistics Group* debe introducirse el código de la sucursal principal al que quedarán asociadas las transacciones offline que se realicen en nuestro PC.
- 3. En la caja *Date Format* se podrá elegir el formato en el que se introducirán las fechas. Por defecto el formato es **mdy** (mes-día-año) pero es conveniente cambiarlo a **dmy** (díames-año), que es el formato que se utiliza en el módulo de circulación.
- 4. La casilla de verificación que controla la validación de los códigos de barras debe ser desactivada.
- 5. La tabla de configuración de los datos del registro de usuario debe dejarse en blanco, pues no se crearán registros de usuario en sesiones offline.
- **Preferences Statistics Group:** 780 Date Format: dm Check barcode validity .<br>atron Registration Setting Tag Promoti Default Clear Patron Registration Settings Apply Reset Quit
- 6. Pulsar el botón *Apply* para que los cambios tengan efecto.
- 7. Para cancelar todos los cambios hechos en la ventana *Preferences***,** pinchar el botón *Reset***.**
- 8. Elegir *Quit* o cerrar la ventana para salir del cuadro de diálogo *Preferences***.**
- 9. Una vez *diseñadas* las preferencias en nuestro PC, no es necesario introducirlas de nuevo, a menos que necesitemos modificarlas.
- 10. Es *importante* asegurarse de que todos los PCs de la biblioteca tienen la misma configuración del programa offline de circulación.

### **15.3 Pantalla principal**

La pantalla principal del programa offline es la siguiente:

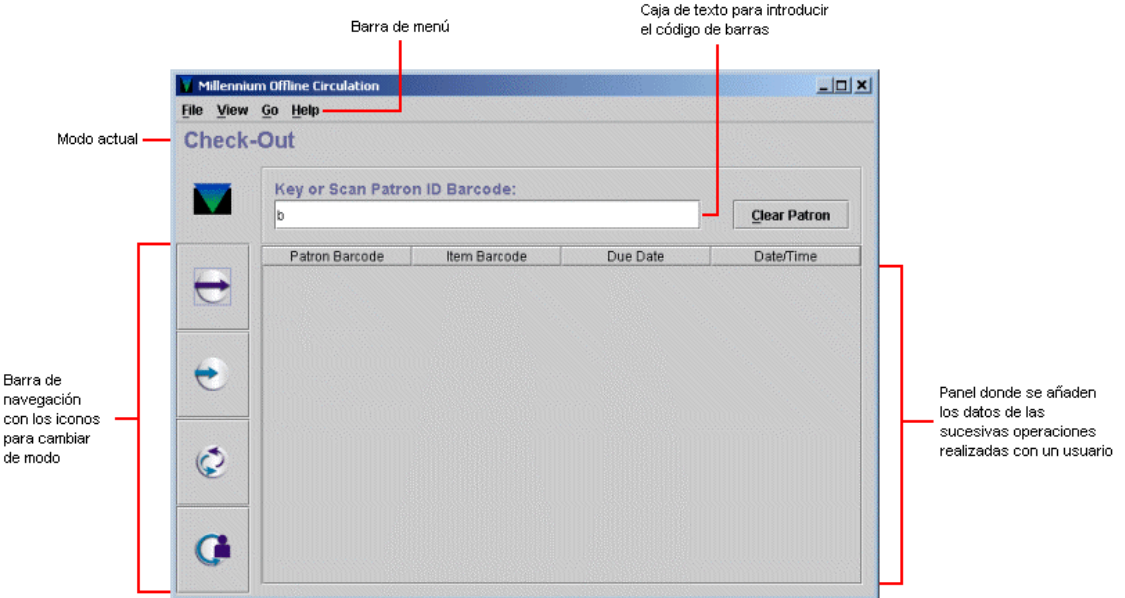

Es similar a la del módulo de circulación. Sus componentes son los siguientes:

- Barra de menú: contiene menús desplegables con distintas opciones.
- <sup>z</sup>**Barra de navegación:** situada en el margen izquierdo de la pantalla, muestra los iconos que abren los distintos modos de circulación. La apariencia de los iconos es la misma que los del programa online.
- <sup>z</sup>**Espacio para el código de barras:** caja de texto para introducir los códigos de barras del usuario o del ejemplar, según sea el caso.
- Panel de datos: acumula los datos principales de las operaciones sucesivas del mismo tipo.

### **15.4 Préstamo de ejemplares en offline**

Para efectuar un préstamo en el módulo de circulación offline, deberán seguirse los siguientes pasos:

1. Iniciar el programa offline que, por defecto se inicia en el modo **Prestar** *(Check-out)***.** Si

estuviéramos en un modo distinto, se puede acceder a este modo mediante el icono , desde el menú *Go – Check-out* o presionando la tecla **F1.** 

- 2. Introducir el código de barras del usuario.
- 3. Introducir la fecha de devolución en el formato seleccionado en *Preferences:* **dd-mm-aaaa.**
- 4. Indicar si se trata de un préstamo por horas. En este caso usaremos números enteros de 0 a 23.
- 5. Introducir el código de barras de cada uno de los ejemplares del usuario.
- 6. Para prestar al siguiente usuario, elegir el botón **Otro usuario** *(Clear patron)***.** El programa nos volverá a pedir un código de barras de usuario. No obstante, los datos de la transacción con el nuevo usuario se añadirá en el panel inferior a continuación del resto de operaciones de préstamo que se hayan realizado antes con otro usuario. Este panel sólo vacía si se vuelve a pinchar el icono mencionado para acceder al modo de préstamo.

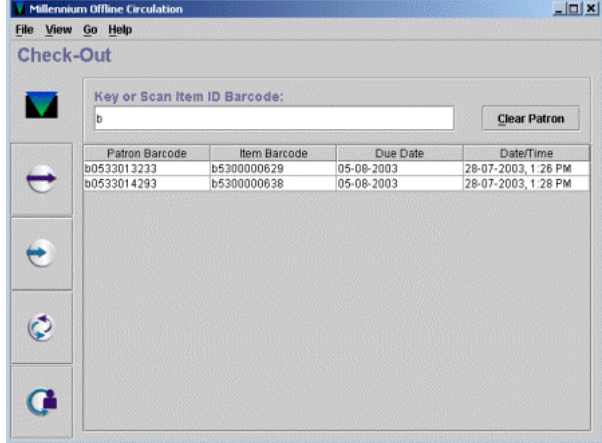

### **15.5 Devolución de ejemplares en offline**

La devolución de ejemplares en el módulo offline se realizará como se explica a continuación:

- 1. Acceder al modo **Devolver** *(Check-in),* mediante el icono , desde el menú *Go Check-in* o presionando la tecla **F2.**
- 2. Introducir el código de barras del ejemplar que se quiere devolver. La fecha y la hora que tenga el PC es la que se marcará como la de devolución.
- 3. Continuar con la introducción de códigos de barras. Los datos de cada devolución se acumularán en la pantalla. Podemos eliminar estos datos de la pantalla de vez en cuando usando el botón Limpiar *(Clear),* lo cual no significa que se borren las transacciones realizadas durante la sesión.

### **15.6 Renovación de ejemplares en offline**

La renovación offline se realiza de la siguiente forma:

- 1. Seleccionar el modo Renovar (Renew), mediante el icono , desde el menú Go Renew o presionando la tecla F3.
- 2. Introducir el código de barras del usuario.
- 3. Introducir la nueva fecha de devolución.
- 4. Indicar si se trata de un préstamo por horas.
- 5. Introducir el código de barras de cada uno de los ejemplares que quiere renovar el usuario.
- 6. Para renovar ejemplares al siguiente usuario, elegir el botón Otro usuario (Clear patron). El programa pide un nuevo código de barras de usuario, pero las operaciones se van añdiendo sucesivamente en el panel inferior.

**Nota** 

Puesto que el programa offline funciona sin conexión con la base de datos de la biblioteca, no puede comprobar los parámetros fijados para las renovaciones (si el ejemplar tiene reservas, si no se permite renovar al usuario renovarlo, etc.) por lo que no deberán efectuarse renovaciones offline.

### **15.7 Carga de las transacciones**

Para cargar las transacciones a nuestro servidor del programa Millennium:

- 1. Comprobar que el servidor está en funcionamiento, iniciando el módulo de circulación online.
- 2. Desde el menú *File,* seleccionar la opción **Cargar datos de circulación y usuarios** *(Upload circulation and patron data)***.**
- 3. El programa offline propone que se verifique que el servidor puede aceptar datos. Si el módulo de circulación online se ha abierto sin problemas, contestaremos *Yes* **(Sí).**

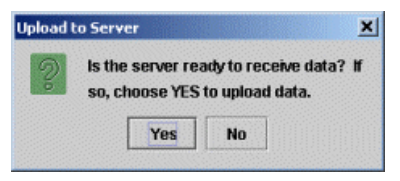

- 4. El programa offline se conecta al servidor, carga los ficheros con los datos de las operaciones realizadas y ofrece un informe, en este caso, *6 circulation transactions have been sent* (han sido enviadas 6 transacciones de circulación):
- 5. Cuando se ha realizado la carga, el programa propone borrar los datos acumulados en la sesión offline, y deben borrarse, con el fin de que la información no pueda cargarse una segunda vez.

Los datos también pueden eliminarse desde el menú *File* con las opciones **Borrar transacciones de circulación** *(Erase circulation transactions)***.** Una vez borrados, el programa ofrece un mensaje de confirmación:

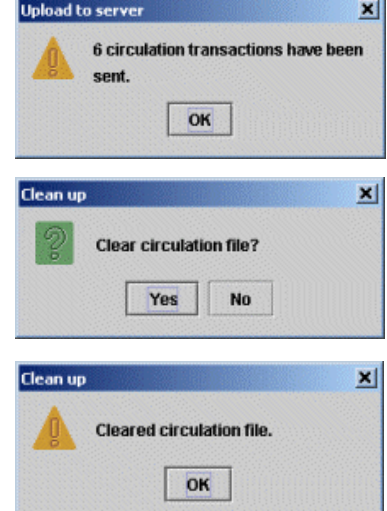

- 6. Abrir una sesión telnet, seleccionar la opción **C> CIRCULACIÓN** y, a continuación, **A> Funciones ADICIONALES de circulación.** En el menú que aparece, seleccionar la opción **P> PROCESAR transacciones de un PC e Inventario** y, después, **P> Procesar transacciones transferidas,**  para cargar los datos en CISNE.
- 7. Si ha habido transacciones erróneas, el sistema emite un informe en el que se enumeran dichas operaciones y los motivos de los errores. El informe puede limitarse por el código que se haya introducido en el campo *Statistics Group* de la opción *PreferencEs,* que identificará la sucursal desde la que se hayan realizado las transacciones offline.

## **16 Liberar registros en uso por el sistema**

A veces ocurre que un registro, tanto de usuario, como de ejemplar o bibliográfico, se queda bloqueado porque el sistema considera que está en uso, aunque, aparentemente, no lo está. El mensaje que ofrece el módulo de circulación es el siguiente:

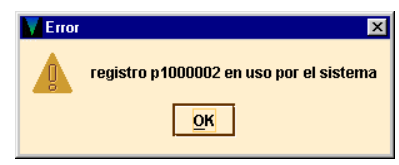

En estos casos, hay que abrir una sesión telnet y en el menú principal, seleccionar la opción **F> FUNCIONES adicionales del sistema, U> Liberar registros en USO por el sistema.** Debe entonces teclearse el número de control del registro bloqueado (por defecto, aparece *.b***,** pero encima de la *b* se puede teclear la letra *i* si se trata de un registro de ejemplar o la letra *p* si se trata de un registro de usuario) y completarlo con el carácter comodín **a** si no se conoce el dígito de control (puesto que en el mensaje aparece el número del registro bloqueado sin el dígito de control). El sistema comprueba si el registro en cuestión está bloqueado y, si es así, lo desbloquea.

## **17 Estadísticas de circulación**

Todas las estadísticas de circulación son generadas en un proceso nocturno, por tanto, sólo reflejan datos de actividades y transacciones realizadas hasta el día anterior. El sistema mantiene los datos durante 36 meses.

Existen dos formas de acceso a los informes estadísticos:

• Vía telnet, a través de dos procedimientos: Desde el menú principal, seleccionar: **C> Circulación A> Funciones adicionales de circulación G> Estadísticas de circulación** Desde el menú principal, seleccionar: **I> Información de gestión C> Estadísticas de circulación** 

• Vía web, introduciendo la URL http://cisne.sim.ucm.es/manage

La información a la que se accede de las dos formas explicadas es idéntica pero, por su mayor comodidad y facilidad, sólo se explicará el funcionamiento del generador de informes vía web.

### **17.1 Informes de gestión en la web**

### **17.1.1 Organización de la pantalla**

Esta aplicación utiliza marcos HTML (manejables independientemente) que dividen la pantalla del navegador en cuatro áreas:

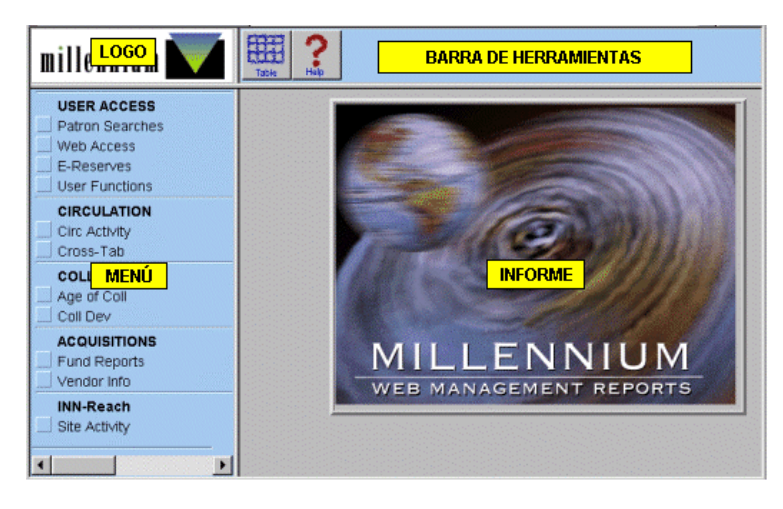

#### **Logo**

En el ángulo superior izquierdo aparece el logotipo de Millennium. Si se pincha sobre él se vuelve a la pantalla de entrada del generador de informes.

#### **Menú de opciones**

En esta área aparecen las opciones para especificar el tipo de informe que se quiere generar.

#### **Barra de herramientas**

La barra de herramientas contiene:

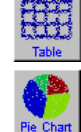

Presenta en formato de tabla el informe que se está visualizando. Aparece de esta manera por defecto.

Muestra el informe representando los datos en gráfico de tarta.

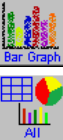

Muestra el informe representando los datos en gráfico de barras.

Muestra el informe en los tres formatos anteriores, cada uno en un marco independiente.

Permite archivar en nuestro PC el informe actual como un fichero de texto en formato de texto que se podrá importar luego desde aplicaciones como Excel o Access. El navegador nos pide que le indiquemos el formato y la ubicación en la que queremos guardar el archivo.

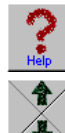

Presenta una página de ayuda.

Permite avanzar o retroceder en los informes que ocupan más de una pantalla.

#### **Informe**

En esta área se muestra el informe generado en función de la opción seleccionada en el menú. También aparece la pantalla de ayuda.

### **17.1.2 Tipos de informes**

La información estadística incluye los siguientes informes:

- 1. Actividad de circulación.
- 2. Tabulación cruzada (no disponible vía telnet).

#### **17.1.2.1 Actividad de circulación** *(Circ Activity)*

Los informes de la actividad de circulación recogen los siguientes datos:

- Tareas realizadas de circulación por terminal, localización o tiempo.
- Datos de reserva de materiales *(Booking)*, ordenados por código de usuario o de ejemplar.
- Préstamos realizados, ordenados por tipos y códigos de usuario, por tipos y códigos de ejemplar y por localización.
- Reservas realizadas, ordenadas por tipos y códigos de usuario, por tipos y códigos de ejemplar y por localización.
- Renovaciones realizadas.
- Estadísticas de uso interno por sucursales.
- Préstamos por horas.
- Actividad de circulación, por títulos.
- Usuarios con ejemplares prestados, ordenados por categoría de usuario, tipo de ejemplar o sucursal.
- Peticiones de reserva realizadas por usuarios desde el opac, ordenadas por sucursal, por localización, por terminal, por tipo de ejemplar y categoría de usuario.

A continuación se muestran algunos de ejemplos de diversos informes que genera el sistema. Cada tipo de transacción que se realiza se registra en el sistema por el número de terminal (donde se realiza), por la ubicación (del ejemplar), y por la hora.

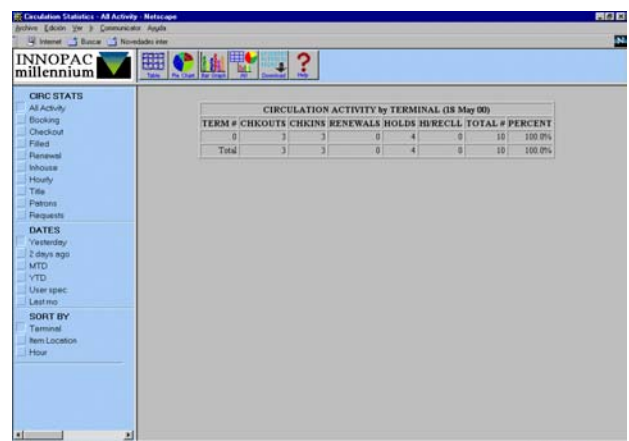

### **Informes de todas las actividades** *(All activity)*

Este informe muestra el número y los porcentajes de préstamos, devoluciones, renovaciones, reservas y reclamaciones realizadas durante el periodo especificado por el personal en el submenú **Fechas** *(Dates).* Los datos pueden ordenarse por terminal, por localización del ejemplar o por horas.

#### **Actividad de circulación por terminal**

El número de terminal estará en función del login con el que se acceda a la red.

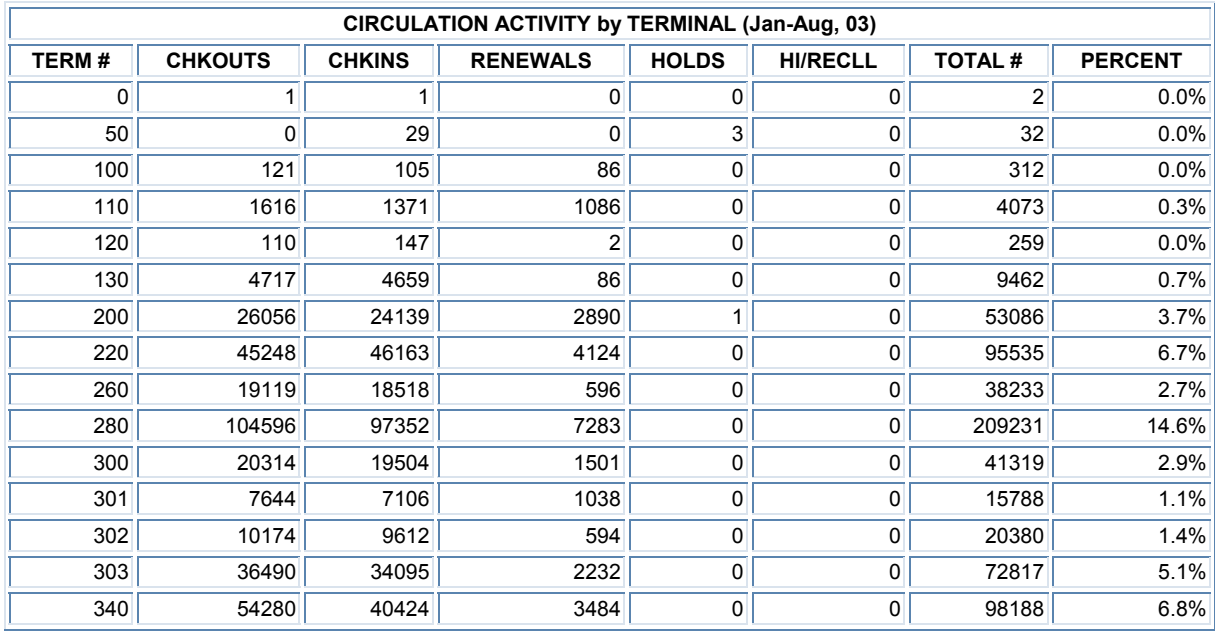

#### **Actividad de circulación por ubicación del ejemplar**

Este informe muestra los ejemplares que se han prestado, devuelto, renovado o reservado, según su localización.

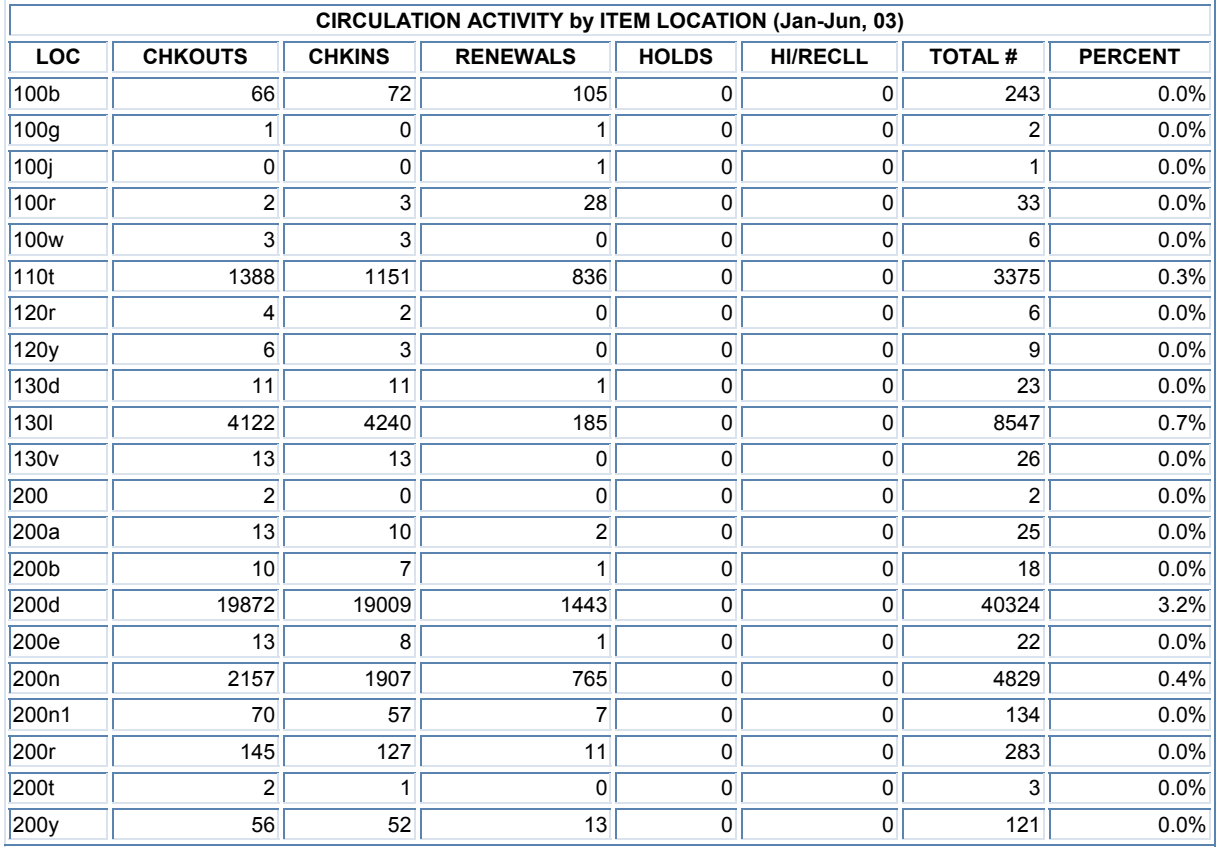

#### **Transacciones de circulación por horas**

Este informe muestra el número y el porcentaje de transacciones que se realizan cada hora durante un lapso de tiempo especificado. Todas las horas en las que se realiza alguna actividad de circulación se incluirán en el informe.

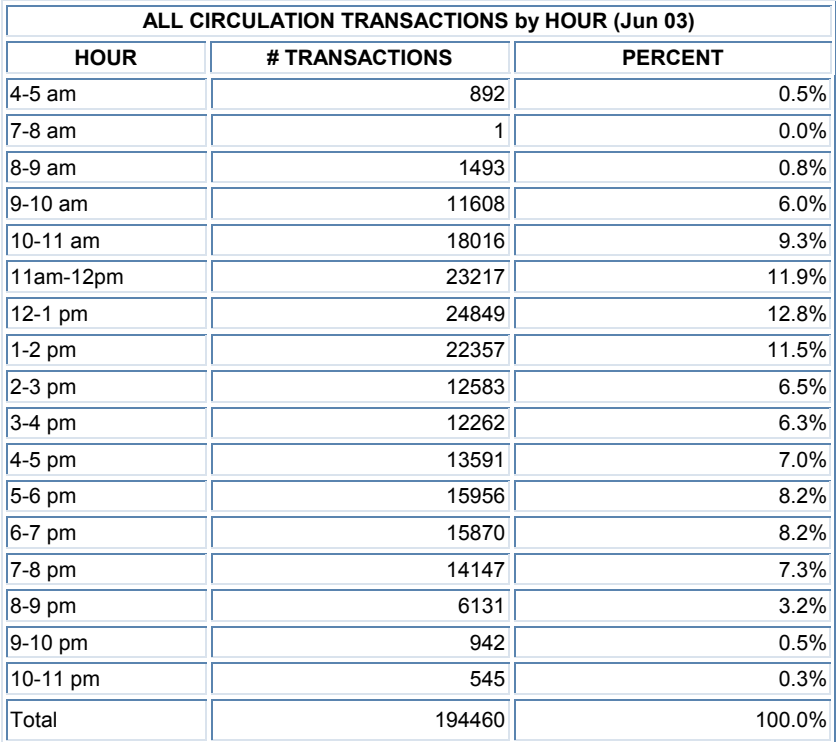

#### **Informes de préstamos**

Crea un análisis detallado de la actividad de préstamo y contiene los siguientes submenús:

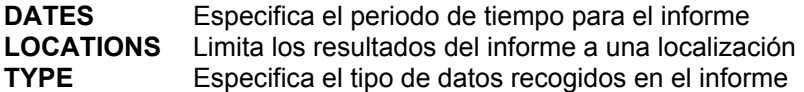

Por ejemplo, un informe de préstamos por tipo de usuario (en el menú **TYPE,** seleccionar la opción **PTYPE)** para una localización determinada (en el menú **LOCATIONS,** seleccionar la opción **One only**  y elegir el código de la localización deseada) en el mes actual (menú **DATES,** opción **MTD)** se presentaría de la siguiente forma:

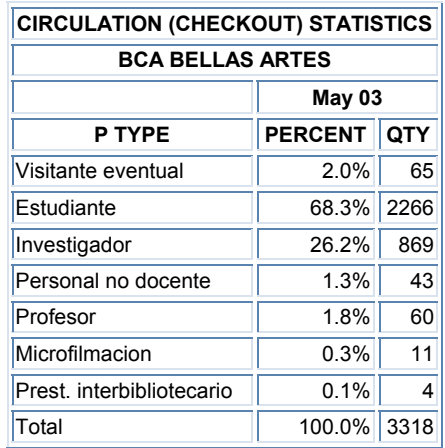

Cuando seleccionamos la opción de fecha **Last mo,** el informe incluye un análisis comparativo con los datos del mes anterior y con los del mismo mes del año anterior.

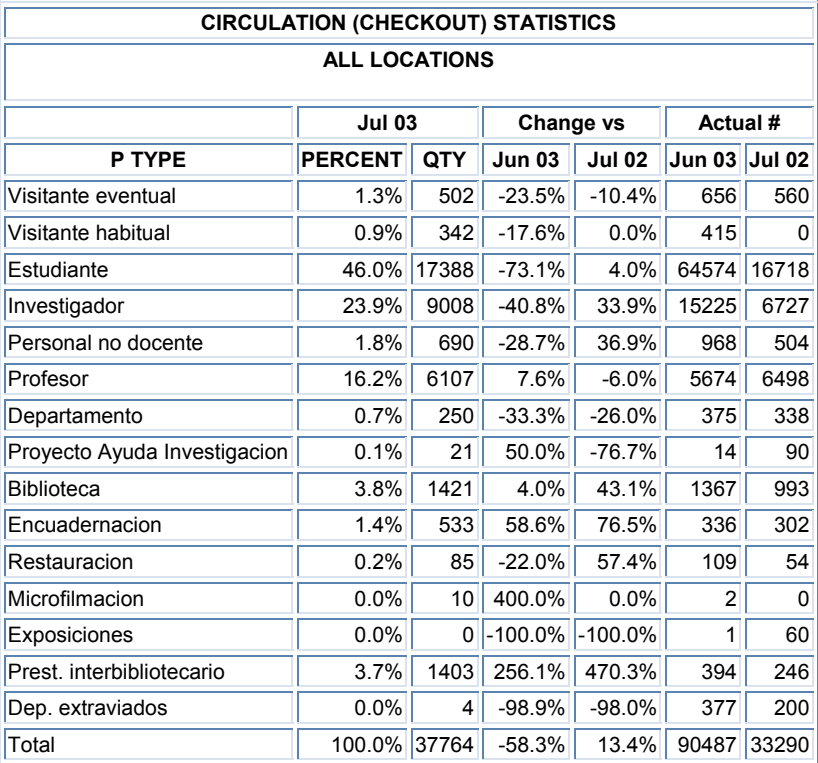

Para obtener una información más detallada sobre el funcionamiento del generador de informes y sobre los distintos tipos de informes que se pueden solicitar, véase la *Guía de uso del Generador de Informes de Millennium.*

## **18 Anexo I**

**Estructura de los registros de usuario, de ejemplar y bibliográficos en INNOPAC** 

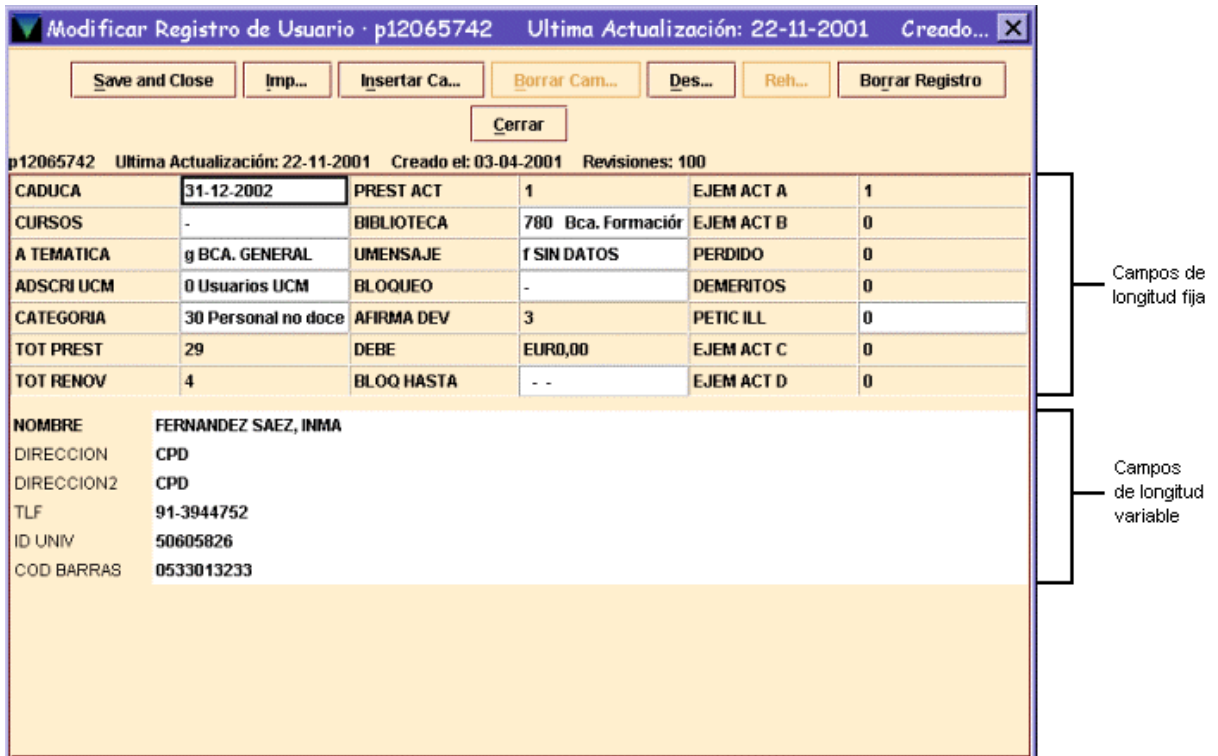

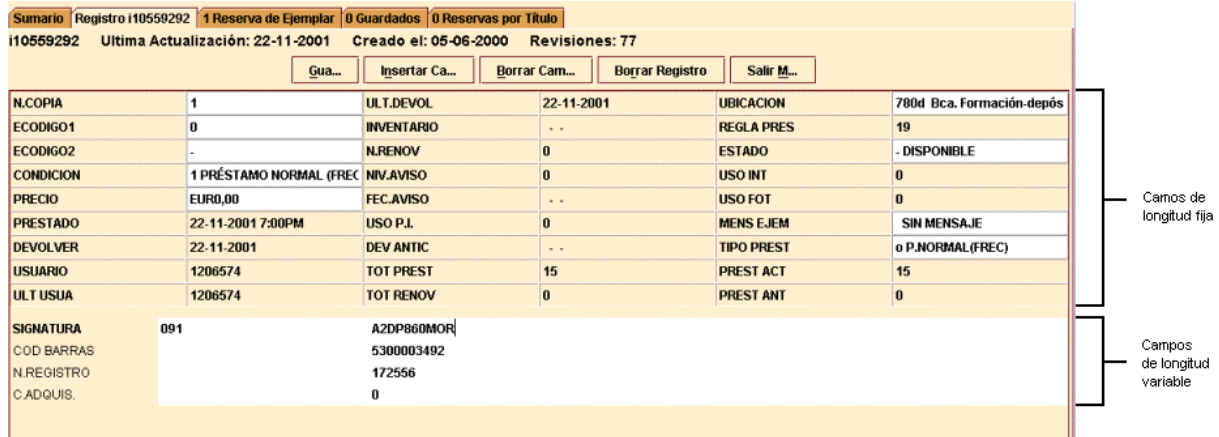

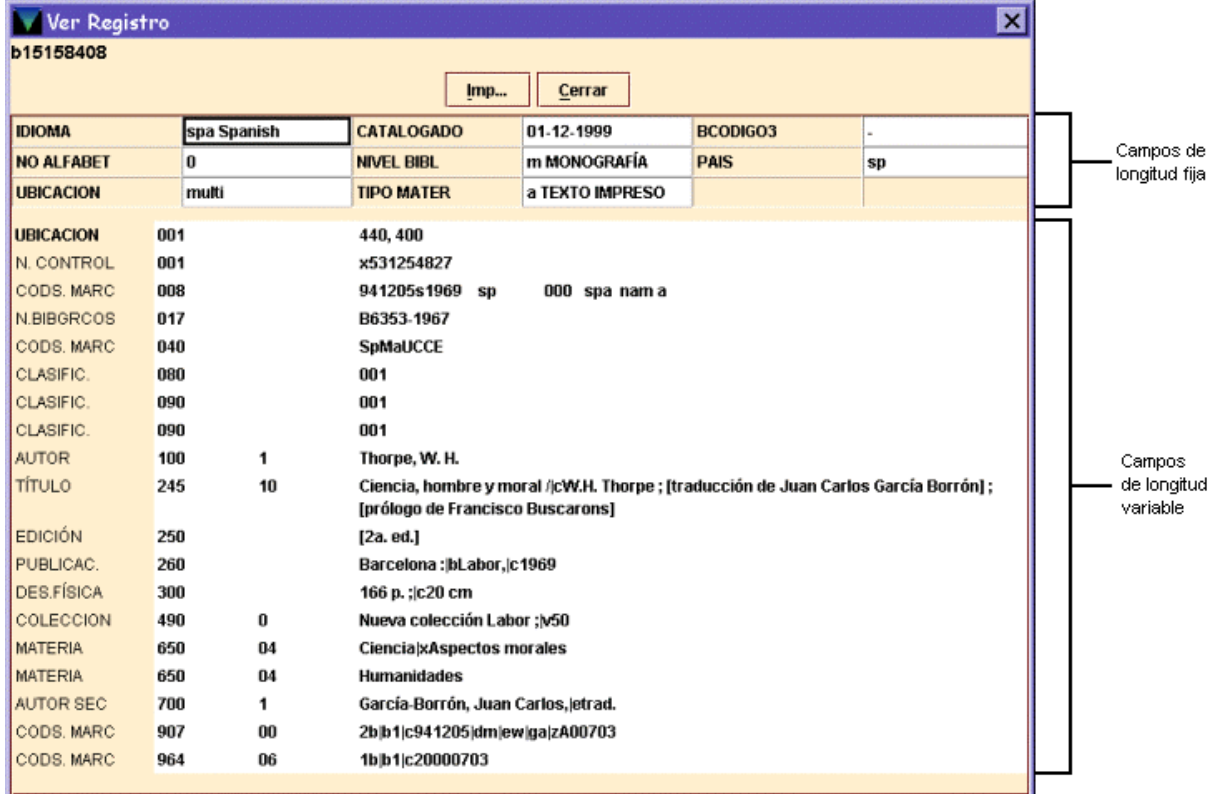

# **19 Anexo II**

### **Tabla de categorías de usuario**

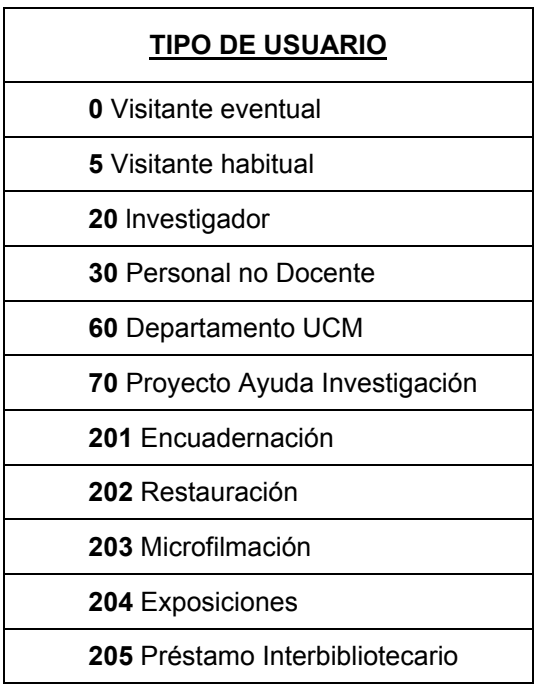
## **20 Anexo III**

**Tabla de condiciones de préstamo del ejemplar** 

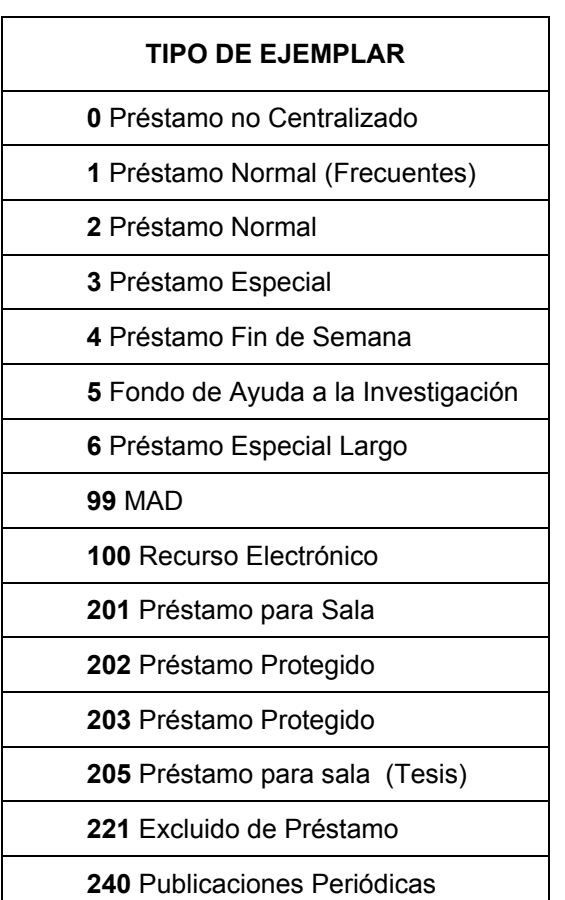

## **21 Anexo IV**

**Tabla de límite de ejemplares por categorías de usuario** 

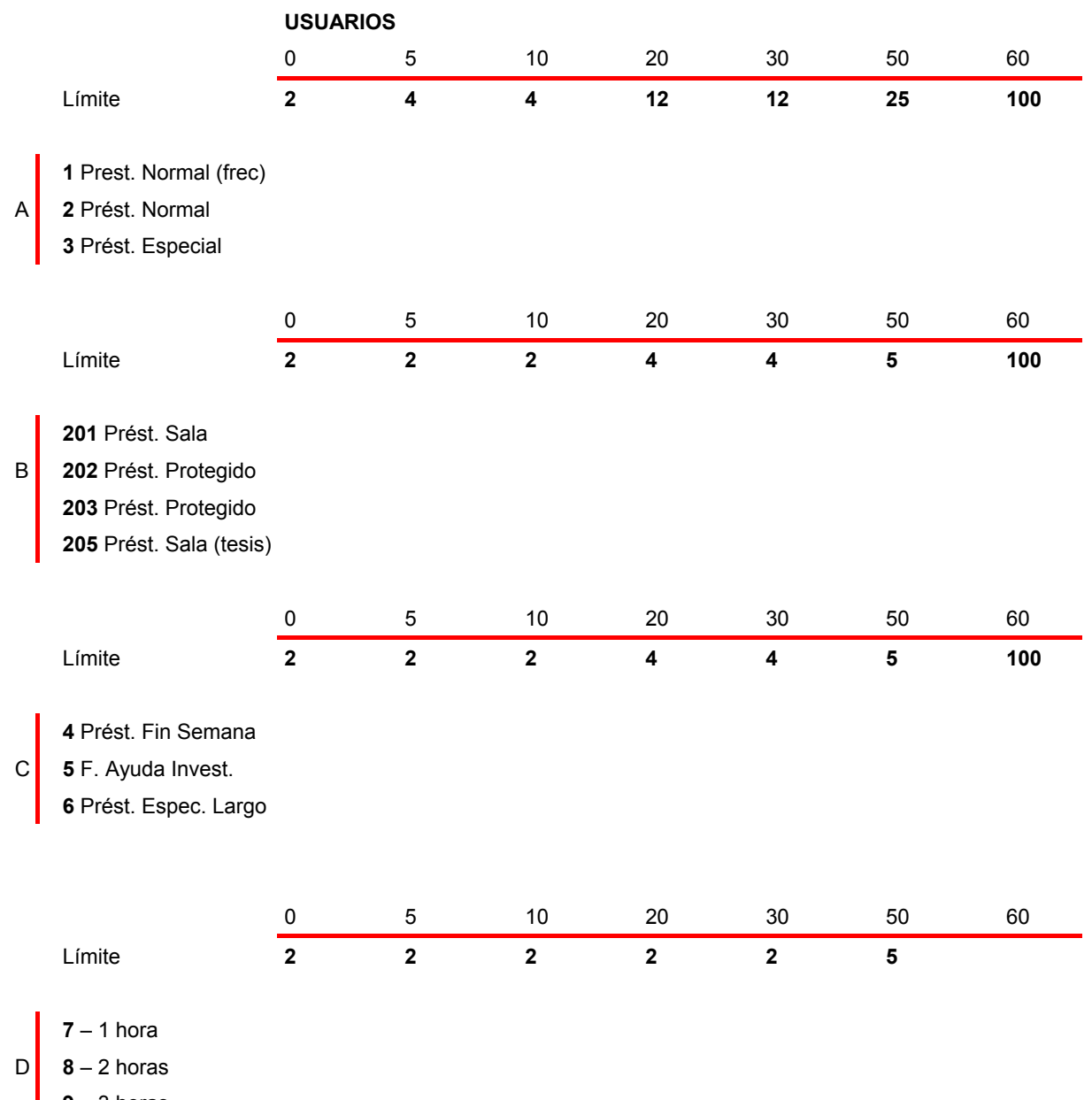

**9** – 3 horas